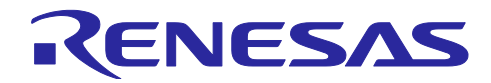

# RL78 スマート・コンフィグレータ

# ユーザーガイド:IAR 編

# 要旨

本アプリケーションノートでは、RL78 スマート・コンフィグレータ(以下、スマート・コンフィグレー タと略す)の基本的な使用方法とスマート・コンフィグレータの生成ファイルを IAR Embedded Workbench のプロジェクトに追加するまでの手順について説明します。

スマート・コンフィグレータおよび統合開発環境の対象バージョンは以下の通りです。

- IAR Embedded Workbench for Renesas RL78 V4.21.3 以降
- RL78 スマート・コンフィグレータ V1.7.0 以降

# 対象デバイス

サポートしているデバイスは、以下の URL をご参照ください。

<https://www.renesas.com/rl78-smart-configurator>

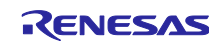

# 目次

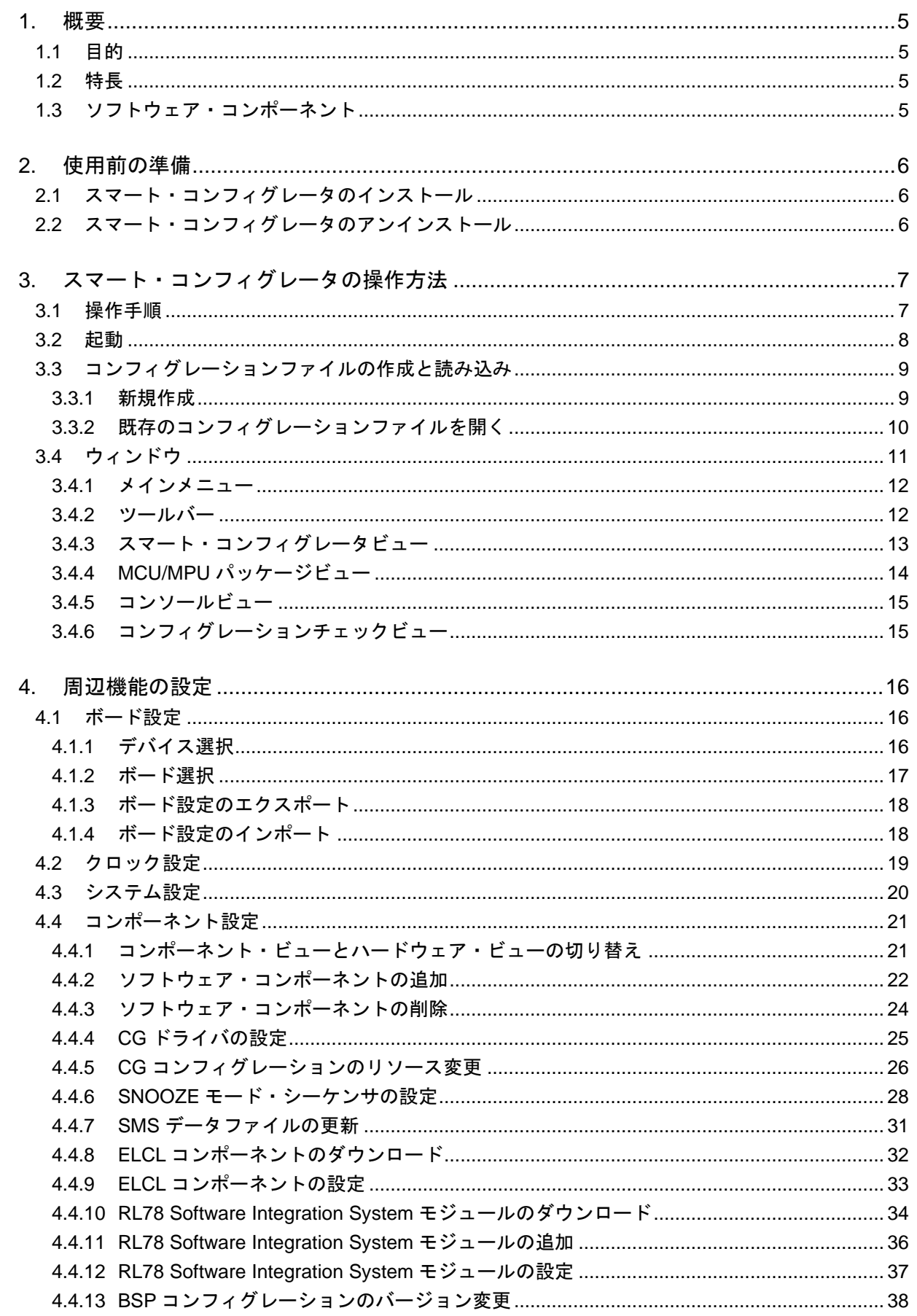

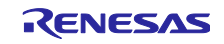

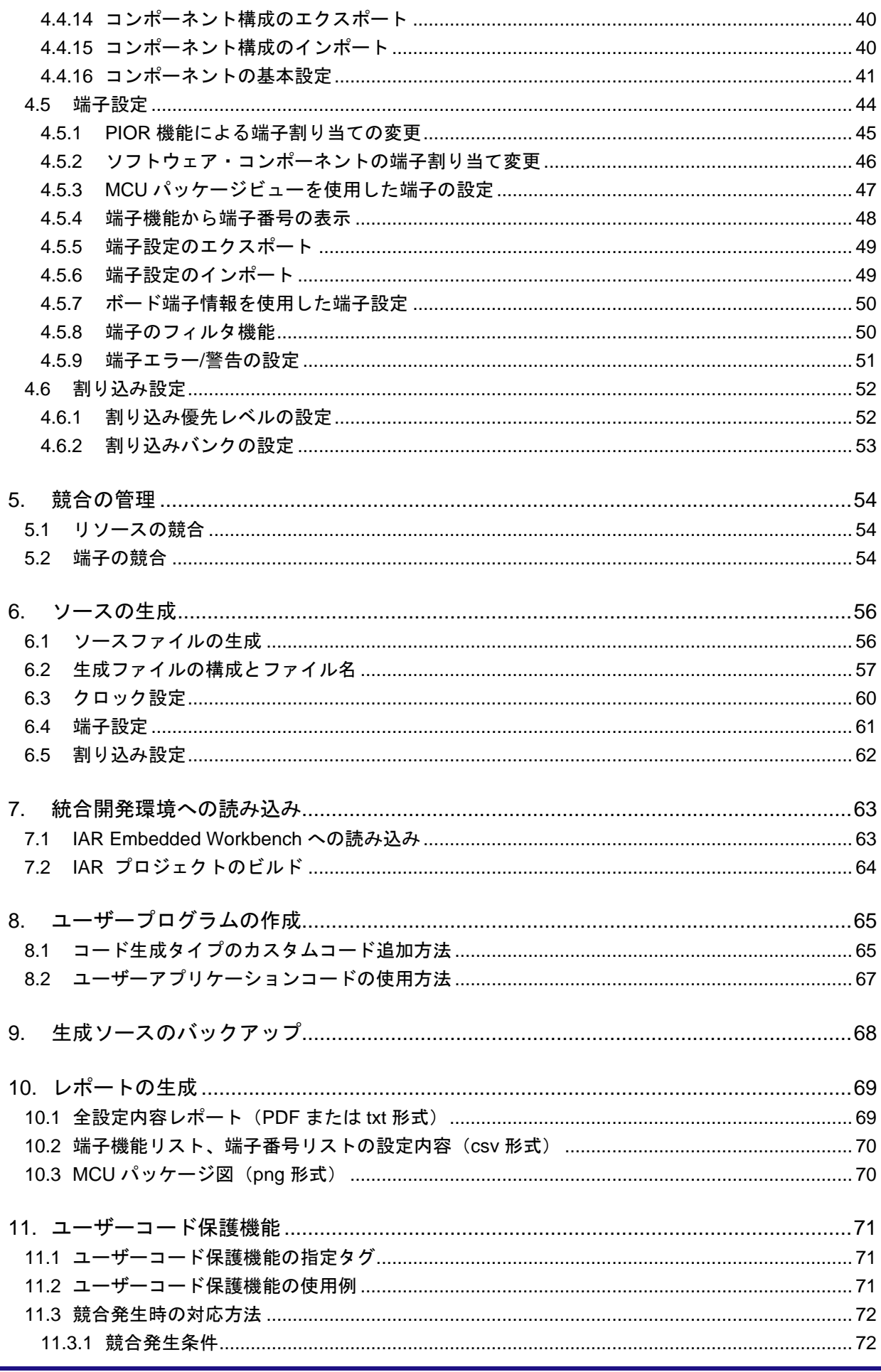

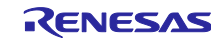

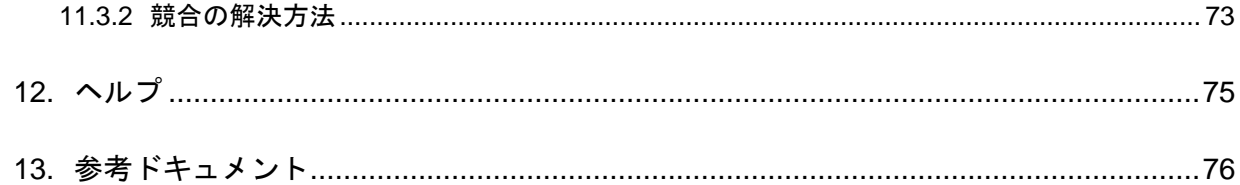

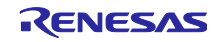

#### <span id="page-4-0"></span>1. 概要

#### <span id="page-4-1"></span>1.1 目的

本アプリケーションノートは、IAR 社製統合開発環境 IAR Embedded Workbench およびスマート・コン フィグレータを使用したプロジェクトの作成、基本的な使用方法と IAR Embedded Workbench のプロジェ クトに追加するまでの手順について説明しています。

IAR Embedded Workbench の使い方は、IAR Embedded Workbench のユーザーズマニュアルを参照して ください。

#### <span id="page-4-2"></span>1.2 特長

スマート・コンフィグレータは、「ソフトウェアを自由に組み合わせられる」をコンセプトとしたユー ティリティです。SW 統合機能によるミドルウェアのインポート、ドライバコード生成、端子設定の 3 つの 機能でお客様のシステムへのルネサス製ドライバの組み込みを容易にします。

<span id="page-4-3"></span>1.3 ソフトウェア・コンポーネント

スマート・コンフィグレータは、3 種類のソフトウェア・コンポーネント(コード生成(CG)、グラ フィカル・コンフィグレータ、RL78 Software Integration System)に対応します。それぞれのソフトウェ アが対応するドライバは、以下の通りです。

- コード生成(DTC、A/D コンバータ、割り込みコントローラなど) CG ドライバは、DTC、AD コンバータ、割り込みコントローラなどのマイコン周辺機能の制御プログ ラムです。コード生成機能を使用したソフトウェア・コンポーネントの組み込みが便利です。
- ⚫ グラフィカル・コンフィグレータ(SMS、ELCL) グラフィカル・コンフィグレータ・モジュールは、他のドライバ設定に比べてグラフィカルな GUI を 提供することで、複雑な構成の設定を容易にします。SNOOZE モード・シーケンサ(SMS)とロジッ ク&イベント・リンク・コントローラ(ELCL)のソフトウェア・コンポーネントを提供しています。
- RL78 Software Integration System(静電容量センサユニット (CTSU2L) など)

RL78 Software Integration System モジュールは、ドライバ、ミドルウェア、アプリケーション SW のソフトウェア・コンポーネントで、コードを生成するための簡単な GUI を提供します。

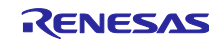

<span id="page-5-0"></span>2. 使用前の準備

<span id="page-5-1"></span>2.1 スマート・コンフィグレータのインストール 下記 URL から「RL78 スマート・コンフィグレータ」をダウンロードしてください。 <https://www.renesas.com/rl78-smart-configurator>

インストーラ起動後、インストーラの手順に従ってインストールしてください。インストールには、管理 者権限が必要です。

<span id="page-5-2"></span>2.2 スマート・コンフィグレータのアンインストール

スマート・コンフィグレータをアンインストールするには、コントロールパネルの [アプリと機能] から 「Smart Configurator for RL78」を選択してください。

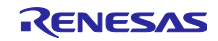

<span id="page-6-0"></span>3. スマート・コンフィグレータの操作方法

#### <span id="page-6-1"></span>3.1 操作手順

スマート・コンフィグレータで IAR 関連のファイルを生成し、IAR Embedded Workbench に読み込むま での手順を図 [3-1](#page-6-2) に示します。IAR Embedded Workbench の操作については、IAR 社の関連ドキュメント を参照してください。

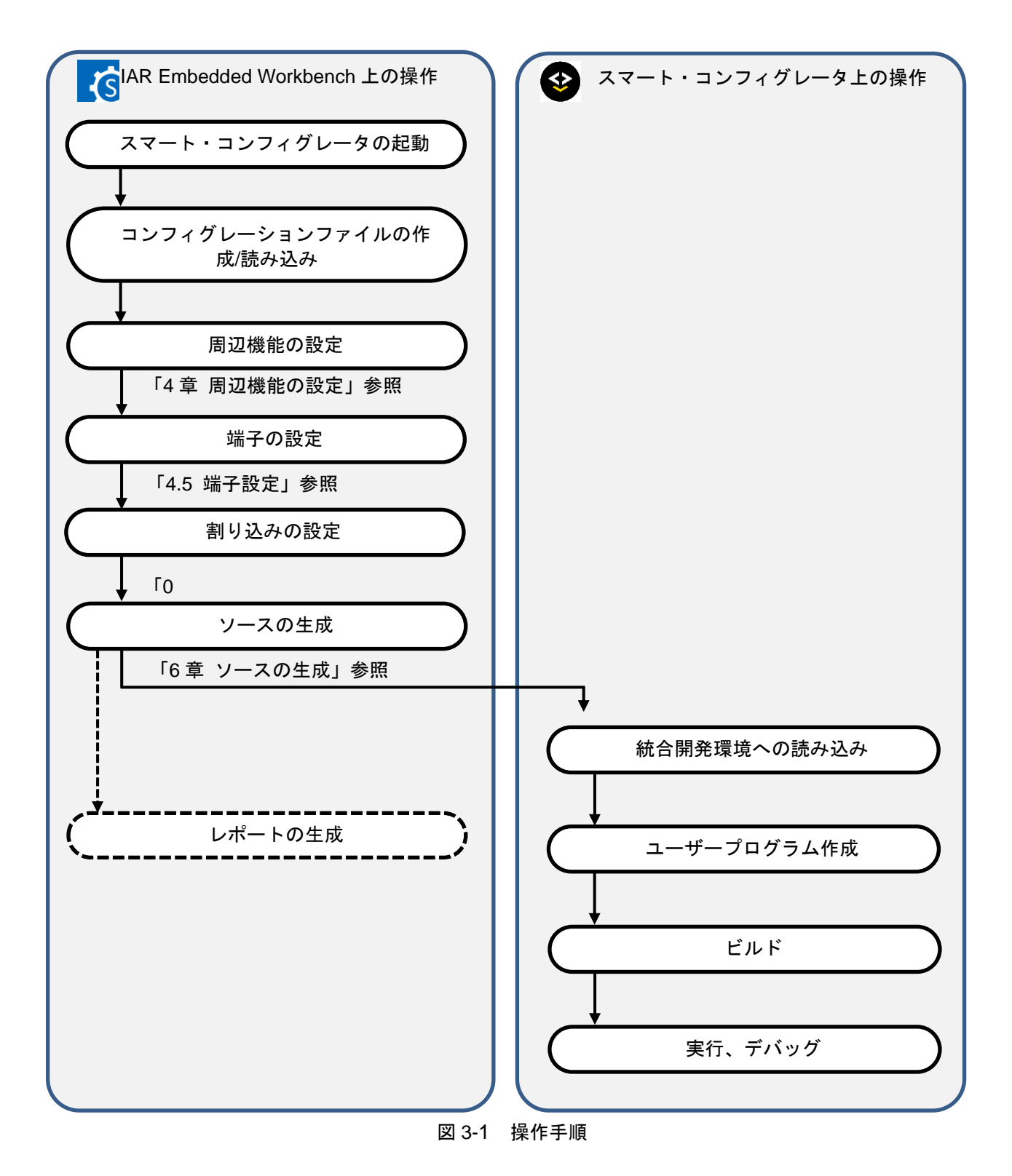

<span id="page-6-2"></span>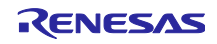

### <span id="page-7-0"></span>3.2 起動

Windows スタートメニューから [Renesas Electronics Smart Configurator] → [Smart Configurator for RL78 V*x.x.x*]を選択します。選択後、スマート・コンフィグレータのメインウィンドウが起動します。

【注】V*x.x.x* はご使用のバージョンに読み替えてください。

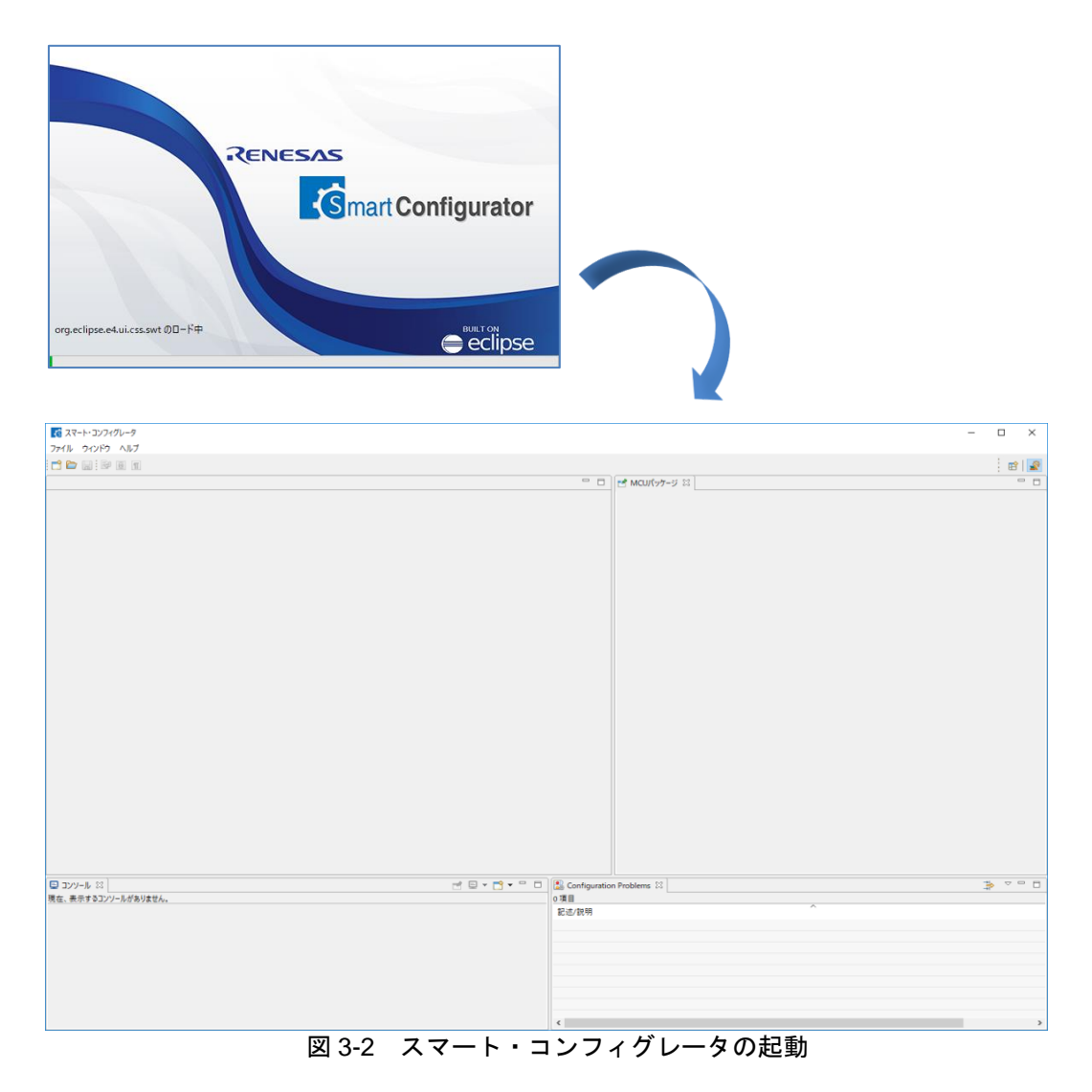

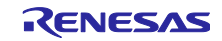

<span id="page-8-0"></span>3.3 コンフィグレーションファイルの作成と読み込み

スマート・コンフィグレータは、使用するマイクロコントローラ、ビルド・ツール、周辺機能、端子機能 などの設定情報をコンフィグレーションファイル (\*.scfg) に保存し、参照します。

<span id="page-8-1"></span>3.3.1 新規作成

メインツールバーの □ [新規コンフィグレーションファイル] ボタンをクリックするとダイアログが表 示されます。

- (1) [プラットフォーム:]で、デバイスを選択します。
- (2) [ツールチェーン:]で、 [IAR RL78 Toolchain] を選択します。
- (3) [ファイル名:]に、ファイル名を入力します。
- (4) [ロケーション:]を確認します。変更したい場合は、[参照]をクリックして保存先を選択してくだ さい。
	- 【注】 [コード生成] ボタンをクリックすると、\*.eww、\*.ewp、\*.ewd、main.c、および buildinfo.ipcf ファイルがこの場所に生成されます。
- (5) [終了]をクリックして、コンフィグレーションファイルを作成します。

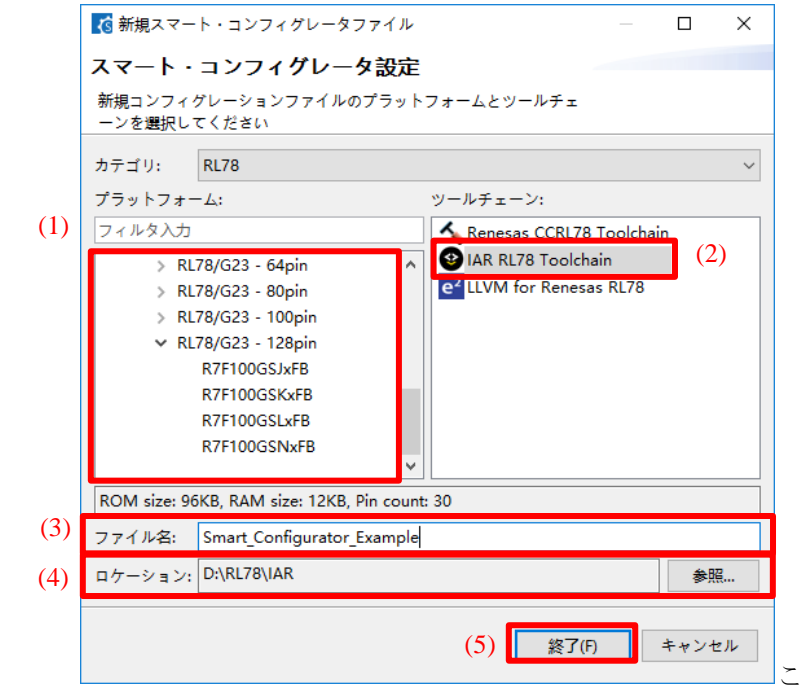

図 3-3 コンフィグレーションファイルの新規作成

- (6) 任意のコンポーネントを追加し設定したあと、コードを生成し、プロジェクトを保存します。
	- 【注】 \*.eww、\*.ewp、\*.ewd、および main.c ファイルは初回のコード生成でのみ生成されますが、 buildinfo.ipcf ファイルはコード生成のたびに生成されます。

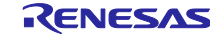

<span id="page-9-0"></span>3.3.2 既存のコンフィグレーションファイルを開く

メインツールバーの [既存コンフィグレーションファイルを開く]アイコンをクリックすると、 [ファイルを開く] ダイアログが表示されます。\*.scg ファイルを選択して、[開く]をクリックしてくださ い。

| 石間く                                         |                                                                                                    |                         |                                           |       | $\times$     |
|---------------------------------------------|----------------------------------------------------------------------------------------------------|-------------------------|-------------------------------------------|-------|--------------|
| $\leftarrow$                                | $\Rightarrow$ $\lor$ $\uparrow$ $\qquad$ $\bullet$ PC > Windows (C:) > smartconfigurator ><br>workspace | $\circ$<br>$\checkmark$ | workspaceの検索                              |       | $\varphi$    |
| 新しいフォルダー<br>整理 ▼                            |                                                                                                    |                         | 胆→                                        | ш     | $\bullet$    |
| ♪ ミュージック                                    | ⋏<br>名前                                                                                                 | 更新日時                    | 律類                                        | サイズ   |              |
| $\equiv$ Windows (C)                        | Smart Configurator Example.scfg                                                                         | 2018/10/03 17:03        | SCFG ファイル                                 |       | 1 KB         |
| $\triangleq$ Local disk (D:)<br>ネットワーク<br>∸ |                                                                                                    |                         |                                           |       |              |
|                                             | ファイル名(N): Smart_Configurator_Example.scfg                                                               | $\checkmark$            | <b>Smart Configuration files</b><br>開<(O) | キャンセル | $\checkmark$ |

図 3-4 既存のコンフィグレーションファイルを開く

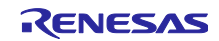

### <span id="page-10-0"></span>3.4 ウィンドウ

スマート・コンフィグレータを起動すると、メインウィンドウが表示されます。メインウィンドウの構成 を 「図 [3-5](#page-10-1) [メインウィンドウ](#page-10-2)」に示します。

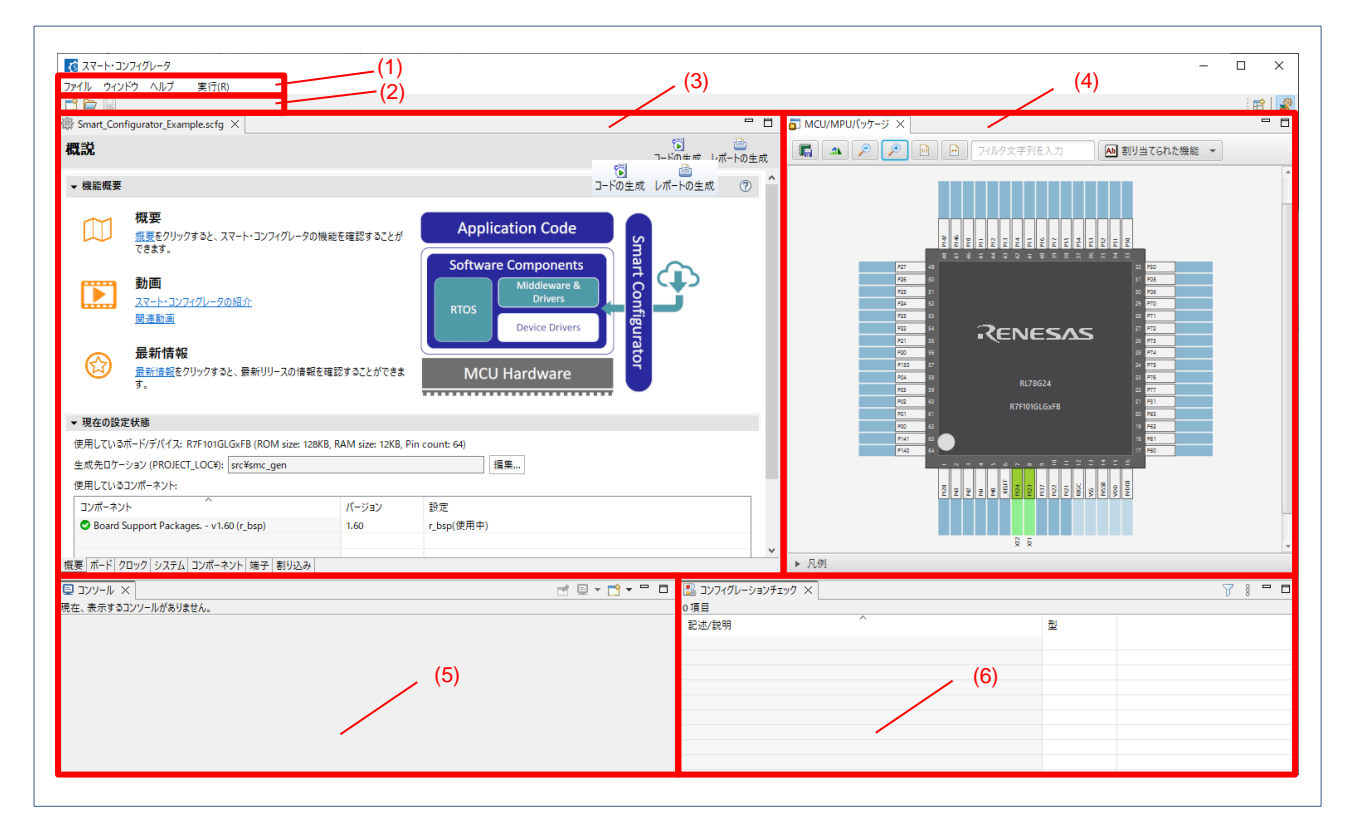

図 3-5 メインウィンドウ

- <span id="page-10-2"></span><span id="page-10-1"></span>(1) メニューバー
- (2) メインツールバー
- (3) スマート・コンフィグレータビュー
- (4) MCU/MPU パッケージビュー
- (5) コンソールビュー
- (6) コンフィグレーションチェックビュー

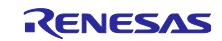

RL78 スマート・コンフィグレータ インパン エーザーガイド: IAR 編

<span id="page-11-0"></span>3.4.1 メインメニュー

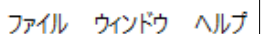

メインメニューの一覧を「表 [3-1](#page-11-2) [メニュー一覧」](#page-11-3)に示します。

<span id="page-11-3"></span>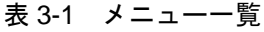

<span id="page-11-2"></span>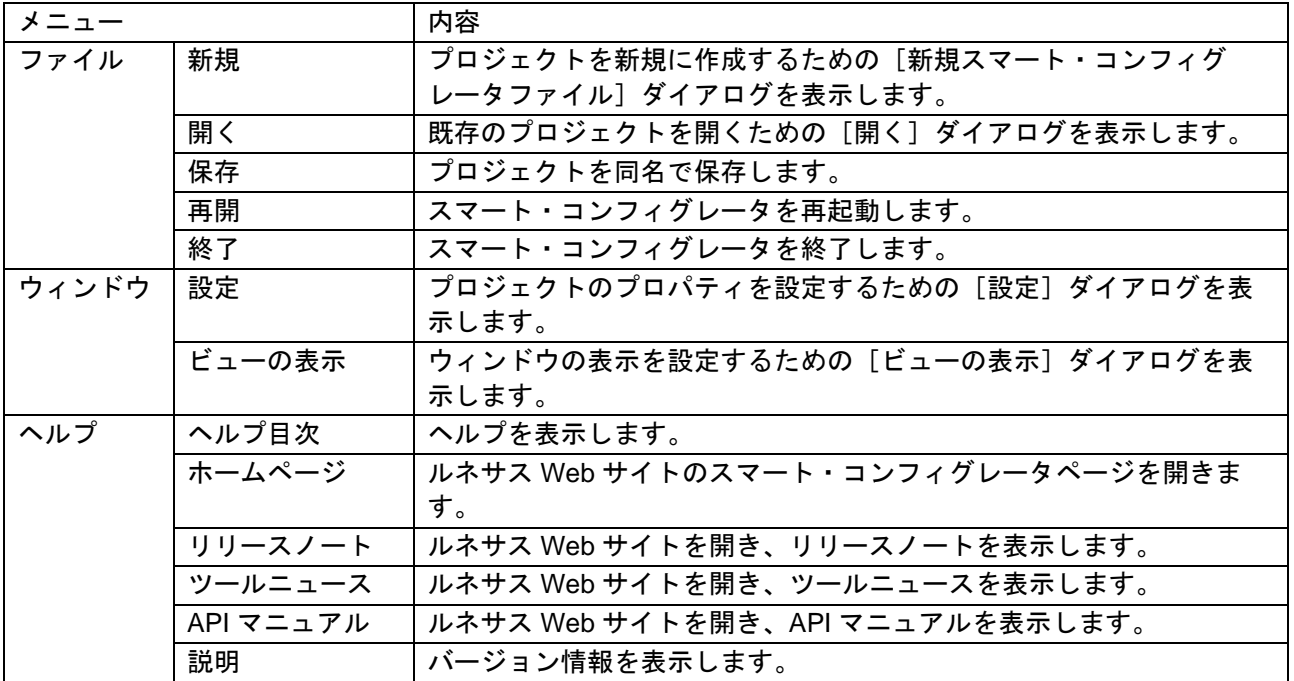

#### <span id="page-11-1"></span>3.4.2 ツールバー

n a a

メインメニューの一部の機能は、ツールバーのボタンに割り当てられています。各ツールバーボタンに対 応するメインメニューを「表 [3-2](#page-11-4) [ツールバーボタンとメインメニューの対応」](#page-11-5)に示します。

<span id="page-11-4"></span>

| ツールバーボタン | 対応するメインメニュー |
|----------|-------------|
|          | [ファイル]→[新規] |
|          | [ファイル]→[開く] |
| H        | [ファイル]→[保存] |

<span id="page-11-5"></span>表 3-2 ツールバーボタンとメインメニューの対応

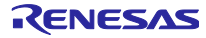

<span id="page-12-0"></span>3.4.3 スマート・コンフィグレータビュー

[概要]、[ボード]、[クロック]、[システム]、[コンポーネント]、[端子]、[割り込み] の 7 つのページから構 成されます。タブをクリックして、ページを選択すると選択したタブに応じて内容が切り替わります。

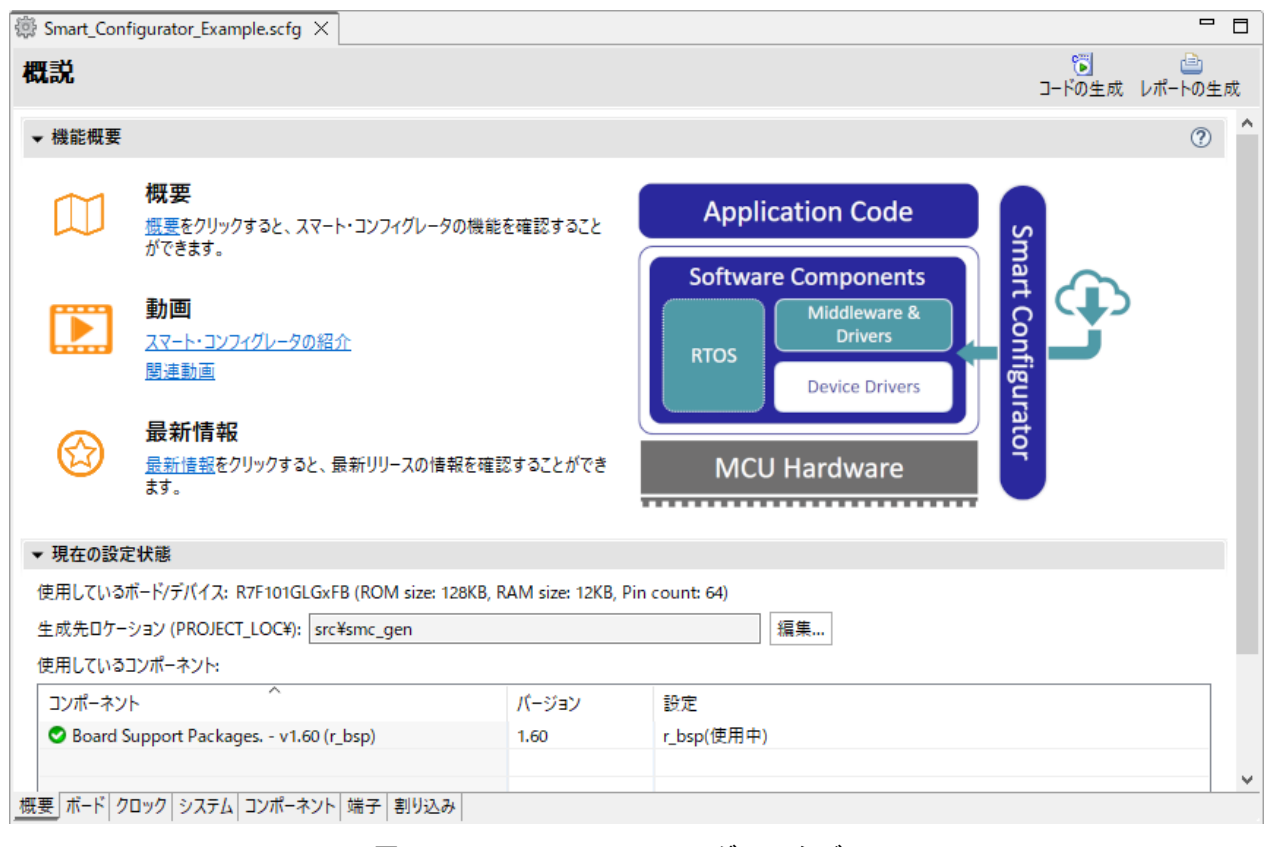

図 3-6 スマート・コンフィグレータビュー

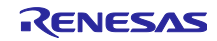

<span id="page-13-0"></span>3.4.4 MCU/MPU パッケージビュー

MCU/MPU パッケージ図上に端子状態を表示します。端子設定を変更することもできます。

MCU/MPU パッケージビューは、[割り当て機能]、[ボード機能]、[シンボル名] の 3 種類を切り替えること ができます。

- [割り当てられた機能] は、端子設定の割り当て状態を表示します。
- [ボード機能] は、ボードの初期設定情報を表示します。 ボードの初期端子設定情報は、[ボード] ページの [ボード:] で選択したボードの端子情報です。 ([4.1](#page-15-1) [ボード設定、](#page-15-1)[4.5.7](#page-49-0) [ボード端子情報を使用した端子設定を](#page-49-0)参照ください。)
- [シンボリック名] は、ユーザーが端子に定義したシンボル名を表示します。シンボリック名のマクロ 定義は、Pin.h ファイルにポート読み出しまたは書き込みの関数とともに生成します。

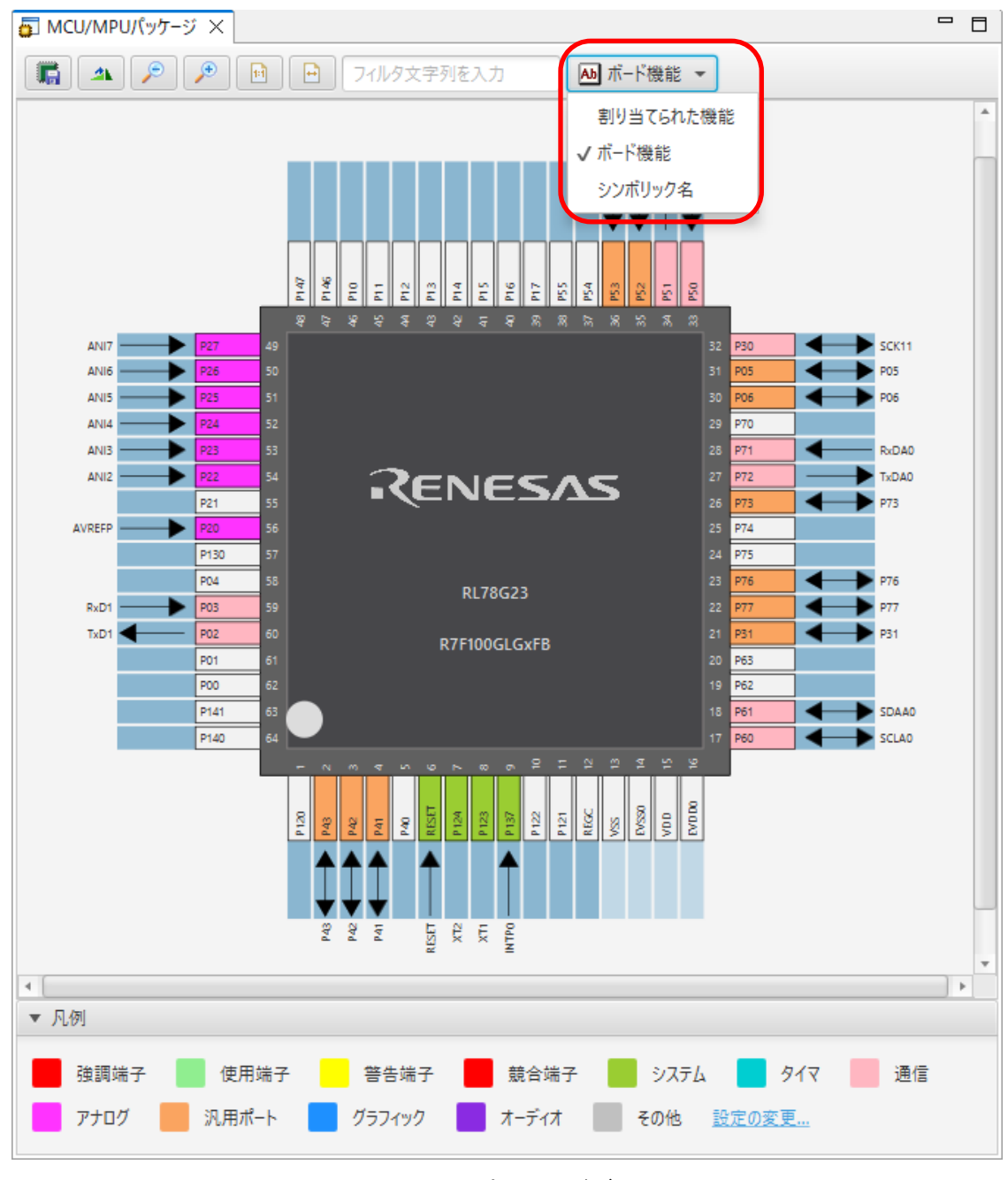

#### 図 3-7 MCU パッケージビュー

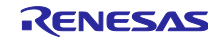

# <span id="page-14-0"></span>3.4.5 コンソールビュー

スマート・コンフィグレータビューまたは MCU/MPU パッケージビューでの設定変更内容が表示されま す。

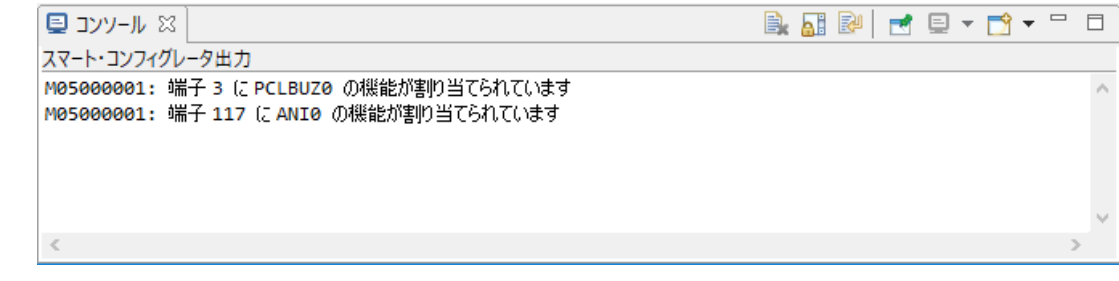

### 図 3-8 コンソールビュー

#### <span id="page-14-1"></span>3.4.6 コンフィグレーションチェックビュー

ドライバが使用する割り込み、周辺機能、端子、その他の設定に競合が発生した場合に、その内容を表示 します。

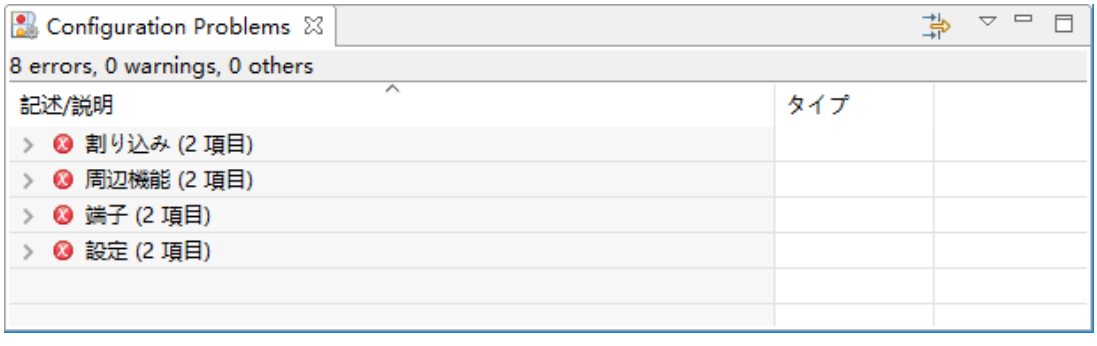

図 3-9 コンフィグレーションチェックビュー

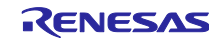

#### <span id="page-15-0"></span>4. 周辺機能の設定

周辺機能は、スマート・コンフィグレータビューから選択します。

#### <span id="page-15-1"></span>4.1 ボード設定

[ボード] ページでは、ボードおよびデバイスの変更が可能です。

<span id="page-15-2"></span>4.1.1 デバイス選択

[ | ... | ] ボタンをクリックすると、デバイスが選択できます。

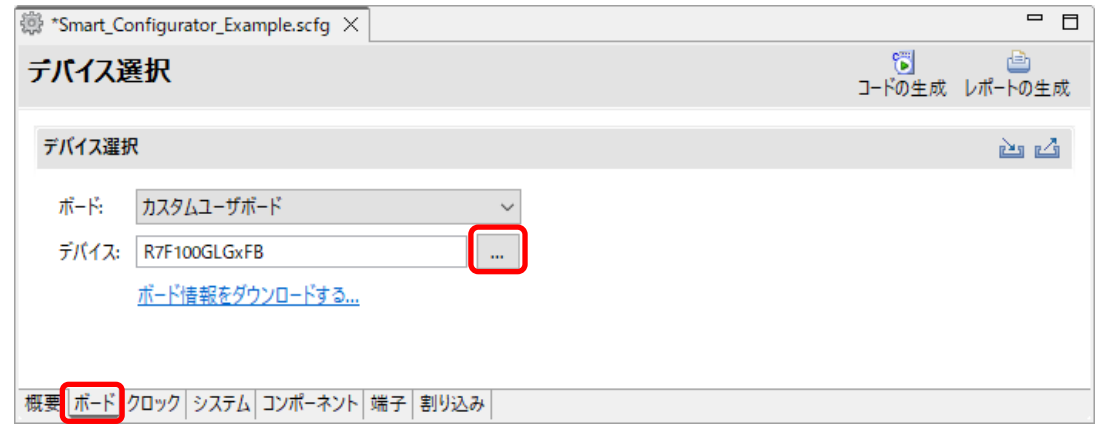

図 4-1 デバイス選択

【注】デバイスの変更は IAR プロジェクトのデバイス (マイクロコントローラ) には反映されません。

デバイスを変更すると、次のメッセージが表示されます。

各ボタンの操作については、[「表](#page-15-3) **4**-**1** [デバイス変更の確認操作」](#page-15-4)を参照してください。

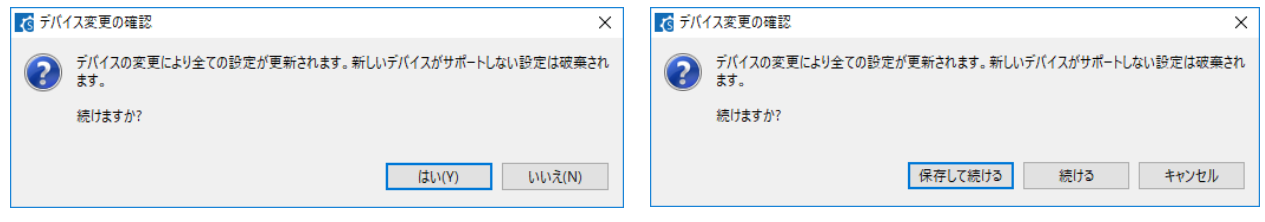

図 4-2 デバイス変更の確認

<span id="page-15-4"></span>表 4-1 デバイス変更の確認操作

<span id="page-15-5"></span><span id="page-15-3"></span>

| ダイアログ・ボタン | 操作説明                                     |
|-----------|------------------------------------------|
| はい(Y)     | 選択したデバイスに変更します。                          |
| いいえ(N)    | 選択したデバイスへの変更をキャンセルします。                   |
| 保存して続ける   | 現在の設定内容を構成ファイルに保存し、選択したデバイスに変更しま<br>す。   |
| 続ける       | 現在の設定内容を構成ファイルに保存せずに、選択したデバイスに変更し<br>ます。 |
| キャンセル     | デバイス変更をキャンセルします。                         |

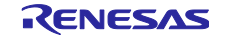

#### <span id="page-16-0"></span>4.1.2 ボード選択

[ ▽ ] をクリックすると、リストからボードが選択できます。ボード選択により、ボードの接続に合わ せて端子、クロック及びシステムが自動で設定されます。

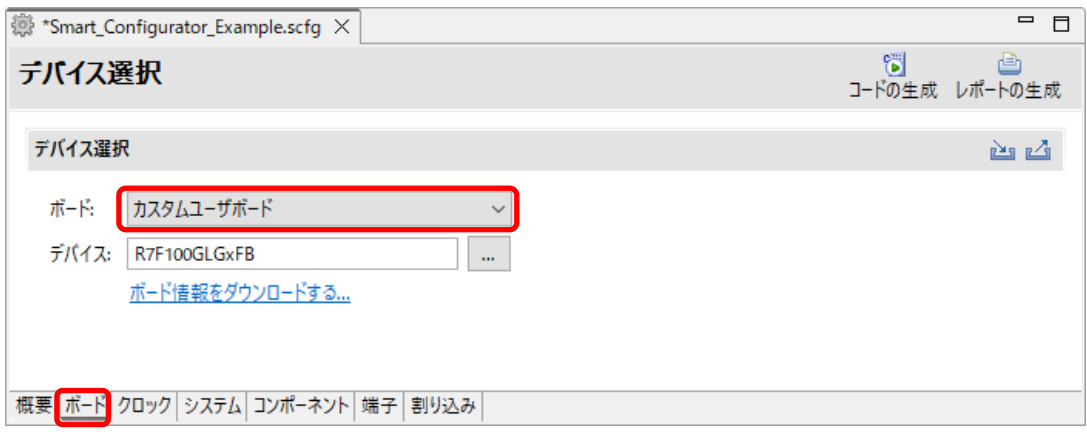

図 4-3 ボード選択

選択したボードの構成に応じて、以下の項目が変更されます。

- 端子割り当て(初期端子設定)
- メインクロック周波数
- サブクロック周波数
- デバイス
- オンチップ・デバッグ動作設定とエミュレータ設定

ボードを変更すると、図 [4-2](#page-15-5) または下記のメッセージが表示されます。 各ボタンの操作については、[「表](#page-16-1) **4**-**2** [ボード変更の確認操作」](#page-16-2)を参照してください。

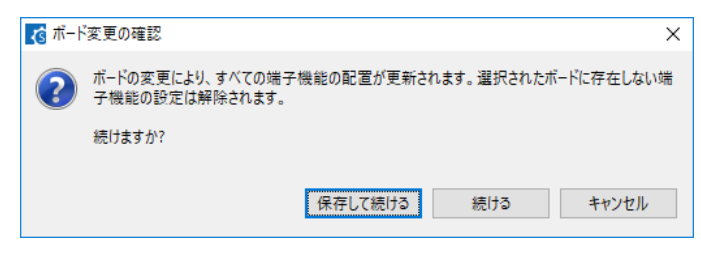

図 4-4 ボード変更の確認

<span id="page-16-2"></span>表 4-2 ボード変更の確認操作

<span id="page-16-1"></span>

| ダイアログ・ボタン | 操作説明                              |
|-----------|-----------------------------------|
| 保存して続ける   | 現在の設定内容を構成ファイルに保存し、選択したボードに変更します。 |
| 続ける       | 現在の設定内容を構成ファイルに保存せずに、選択したボードに変更しま |
| キャンセル     | ボード変更をキャンセルします。                   |

【注】選択したボードに応じて、デバイスが変更されます。 デバイスの変更は、IAR プロジェクトのデバイス(マイクロコントローラー)には反映されません。

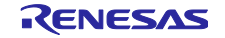

<span id="page-17-0"></span>4.1.3 ボード設定のエクスポート

ボード設定後に今後の参考としてボード設定のエクスポートができます。ボード設定のエクスポートは、 以下の手順で行います。

- (1) [ボード] ページで、[ボードの設定をエクスポート] △ ボタンをクリックします。
- (2) 出力場所を選択し、エクスポートするファイル名(表示名)を入力します。

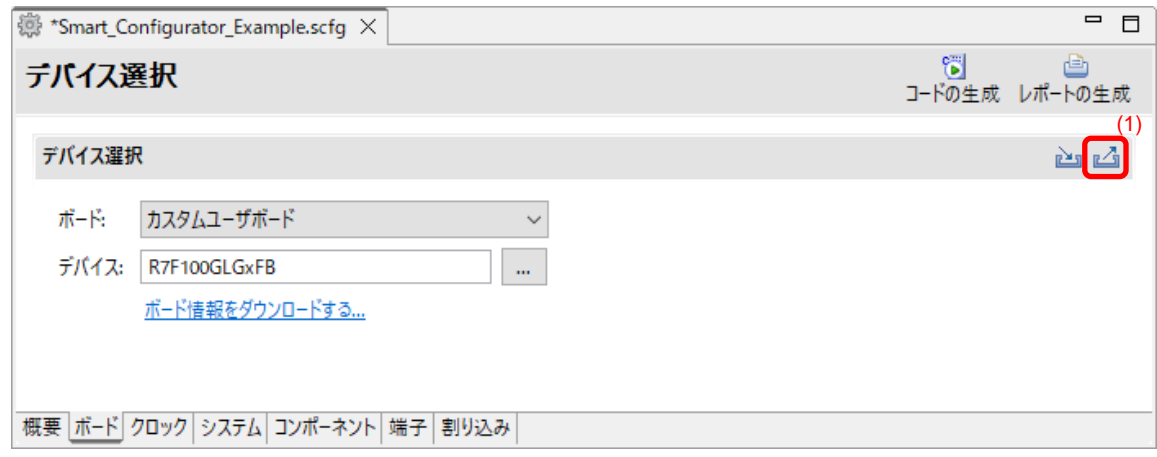

図 4-5 ボード設定のエクスポート(bdf 形式)

<span id="page-17-1"></span>4.1.4 ボード設定のインポート

ボード設定のインポートは、以下の手順で行います。

- (1) [ボードの設定をインポート] ボタンをクリックし、bdf ファイルを選択してください。
- (2) インポートしたボード設定がボードの選択肢に追加されます。

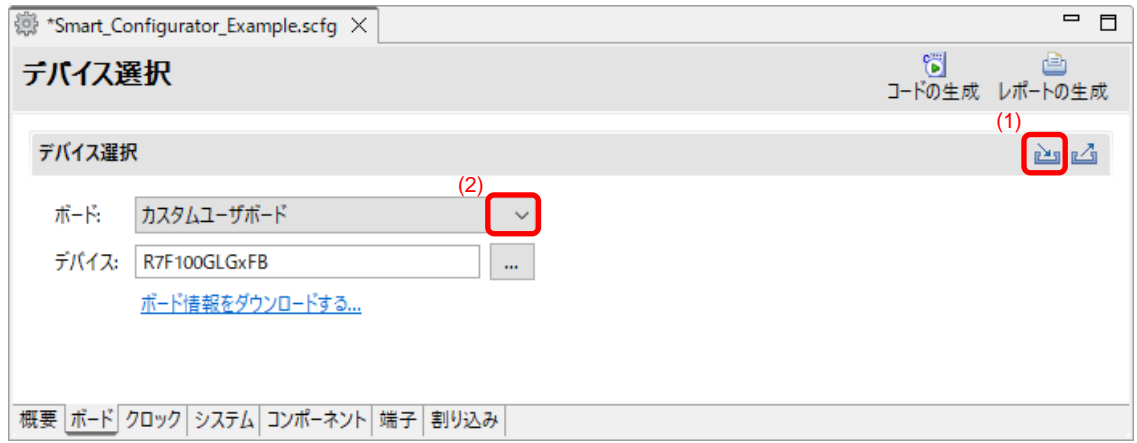

図 4-6 ボード設定のインポート(bdf 形式)

一度インポートしたボード設定は、同じデバイスグループの他のプロジェクトでもボードの選択肢に表示 されます。

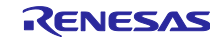

### <span id="page-18-0"></span>4.2 クロック設定

[クロック] ページでは、システム・クロックを設定することができます。[クロック] ページで作成した設 定は、各コンポーネントのクロックソースとして使用されます。

クロック設定を変更するには、以下の手順で行います。

- (1) 動作モードと EVDD 設定を指定します。
- (2) デバイス操作に必要なクロックを選択します(デフォルトは、高速オンチップ・オシレータが選択さ れています)。
- (3) ボードの仕様に従って各クロックの周波数を指定します(一部の内部クロックでは周波数が固定され ていることに注意してください)
- (4) マルチプレクサ・シンボルで、出力クロックのクロックソースを選択します。

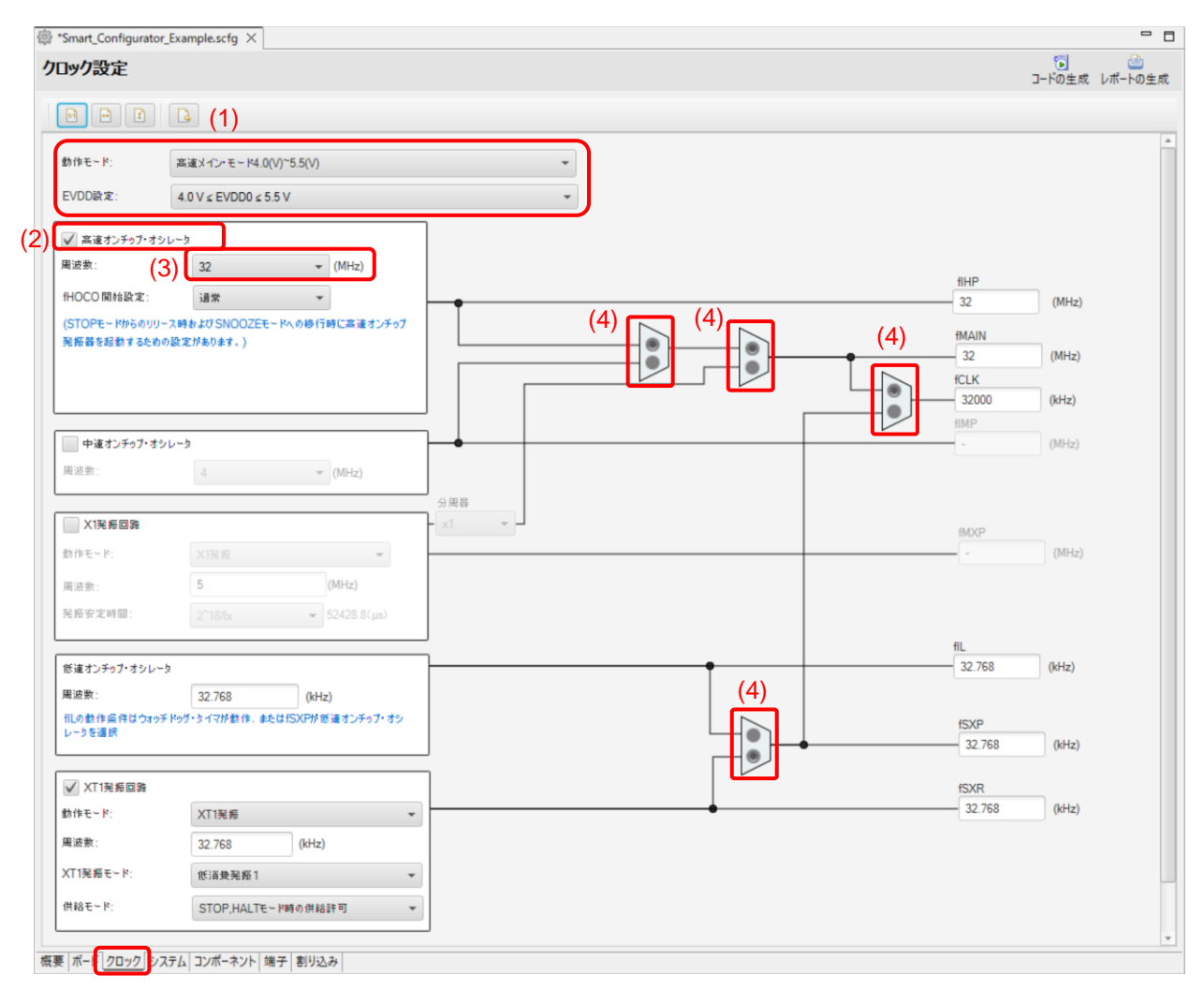

図 4-7 [クロック] ページ

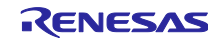

## <span id="page-19-0"></span>4.3 システム設定

[システム] ページでは、オンチップ・デバッグを設定できます。この設定は r\_bsp ファイルに反映され ます。

例えば、以下のよう (1) ~ (3)を設定し、4) の [コードを生成] ドッキ ボタンをクリックします。

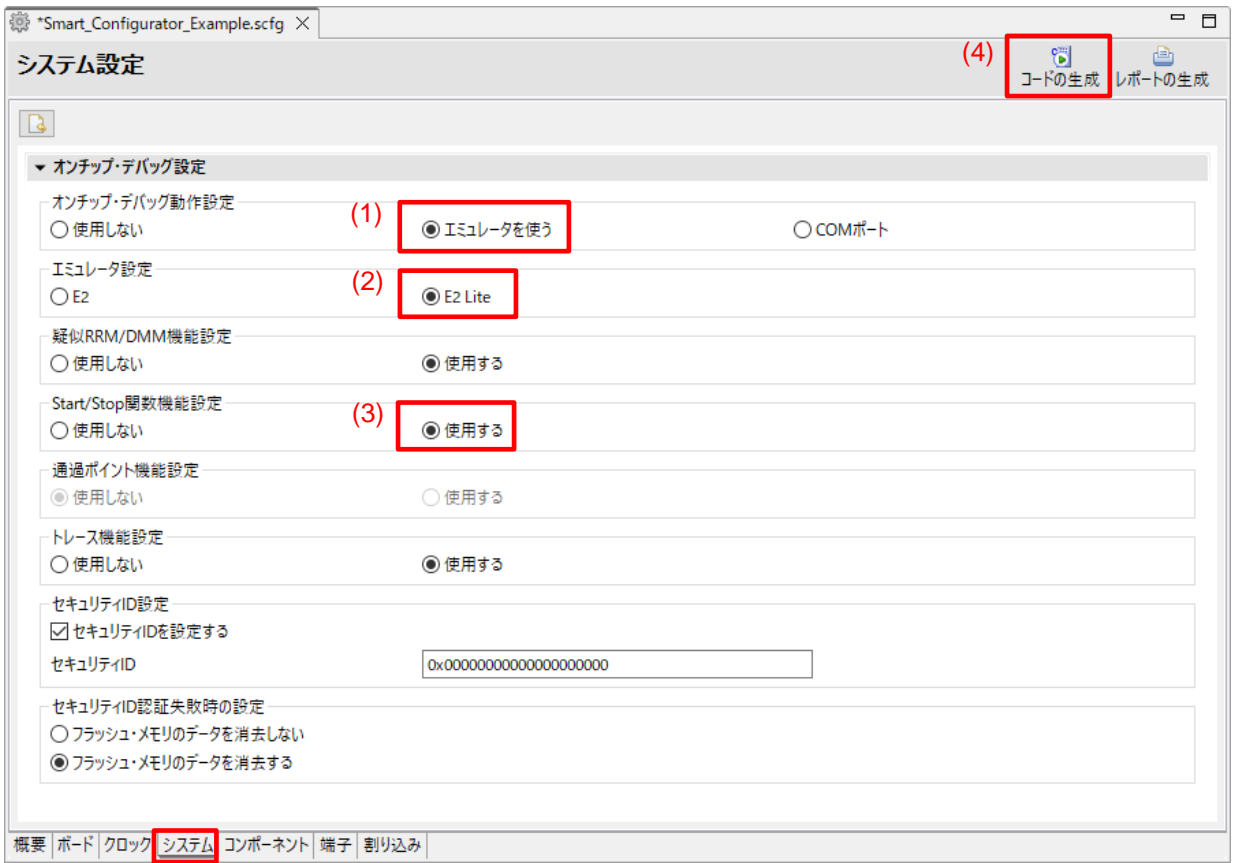

図 4-8 [システム] ページ

オンチップ・デバッグ設定は、以下の r\_bsp ファイルに反映されます。

¥<ProjectDir>¥src¥smc\_gen¥r\_config¥r\_bsp\_config.h

オンチップ・デバッグ設定コードの値を変更する場合は、[システム] ページのオンチップ・デバッグ設定 を変更してコードを生成してください。

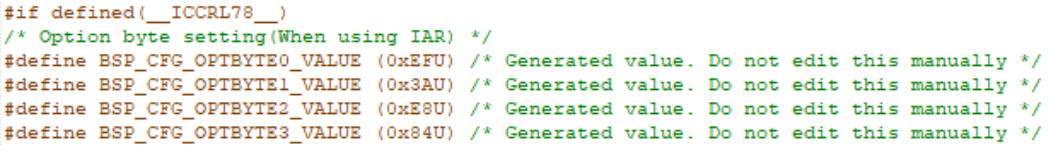

```
図 4-9 r_bsp_config.h のオプションバイト設定
```
【注】 これらの設定値は、MCU タイプまたは型番によって異なります。 詳細は、デバイスのハードウェア・マニュアル を参照してください。

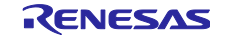

# <span id="page-20-0"></span>4.4 コンポーネント設定

[コンポーネント] ページは、ドライバとミドルウェアをソフトウェア・コンポーネントとして組み合わせ ます。追加したコンポーネントは、左側のコンポーネント・ツリーに表示されます。

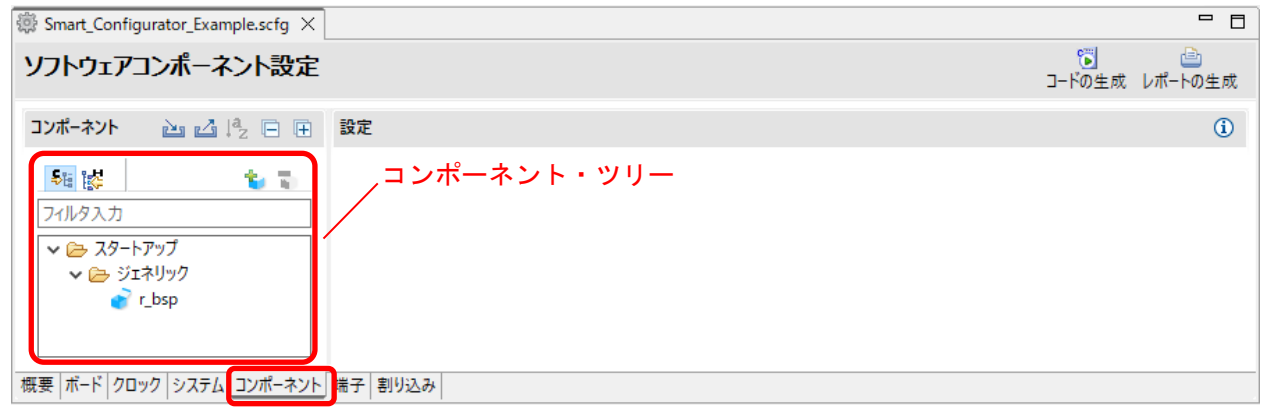

図 4-10 [コンポーネント] ページ

<span id="page-20-1"></span>4.4.1 コンポーネント・ビューとハードウェア・ビューの切り替え

コンポーネント・ツリーでは、コンポーネント・ビューとハードウェア・ビューの 2 つのツリー表示を提 供しています。 以下のアイコンをクリックすることで、表示を切り替えることができます。

- (1) [コンポーネント・ビュー] 5 フイコン: コンポーネント・ツリーに、コンポーネントのカテゴリごとにコンポーネントを表示します。
- (2) [ハードウェア・ビュー] | | アイコン: コンポーネント・ツリーに、ハードウェア・リソース階層でコンポーネントを表示します。

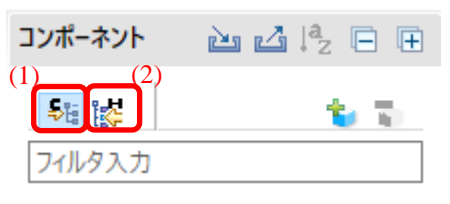

図 4-11 コンポーネント・ビューとハードウェア・ビューの切り替え

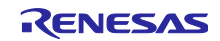

<span id="page-21-0"></span>4.4.2 ソフトウェア・コンポーネントの追加 コンポーネントを追加するには、以下の 2 つの方法があります。

- (a) [コンポーネントの追加] アイコンからのコンポーネント追加
- (b) ハードウェア・リソース・ノードからのコンポーネント追加

[コンポーネントの追加] + アイコンからのコンポーネント追加 (a) について説明します。

a-1. [コンポーネントの追加] 1 アイコンをクリックします。

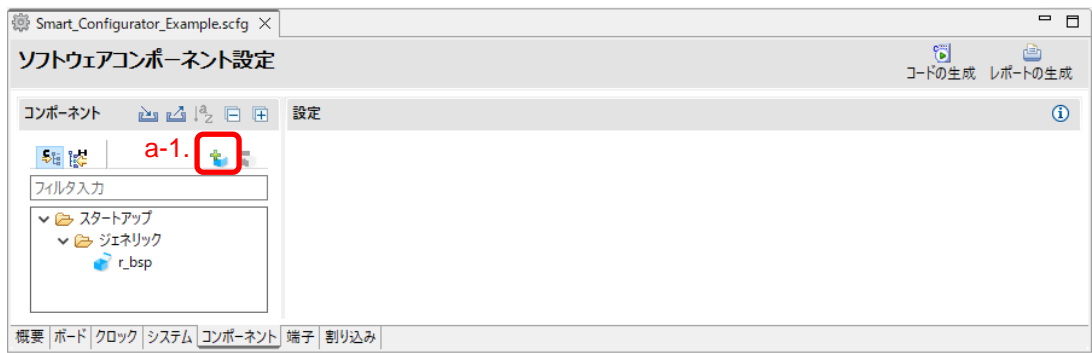

<span id="page-21-2"></span>図 4-12 コンポーネントの追加

- <span id="page-21-1"></span>a-2. [コンポーネントの追加] ダイアログの [ソフトウェア・コンポーネントの選択] ページの リストからコンポーネントを選択します(例:A/D コンバータ)。
- a-3. [タイプ] は [コード生成] であることを確認してください。
- a-4. [次へ] をクリックします。

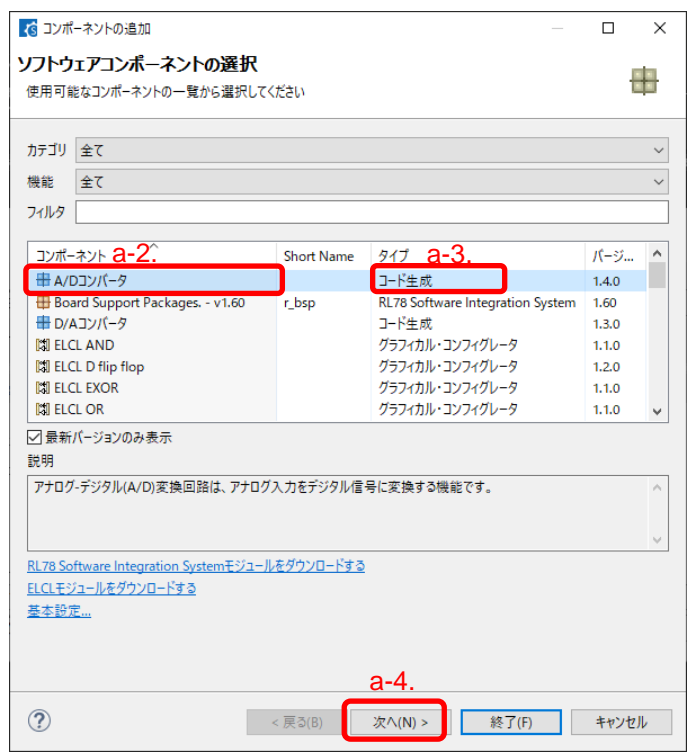

図 4-13 コード生成コンポーネントの追加

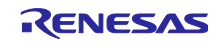

- a-5. [コンポーネントの追加] ダイアログの [選択したコンポーネントのコンフィグレーションを追加しま す] ページで、適切なコンフィグレーション名を入力、またはデフォルト名を使用します(例 : Config\_ADC)。
- a-6. リソースを選択、またはデフォルトのリソースを使用します(例: ADC)。
- a-7. [終了] をクリックします。

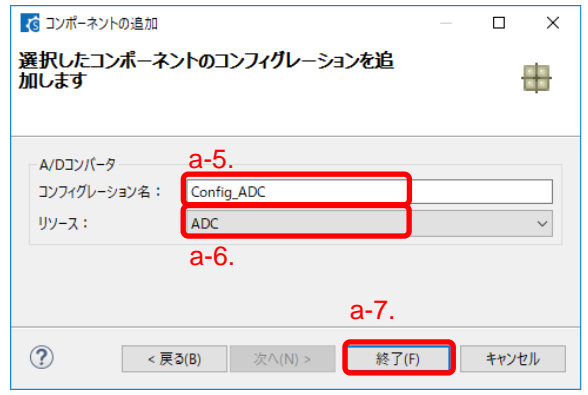

図 4-14 コンポーネントの追加

- ハードウェア·リソース·ノードからのコンポーネント追加(b)について説明します。
- b-1. [ <mark>滕</mark> (ハードウェア・ビュー) ] アイコンをクリックし、ツリー・ビューをハードウェア・リソース 階層表示にします。
- b-2. ハードウェア・リソース・ノードをダブルクリックします(例: A/D コンバータ)。
- b-3. [コンポーネントの追加] ダイアログのリストに選択したハードウェア・リソース・ノードのコンポー ネントが表示されます。
- b-4. これ以降は、[コンポーネントの追加] i アイコンからのコンポーネント追加(a-3)と同じ手順です。

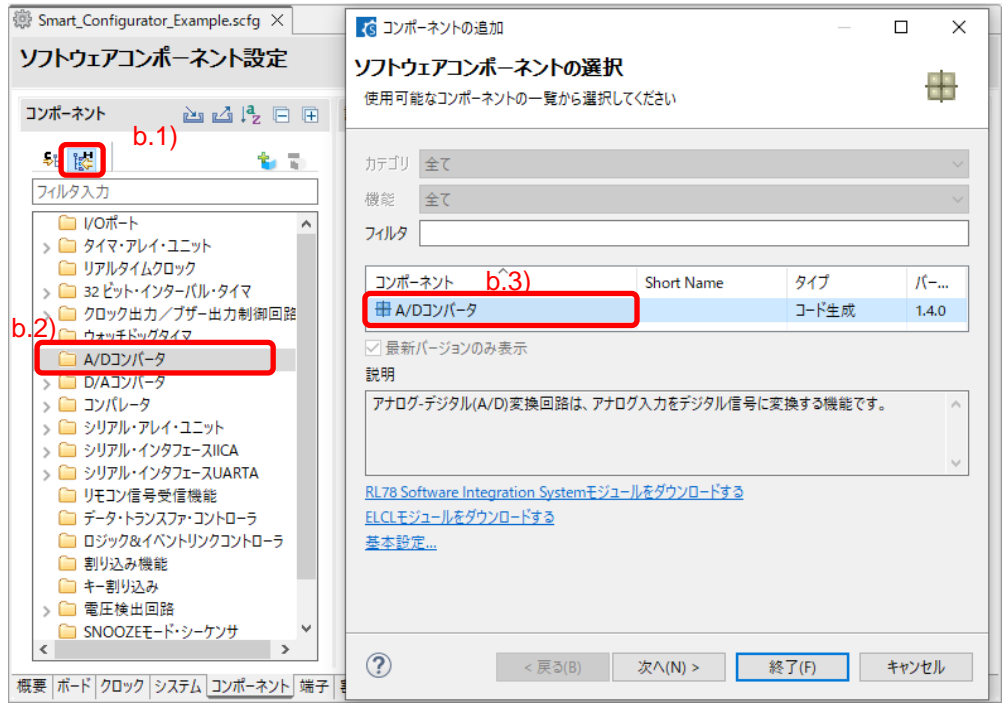

図 4-15 ハードウェア・リソース・ノードからの追加

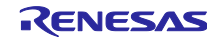

<span id="page-23-0"></span>4.4.3 ソフトウェア・コンポーネントの削除

プロジェクトからソフトウェア・コンポーネントを削除するには、以下の手順で行います。

- (1) コンポーネント・ツリーからソフトウェア・コンポーネントを選択します。 Shift または Ctrl キーを押下しながらクリックすると複数のソフトウェア・コンポーネントを選択で きます。
- (2) [コンポーネントの削除] アイコンをクリックします。

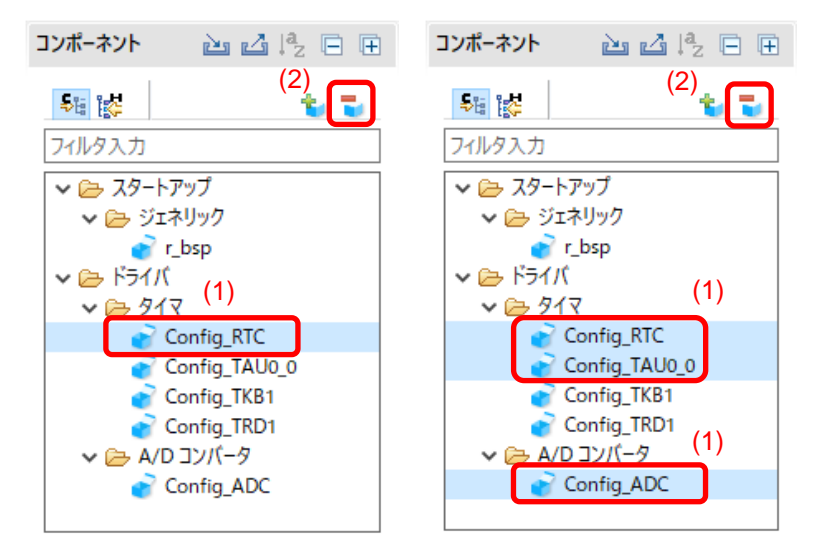

図 4-16 ソフトウェア・コンポーネントの削除

コンポーネント・ツリーから、選択したソフトウェア・コンポーネントが削除されます。

削除したソフトウェア・コンポーネントのソースファイルをコード生成するため、[コード生成] コ<del>ドの生成</del> ボタンを押してください。

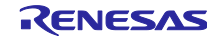

<span id="page-24-0"></span>4.4.4 CG ドライバの設定

CG コンフィグレーションを設定するには、以下の手順で行います。

- (1) コンポーネント・ツリーにある CG コンフィグレーションをクリックし、選択します(例: Config\_ADC)。
- (2) 右側の設定パネルでドライバを設定します。以下に手順と画面の例を示します
	- a. [分解能設定]で [10 ビット]を選択します。
	- b. [トリガ・モード設定]で[ソフトウエア・トリガ・ノーウエイト・モード]を選択します。
	- c. [A/D チャネルの選択]で[ANI0]を選択します。
	- d. [変換時間]で [2112/fCLK] を選択します。

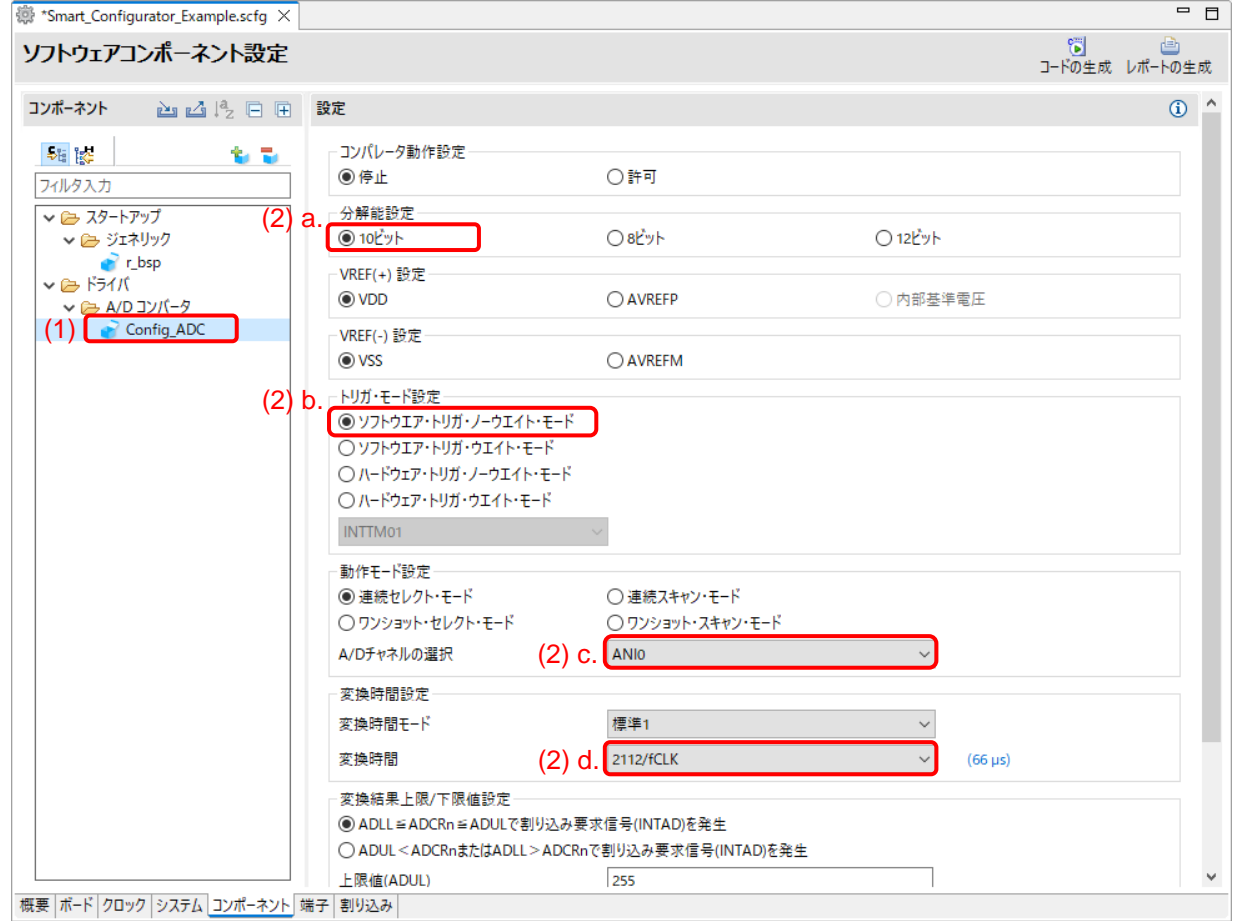

図 4-17 CG ドライバの設定

CG コンフィグレーションのコード生成は、デフォルトで生成する設定になっています。

CG コンフィグレーションを右クリックし、 [v ] コード生成 ] をクリックすると、 [ ] コード生成 ] に変わり コードを生成しません。

[ コード生成 ]をクリックすると、 [v コード生成 ]に変わりコードを生成します。

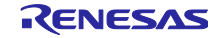

<span id="page-25-0"></span>4.4.5 CG コンフィグレーションのリソース変更

スマート・コンフィグレータでは、ユーザーは CG コンフィグレーションのリソースを変更することがで きます(例:TAU0\_1 から TAU0\_3 に変更)。互換性のある設定は、現在のリソースから新しく選択したリ ソースへ移行することができます。

現在のソフトウェア・コンポーネント用にリソースを変更するには、以下の手順で行います。

- (1) CG コンフィグレーションを右クリックします(例:Config\_TAU0\_1)。
- (2) コンテキスト・メニューから [リソースの変更] を選択します。

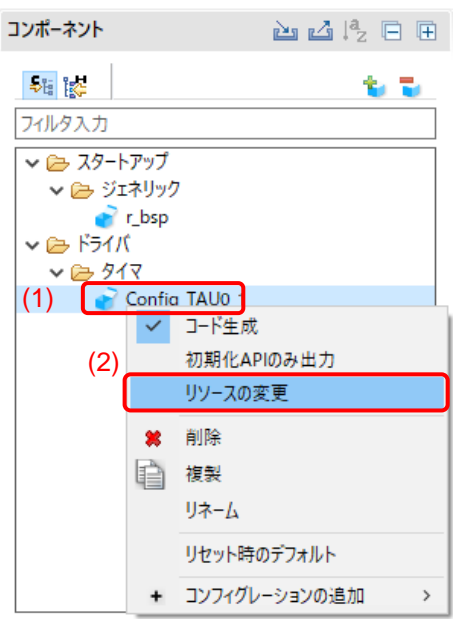

図 4-18 リソースの変更

- (3) [リソースの選択] ダイアログにある新しいリソースを選択します(例:TAU0\_3)。
- (4) [次へ] ボタンが有効になるので、クリックします。

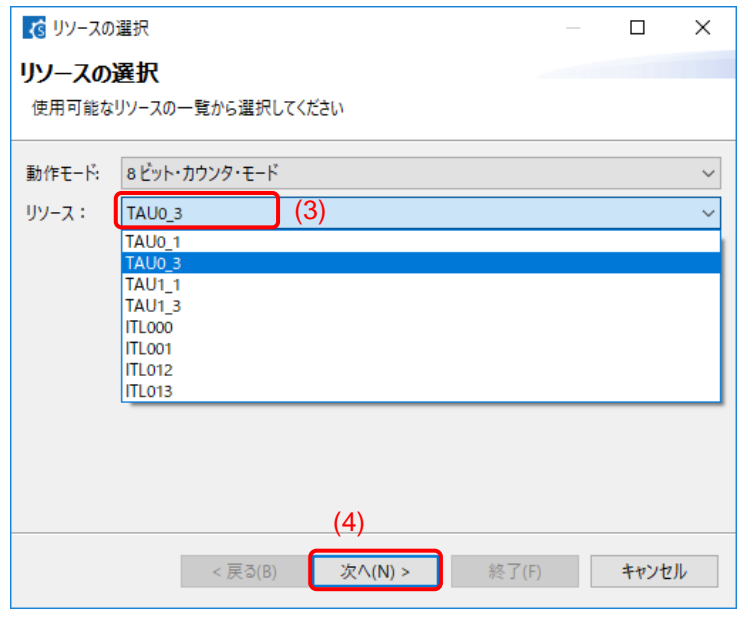

図 4-19 [コンポーネント] ページー新しいリソースの選択

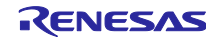

<u>RL78 スマート・コン</u>フィグレータ インスコンコンサーザーガイド:IAR 編

- (5) コンフィグレーション設定は、[コンフィグレーション設定の選択] ダイアログに表示されます。
- (6) 設定が変更可能であるかを確認します。
- (7) テーブル内の設定を使用するか、デフォルト設定を使用するか選択します。
- (8) [終了] をクリックします。

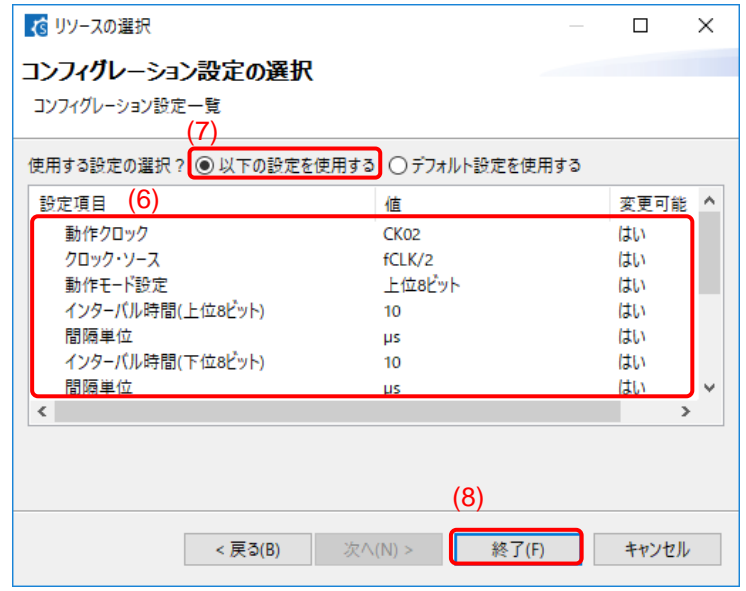

図 4-20 新しいリソース設定の確認

リソースは、自動的に更新されます(例:INTTM01 から INTTM03 へ)。

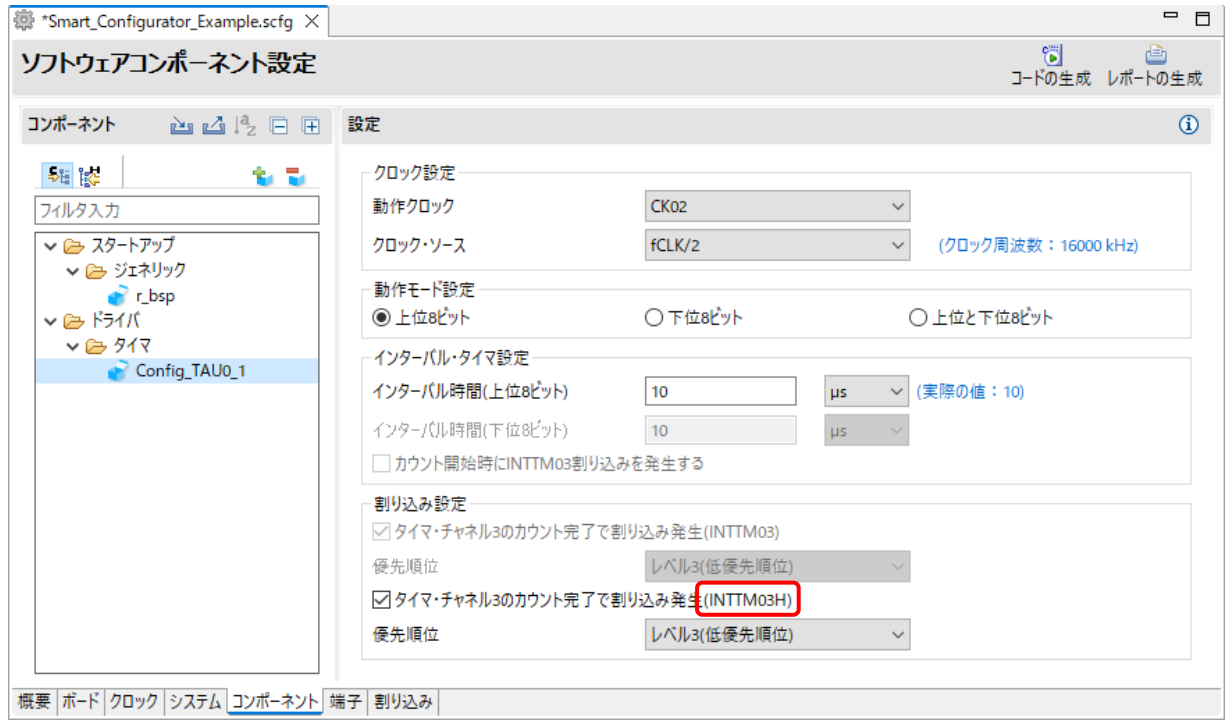

図 4-21 自動的に更新されるリソース

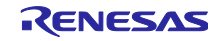

コンフィグレーション名を変更する場合は、以下の手順で行います。

- (9) CG コンフィグレーションを右クリックします。
- (10) [リネーム] を選択して、コンフィグレーションに再度名前をつけます(例:Config\_TAU0\_1 から Config\_TAU0\_3 $\sim$ )。

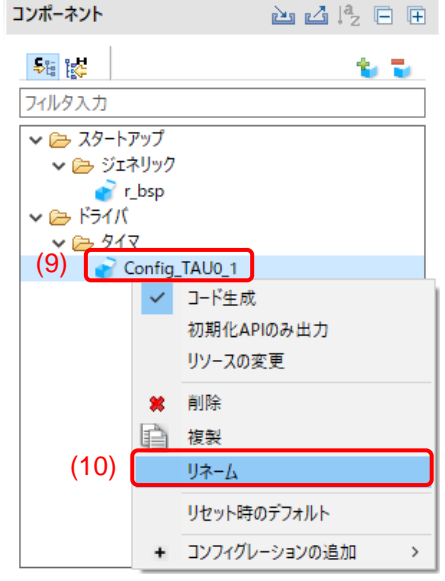

図 4-22 コンフィグレーション・リネーム

#### <span id="page-27-0"></span>4.4.6 SNOOZE モード・シーケンサの設定

SNOOZE モード・シーケンサ (SMS) は、グラフィカル・コンフィグレータ・タイプのコンポーネント で、[ソフトウェア・コンポーネントの選択] から追加できます。

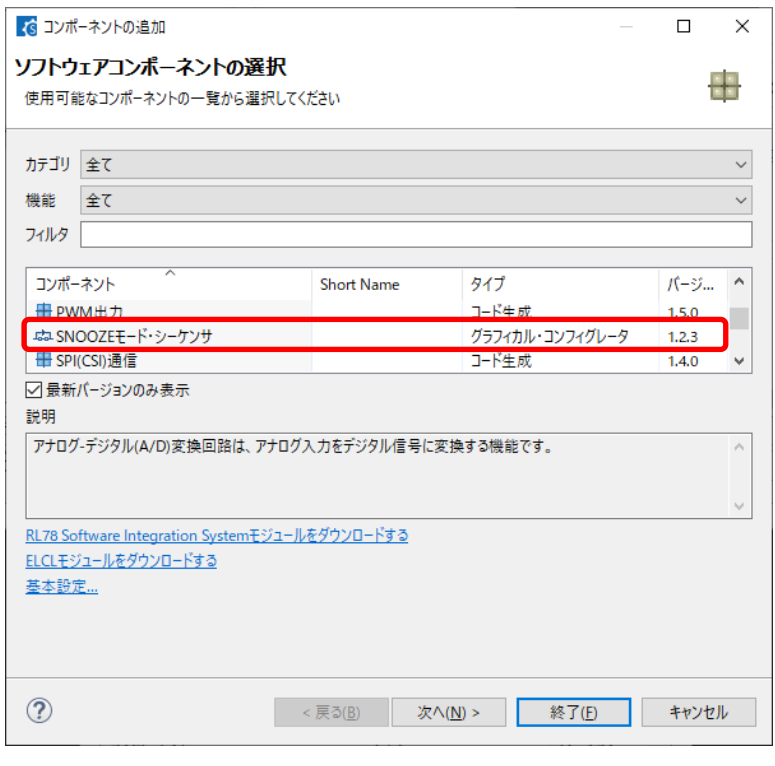

図 4-23 SNOOZE モード・シーケンサ (SMS) の追加

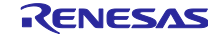

SNOOZE [モード・シーケンサ](#page-28-0) (SMS)の GUI は、以下の「図 4-24 SNOOZE モード・シーケンサ ([SMS](#page-28-0))GUI」表示となり、コード生成と比較してよりグラフィカルに表示されます。 ブロックをドラッ グ・アンド・ドロップすることで構成できます。

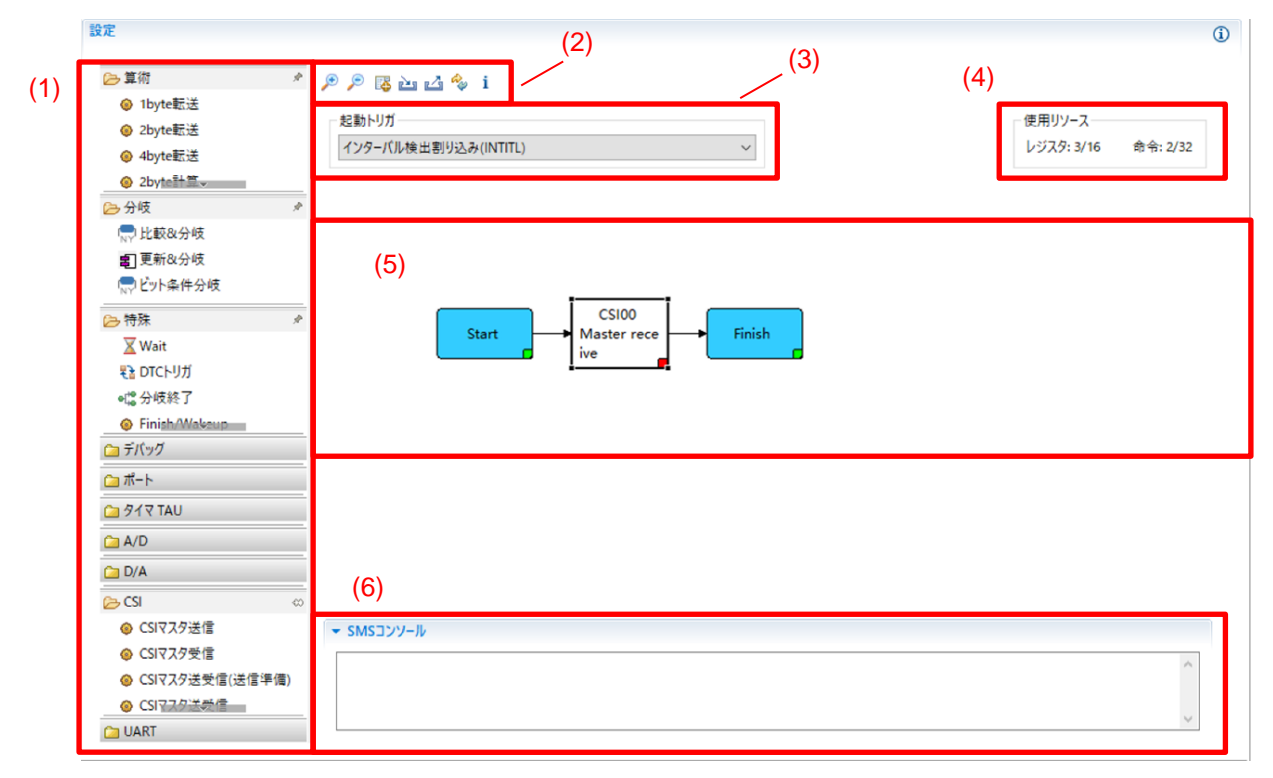

図 4-24 SNOOZE モード・シーケンサ (SMS) GUI

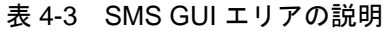

<span id="page-28-0"></span>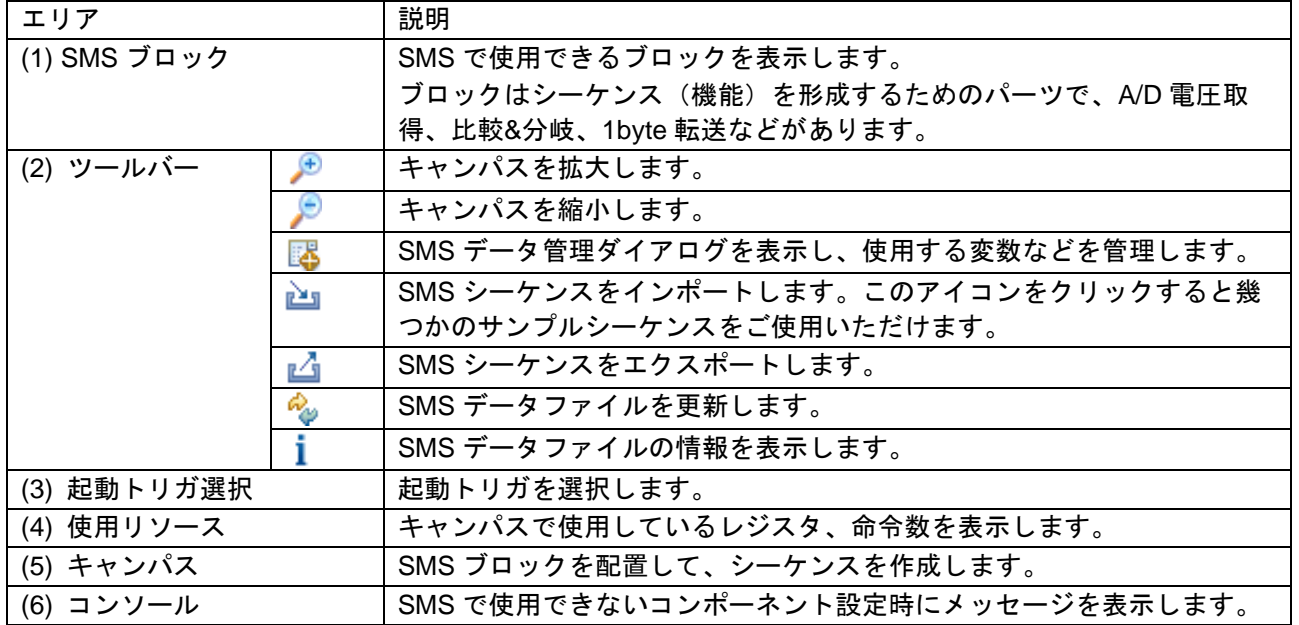

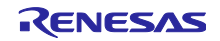

以下のように SMS ブロックを設定します。

- (1) ブロック・リストからブロックを選択します(例:CSI マスタ受信)
- (2) [CSI マスタ受信]ブロックを、キャンバスの Start ブロックと Finish ブロック間(◯のインジケー ターが表示されない位置)にドラッグ&ドロップします。
- (3) [CSI マスタ受信] ブロックをダブルクリックして、CSI マスタ受信設定ダイアログを開きます。
- (4) CSI マスタ受信設定ダイアログのプロパティを設定します。
- (5) [データ管理] 設定を開くと、受信データ用の変数/アドレスを編集できます。
- (6) 設定が必要なブロックは、右下が赤く表示されます。正しく設定されると緑に変わります。
- (7) 同じようにいくつかのブロックを追加して、シーケンスを作成します。

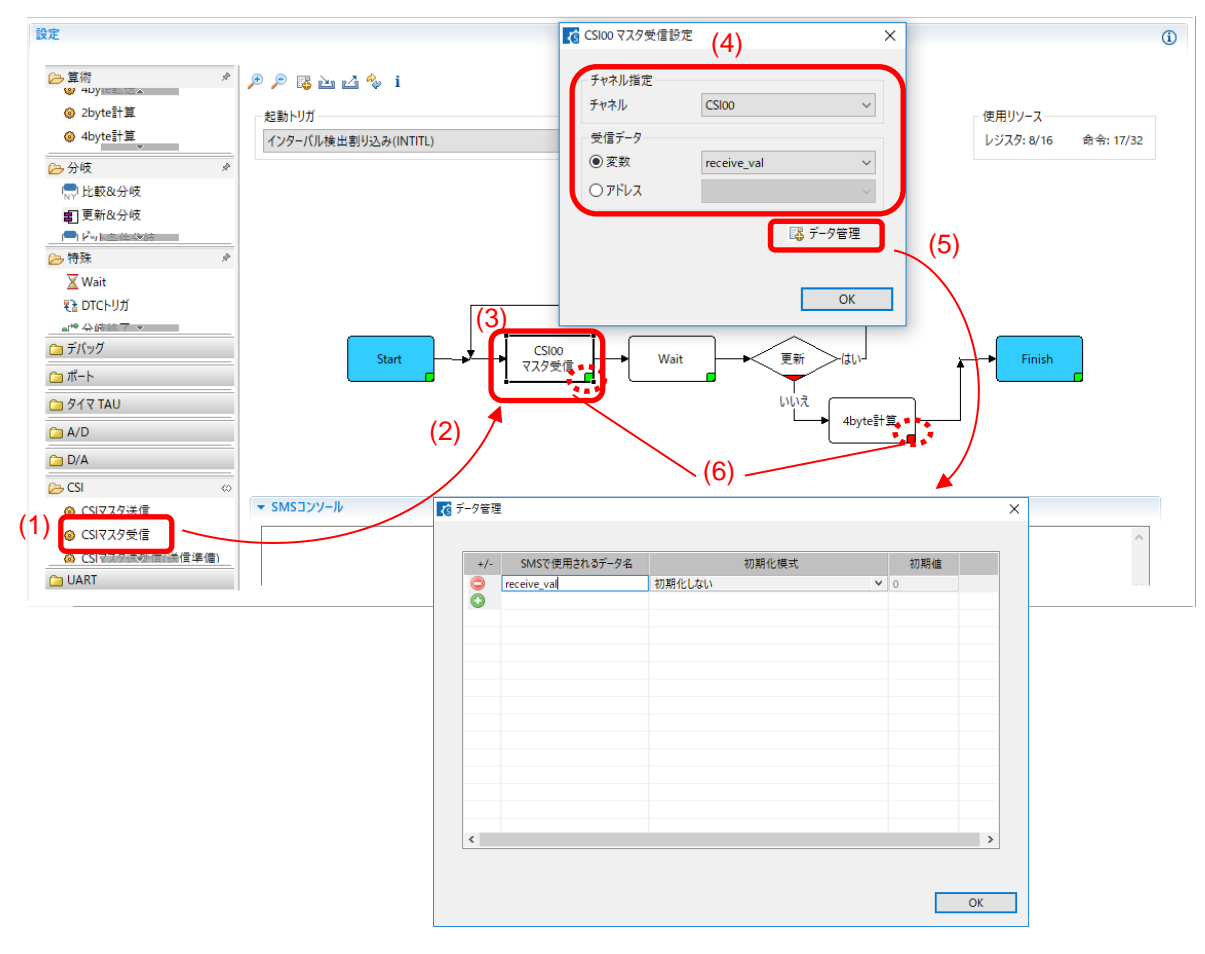

図 4-25 SMS ブロック設定

<span id="page-30-0"></span>4.4.7 SMS データファイルの更新

以下の手順で、SMS データファイル (ブロック、シーケンス) の更新が行えます。更新することで新しい ブロック、シーケンスをご使用いただけます。

- (1) [SMS データファイルを更新]  $\frac{\partial}{\partial \phi}$  ボタンをクリックして、SMS データファイルの更新を行います。
- (2) SMS データファイルの更新を確認します。
- (3) 新しいバージョンが存在した場合、自動的にダウンロードして更新します。

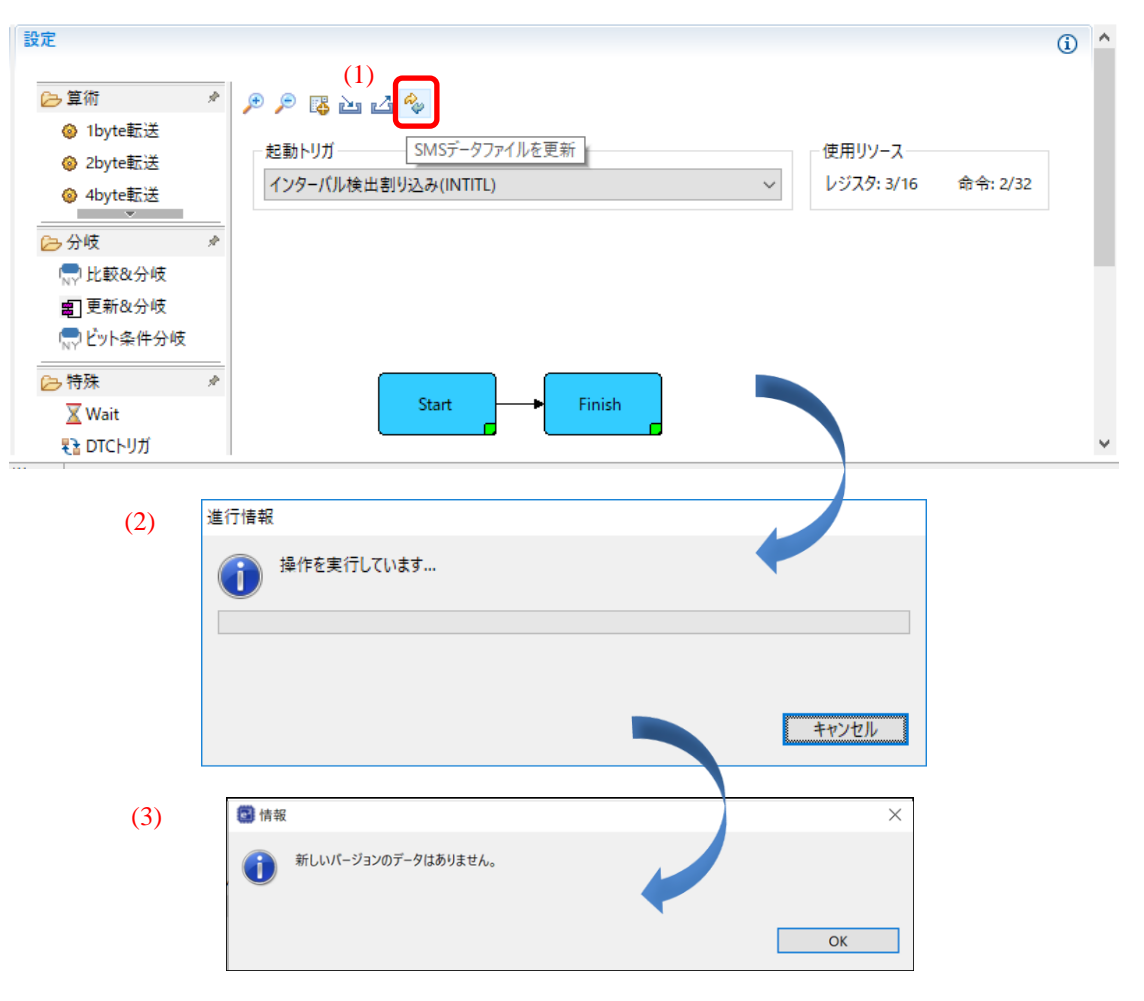

図 4-26 SMS データファイルのダウンロード

<span id="page-31-0"></span>4.4.8 ELCL コンポーネントのダウンロード

ロジック&イベント・リンク・コントローラ(ELCL)は、グラフィカル・コンフィグレータ・タイプの コンポーネントです。ELCL コンポーネントは、[コンポーネントの追加] ダイアログから追加できます。コ ンポーネントリストに含まれていない ELCL モジュールを使用したい場合は、[ELCL モジュールをダウン ロードする] のリンクより、確認およびダウンロードできます。

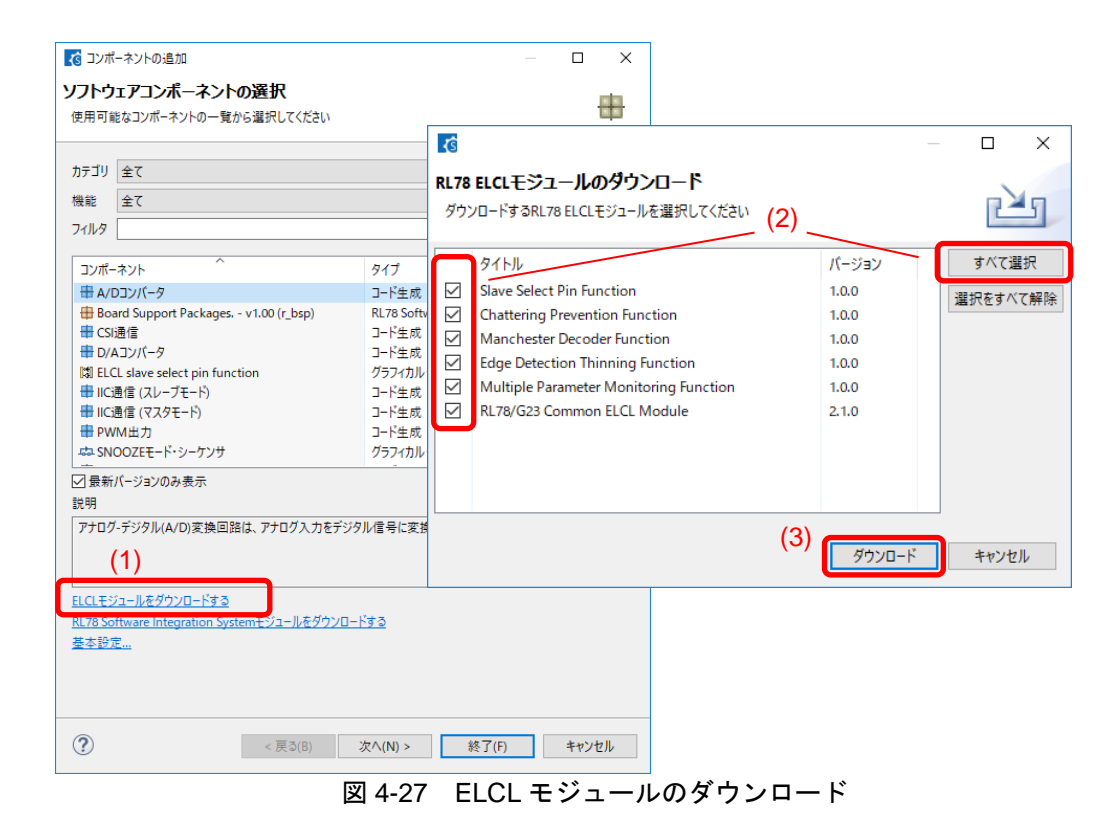

ダウンロードした ELCL モジュールは、コンポーネン選択トリストに自動的に追加させます。

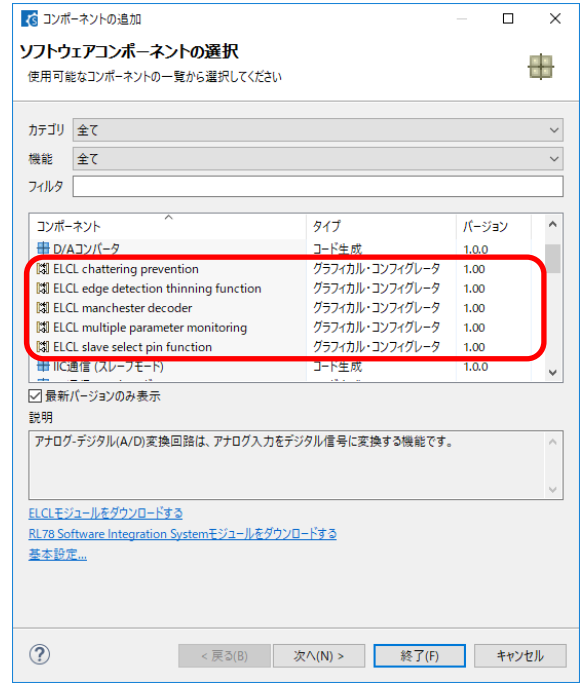

図 4-28 ELCL モジュールの追加

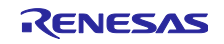

<span id="page-32-0"></span>4.4.9 ELCL コンポーネントの設定

以下の手順で、ELCL モジュールを設定します。

- (1) [ソフトウェア・コンポーネントの選択] から ELCL モジュールを選択します (例:ELCL スレーブセレクト端子機能 (4 線式 SPI) )。
- (2) [構成] パネルでドライバを構成します。
	- a. [Input signal selector] : 入力する周辺機能を選択します。
	- b. [Event control (link processor)] :使用する論理セルブロックを選択します。
	- c. [Output signal selector] : 出力する周辺機能を選択します。

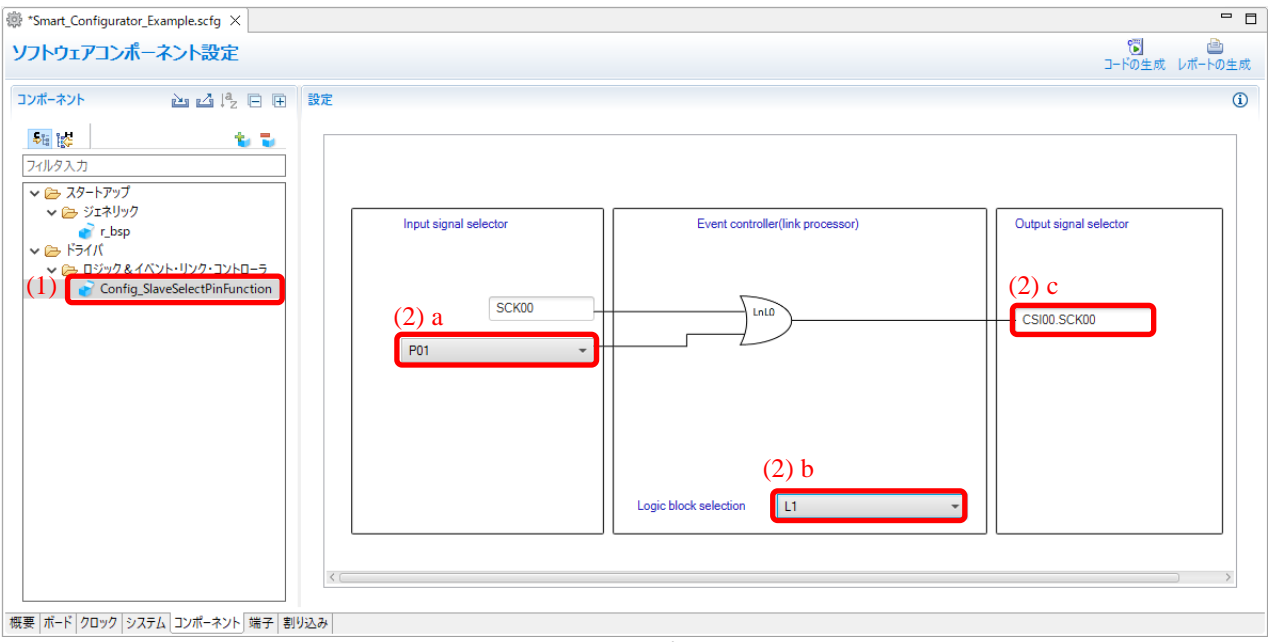

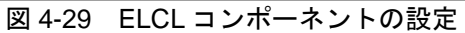

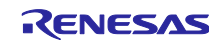

<span id="page-33-0"></span>4.4.10 RL78 Software Integration System モジュールのダウンロード

RL78 Software Integration System モジュールは、ドライバ、ミドルウェア、アプリケーション SW のソ フトウェア・コンポーネントで、コードを生成するための簡単な GUI を提供し、[コンポーネントの追加] ダイアログからダウンロードできます。

- (1) [図 [4-12](#page-21-1) [コンポーネントの追加](#page-21-2) ] アイコンをクリックして [コンポーネントの追加] ダイアログを 開きます。
- (2) [RL78 Software Integration System モジュールをダウンロードする] リンクをクリックして、使用す る RL78 Software Integration System モジュールをダウンロードします。

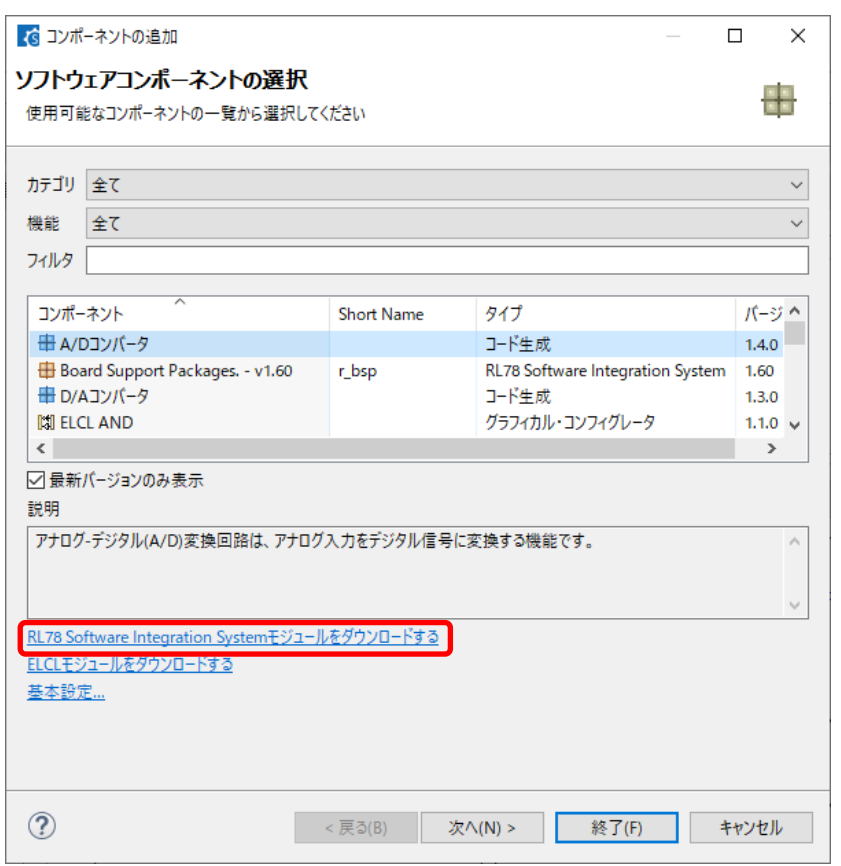

図 4-30 RL78 Software Integration System モジュールのダウンロード

【注】 モジュールのダウンロードには、CS+を起動する必要があります。 CS+を起動するには、RL78 スマート・コンフィグレータのユーザーガイド:CS+編 (R20AN0580) を参照してください。

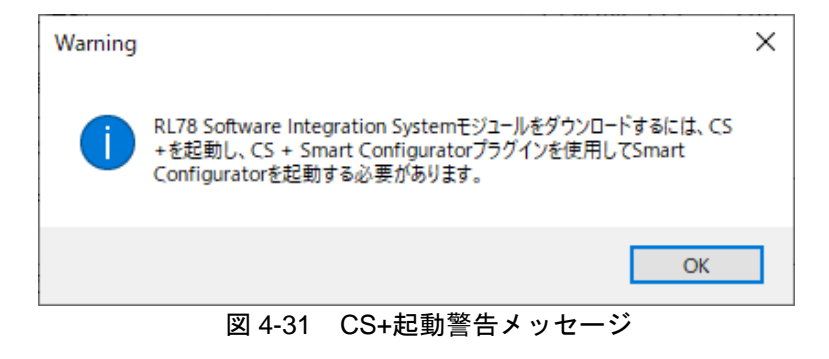

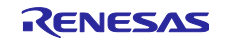

- (3) [RL78 Software Integration System モジュールのダウンロード] ダイアログで必要なモジュールを選 択します。
- (4) [参照] をクリックして、ダウンロードしたモジュールを保存する場所を選択します。
- (5) [ダウンロード]をクリックすると、モジュールのダウンロードが開始されます。

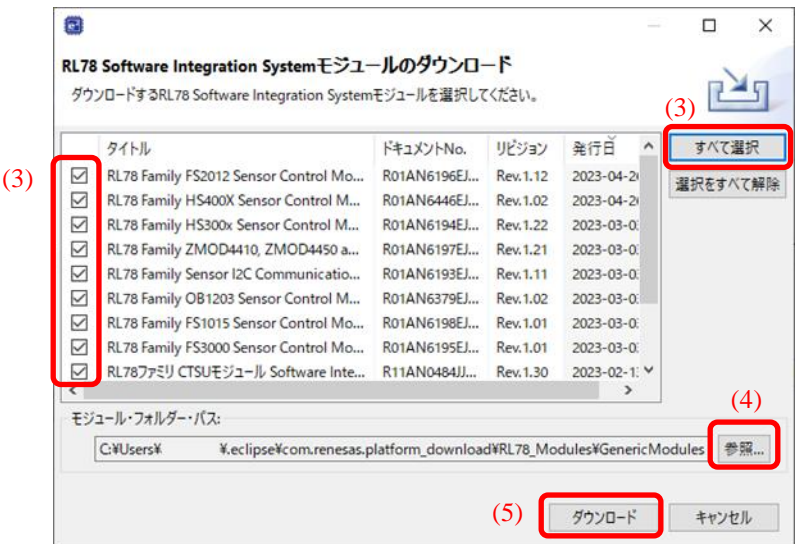

図 4-32 RL78 Software Integration System モジュールのダウンロード

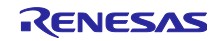

<span id="page-35-0"></span>4.4.11 RL78 Software Integration System モジュールの追加

RL78 Software Integration System モジュールを追加する手順は、以下の通りです。

- (1) [図 [4-12](#page-21-1) [コンポーネントの追加](#page-21-2)] アイコンをクリックして [コンポーネントの追加] ダイアログを 開きます。
- (2) コンポーネントリストから RL78 Software Integration System タイプのコンポーネントを選択しま す。複数のモジュールを選択したい場合は、Ctrl キーを押下しながらクリックします。
- (3) [終了] をクリックします。

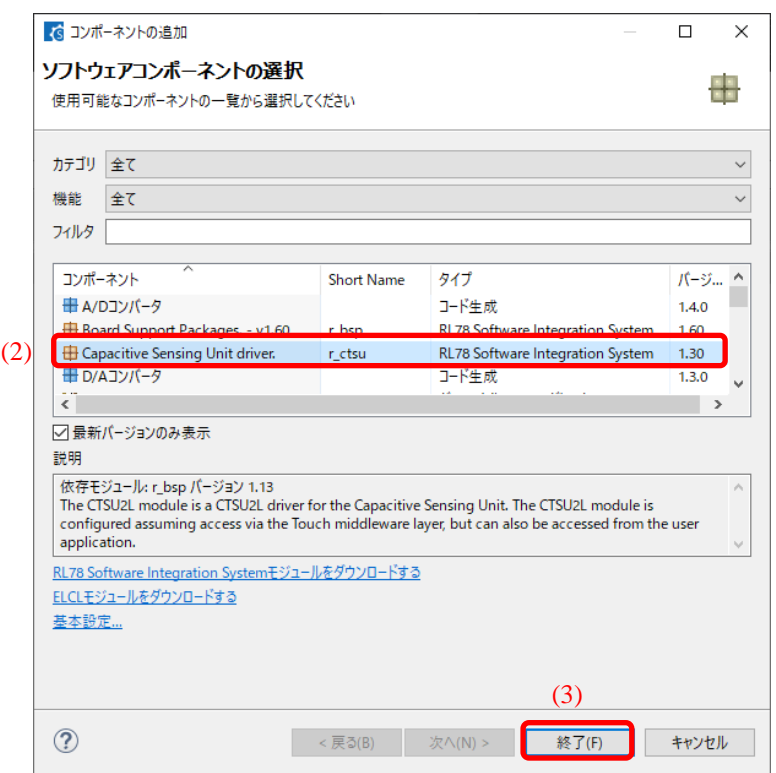

図 4-33 RL78 Software Integration System モジュールの追加

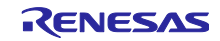
4.4.12 RL78 Software Integration System モジュールの設定

RL78 Software Integration System を使用するには、構成オプションを設定し、設定方法はコンポーネン トによって異なります。

• 構成パネルで構成オプションを設定しコード生成を行うと、RL78 Software Integration System の構 成ファイルに自動的に設定が反映されます。

【注】RL78 Software Integration System モジュールの構成ファイルは、r\_config フォルダに生成されます。

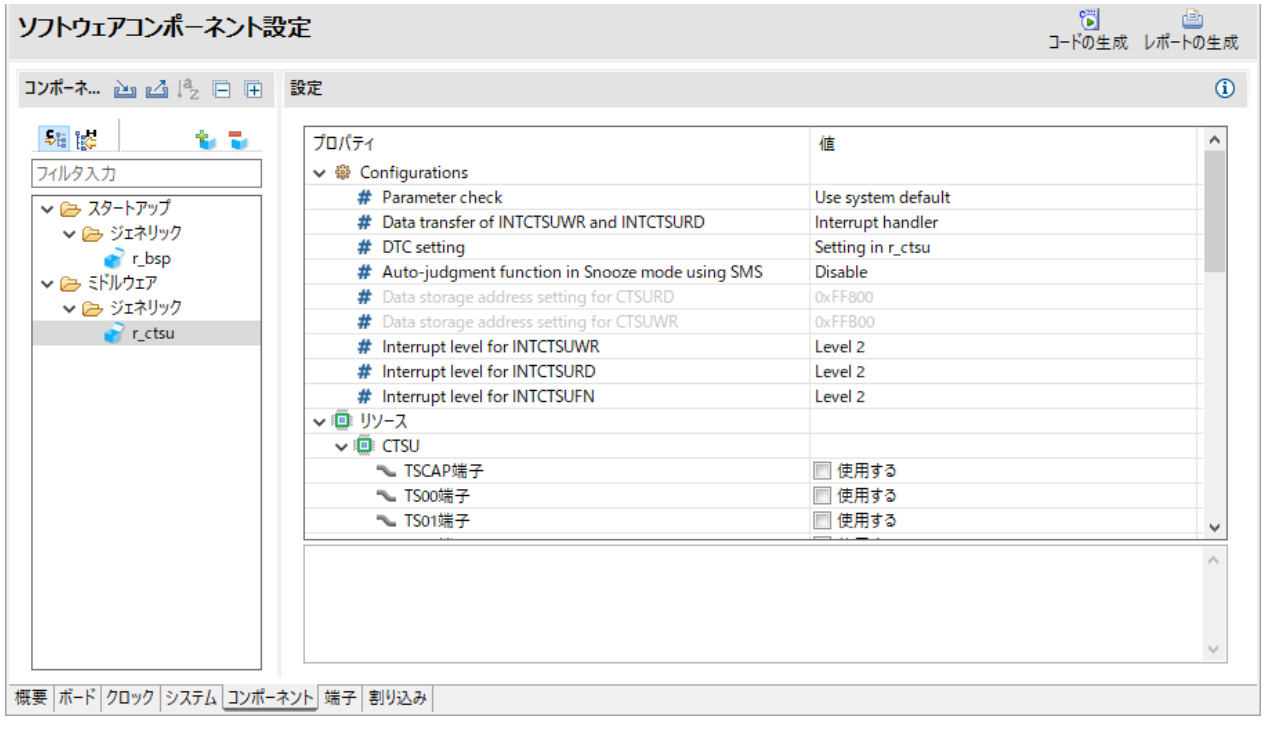

図 4-34 RL78 Software Integration System モジュールの設定

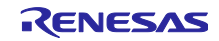

4.4.13 BSP コンフィグレーションのバージョン変更

BSP コンフィグレーションのバージョン変更は、以下の手順で行います。

(1) コンポーネント・ツリーから、バージョンを変更する r bsp コンポーネントを右クリックします。

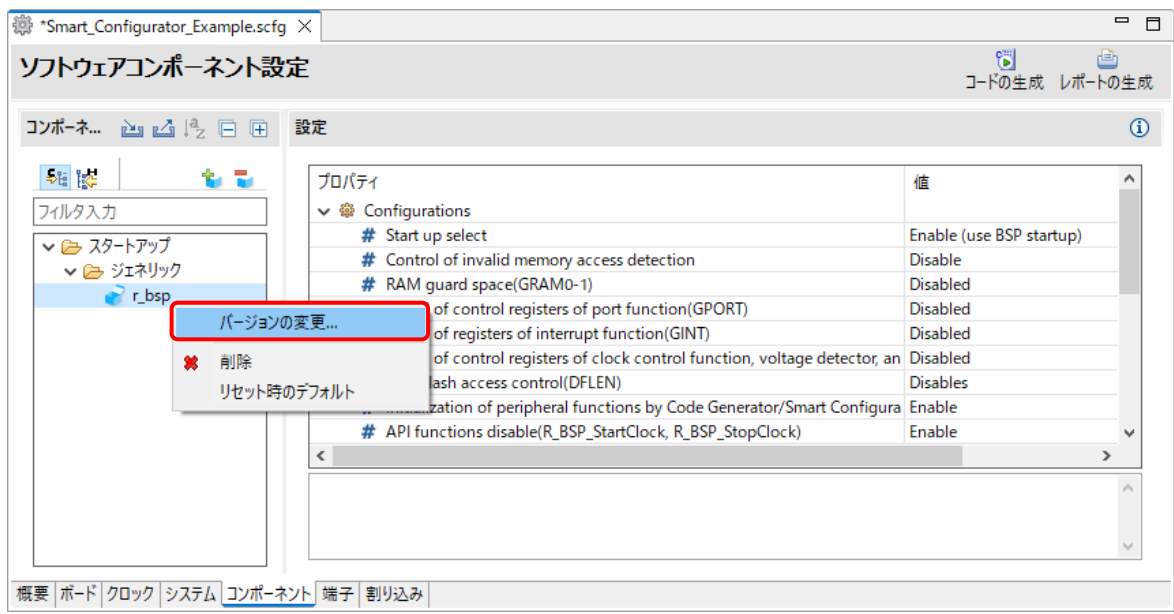

図 4-35 BSP コンフィグレーションのバージョン変更

- (2) コンテキスト・メニューから [バージョンの変更…] を右クリックします。
- (3) [バージョンの変更] ダイアログボックスで変更したいバージョンを選択します。デバイスが対応して いないバージョンを選択した場合、[選択されたバージョンはターゲット・デバイスまたはツール チェーンをサポートしていません。] と表示されますので、対応しているバージョンを選択してくだ さい。
- (4) [次へ] をクリックします。

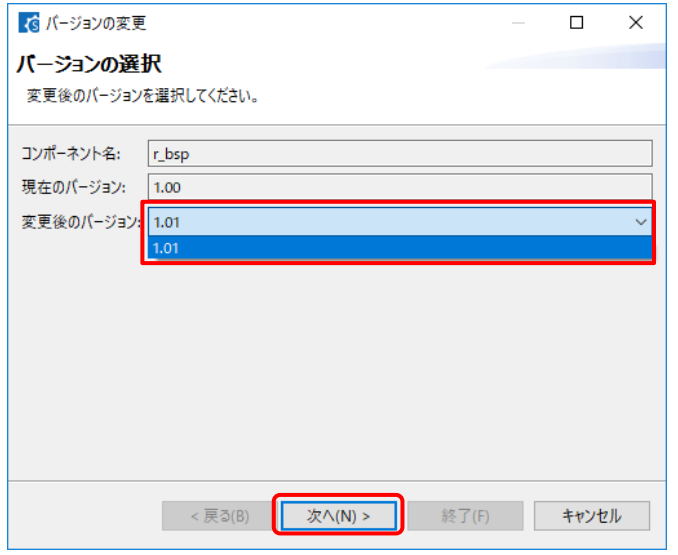

図 4-36 BSP コンポーネントのバージョン選択

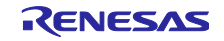

(5) バージョン変更により、変更する設定項目の一覧が表示されますので、問題ないことを確認し、[終 了] をクリックします。

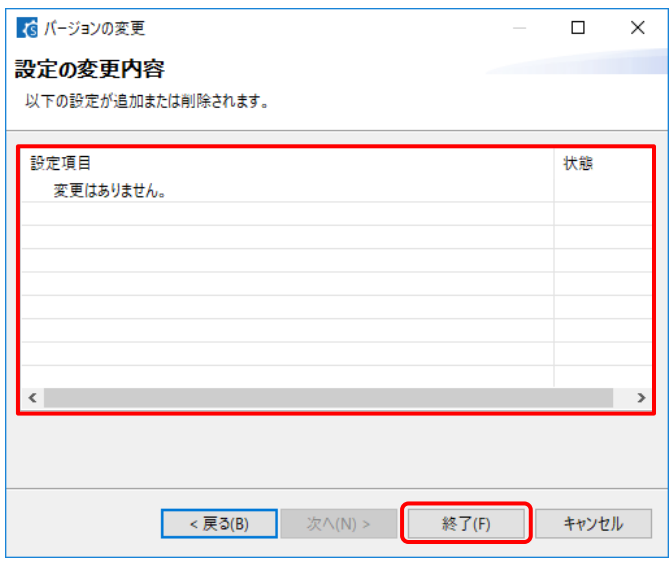

図 4-37 設定変更項目の確認

(6) [バージョンを変更し、コードを生成しますか。] と表示されますので、問題なければ [はい] をク リックします。

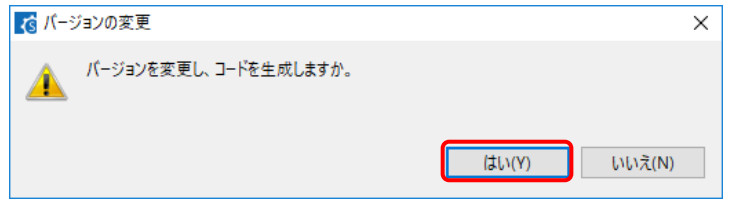

図 4-38 バージョンの変更確認

(7) BSP コンポーネントのバージョンが変更され、自動的にコード生成が実行されます。

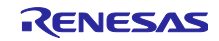

4.4.14 コンポーネント構成のエクスポート

[コンポーネント] ページの [ L d (コンフィグレーションのエクスポート)] ボタンをクリックすると、現 在の設定を\*.xml ファイルとしてエクスポートできます。

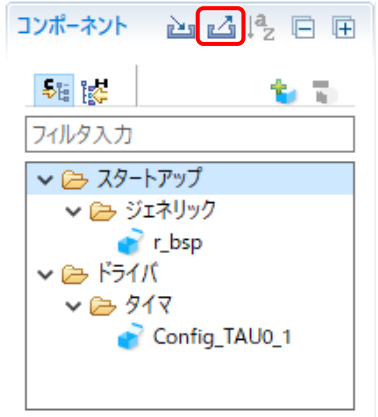

図 4-39 コンフィグレーションのエクスポート

4.4.15 コンポーネント構成のインポート

[ (コンフィグレーションのインポート) ] ボタンをクリックし、エクスポートされた\*.xml ファイルを 選択すると、コンポーネントの構成がインポートできます。

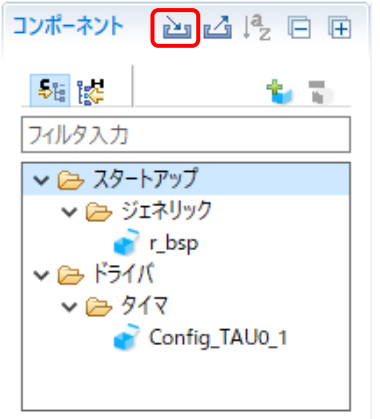

図 4-40 コンフィグレーションのインポート

### 4.4.16 コンポーネントの基本設定

モジュールの保存先、依存関係などのコンポーネントの基本設定を変更できます。変更するには、[コン ポーネントの追加] ダイアログ(図 4-13 [コード生成コンポーネントの追加\)](#page-21-0)に表示される [ソフトウェ ア・コンポーネントの選択] ページの [基本設定] リンクをクリックし、[設定] ダイアログを表示させま す。

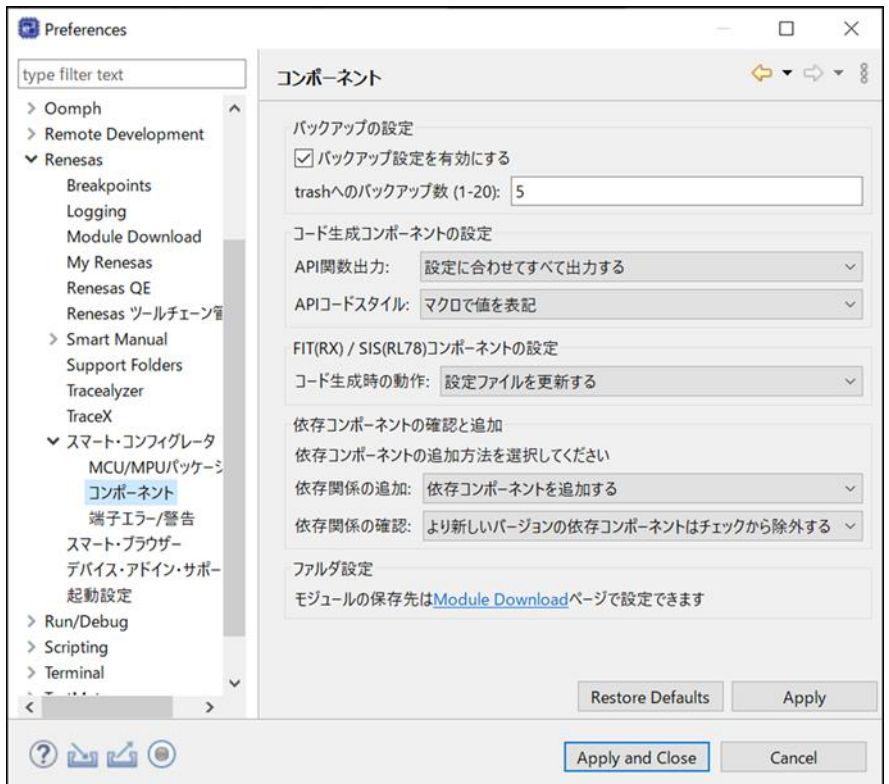

図 4-41 コンポーネントの基本設定

<span id="page-40-0"></span>【注】 1. ユーザーは、[trash へのバックアップ数(1~20)] オプション[\(図](#page-40-0) **4**-**42** に示す)を設定すること で、バックアップのため、トラッシュフォルダーに生成したフォルダーの数を制限できます。 制 限を超えると、新しいフォルダーが古いフォルダーを置き換えます。

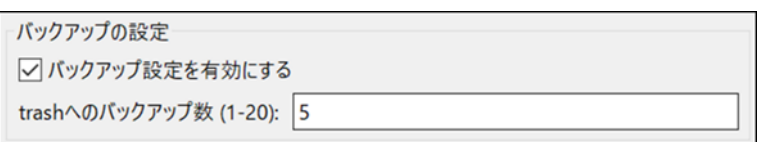

#### 図 4-42 バックアップ数の設定

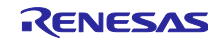

【注】 2. コード生成時の動作には、「設定ファイルを更新する」と「すべてのコンポーネントファイルを 再生成する」の 2 つのオプションがあります。デフォルトの設定は、「設定ファイルを更新す る」です。「設定ファイルを更新する」を選択し、コード生成する場合、スマート・コンフィグ レータはプロジェクト内にファイルが存在するかどうかをチェックします。ファイルが存在する 場合、そのファイルは書きされません。ただし、設定ファイル(例: xxx\_config.h)はコード生成 するたびに更新されます。「すべてのコンポーネントファイルを再生成する」を選択しコード生 成する場合、ファイルが常に上書きされます。

| ┌FIT(RX) / SIS(RL78)コンポ−ネントの設定 |                                                                                                    |
|--------------------------------|----------------------------------------------------------------------------------------------------|
|                                | コード生成時の動作: 設定ファイルを更新する                                                                                                   |
|                                |                                                                                                    |
|                                | - 依存コンポーネントの <mark>。設定ファイルを更新する<br/>- 依存コンポーネントのは<mark>すべてのコンポーネントファイルを再生成する</mark><br/>- 依存コンポーネントの追加力法を選択してくにさい</mark> |
|                                |                                                                                                    |

図 4-43 [コード生成時の動作:] の変更

【注】 3. 初期化 API 関数のみを生成したい場合は、[API 関数出力:] リストボックスで「初期化関数のみ出 力する」に変更してください。".h "、". c "ファイルの voidR\_ {ConfigurationName} \_Create (void)、void R\_{ConfigurationName} \_Create\_UserInit (void) のみが生成されます。 デフォル トのオプション設定「設定に合わせてすべて出力する」に変更するとすべての API 関数が再度生 成されます。

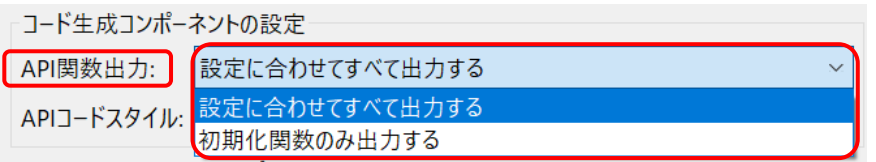

図 4-44 [API 関数出力:] の変更

スマート・コンフィグレータ V1.4.0 から、初期化 API のみ出力する機能を個別の構成 (コード 生成コンポーネント) に適用できるようになりました。 選択したコンポーネントを右クリック し、コンテキスト・メニューから [初期化 API のみを出力] を選択してください。

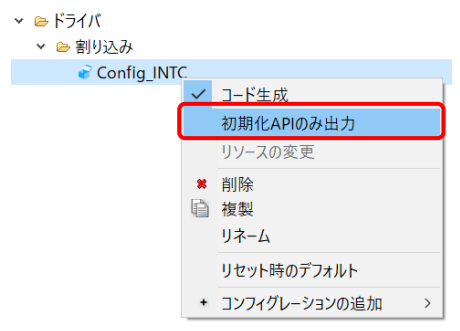

図 4-45 個別構成の [初期化 API のみ出力] 設定

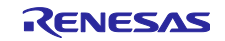

【注】 4. HEX 値でコードを生成するには、下図の [マクロを使用せず即値(16 進数)で表記] オプションに変 更してください。[マクロで値を表記] に戻すと、マクロ記述ですべての API が生成されます。

| コード生成コンポーネントの設定      |                                                                |
|----------------------|----------------------------------------------------------------|
| API関数出力:             | 設定に合わせてすべて出力する<br>$\checkmark$                                 |
| APIコードスタイル: マクロで値を表記 |                                                                |
|                      | マクロで値を表記<br>FIT(RX) / SIS(RL1 <mark>マクロを使用せず即値(16進数)で表記</mark> |
|                      | ヿード生成時の動作に該定ファイルを史新する                                          |

図 4-46 [API コードスタイル:] の変更

【注】 5. モジュールのバージョンとその依存関係が不一致の場合に、警告メッセージ W04020011 を表示 します。モジュールとその依存関係の改訂履歴を確認し、使用しているモジュールに変更が不要 な場合は、この警告を無視してかまいません。この警告を消すには、コンポーネント基本設定の [依存関係の確認:] リストボックスで「依存コポーネントのバージョンをチェックしない」を選択 し、[OK]をクリックします。

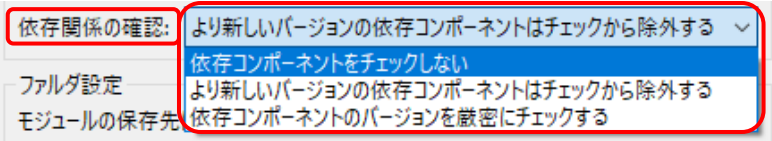

図 4-47 [依存関係の確認:] の変更

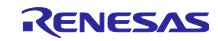

### 4.5 端子設定

端子ページは、端子機能の割り当てに使用します。周辺機能別に端子機能を表示する[端子機能]リスト と、端子番号順に全ての端子を表示する[端子番号]リストの 2 つの表示があり、タブをクリックして切り 替えることができます。[端子機能] リストには各周辺機能の端子機能が表示され、[端子番号] リストにはす べての端子が端子番号順に表示されます。

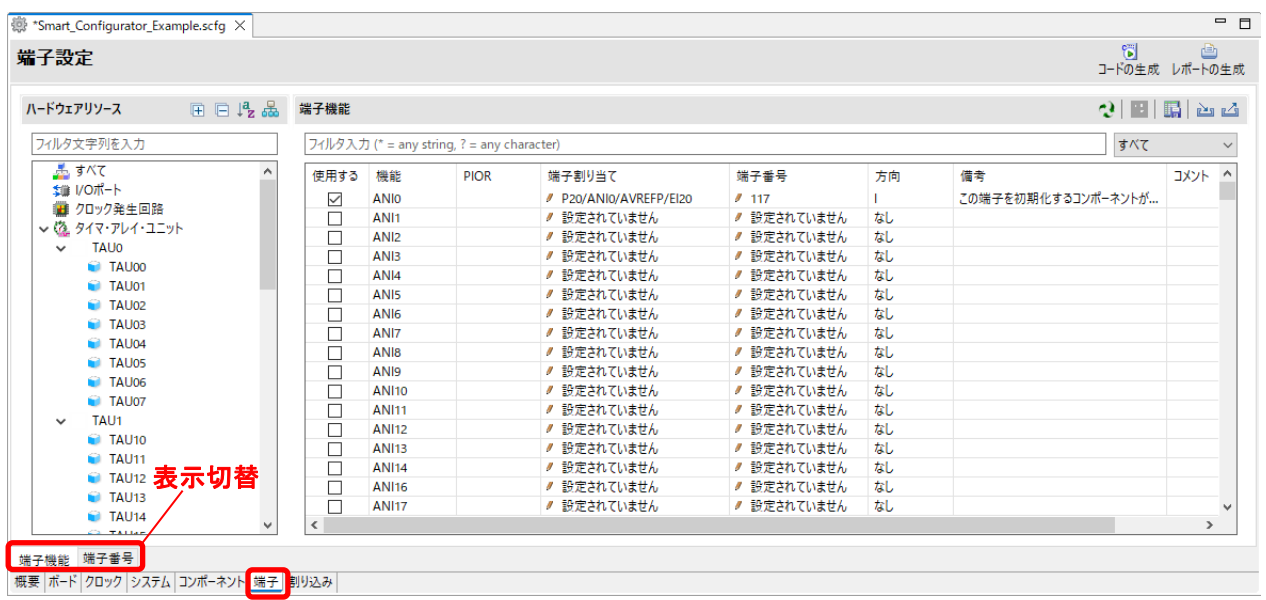

#### 図 4-48 端子ページ (端子機能)

[ボード] ページでボードを選択すると、[ボード機能] にボードの初期端子機能情報が表示されます。 また、[機能] 選択リストに表示される [ ■ ] アイコンは、ボードの初期端子機能を示します。

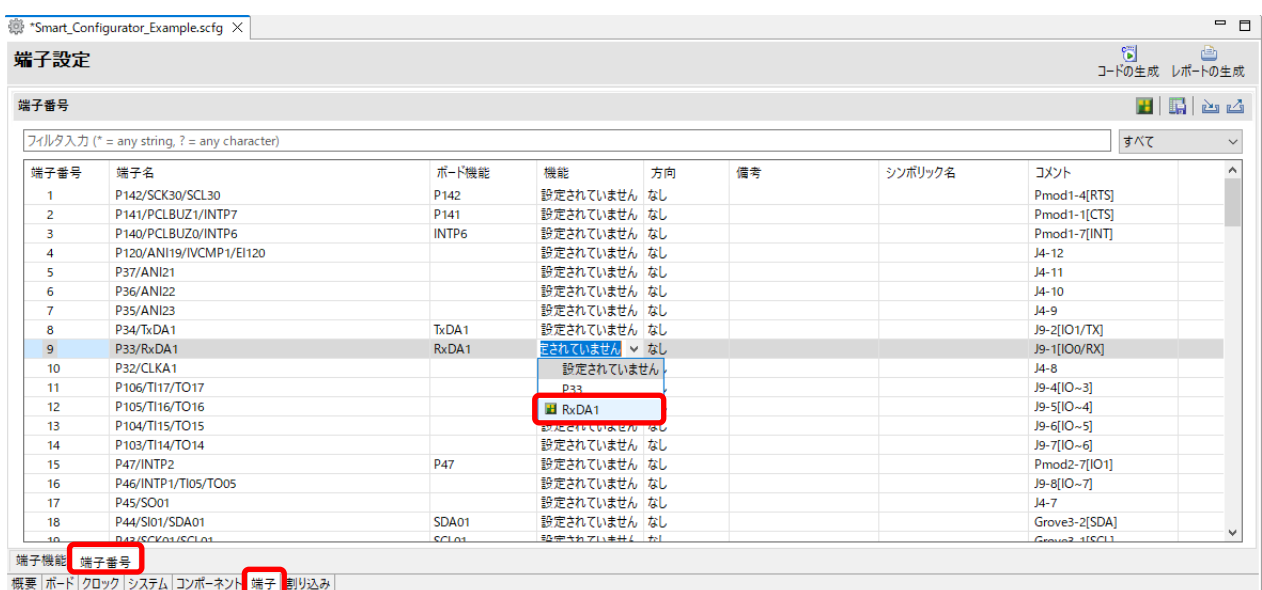

#### 図 4-49 端子ページ (端子番号)

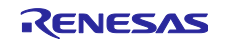

4.5.1 PIOR 機能による端子割り当ての変更

PIOR「フィルタ機能」は、端子機能設定の管理、端子機能設定の再構成、端子機能の競合のチェックに 便利な機能です。PIOR 機能の割り当てを変更するには、以下の手順で行います。

- (1) ツールテキスト入力ボックスに「pior1」と入力し、PIOR1 に関連するすべての端子機能を表示させ ます。
- (2) 端子割り当ての 1 つを変更すると、PIOR1 に関連するすべての端子機能割り当てが自動的に再割り 当てされます。
- (3) 端子エラーメッセージは、[備考] 欄と [構成問題ビュー] に表示されます。
- (4) 端子エラーメッセージが表示されたら、端子割り当てを再構成する必要があります。

| 田日吃品<br>ハードウェアリソース                                                                                                    | 端子機能                                                                      | <sup>(1)</sup>                                                                                                    |                                                                                                    |                                                                                                    |                                                                                                    |                            |    |                                                                                            | $2$ $\mathbb{E}$ $\mathbb{E}$ $\mathbb{E}$ $\mathbb{E}$ |           |
|----------------------------------------------------------------------------------------------------|---------------------------------------------------------------------------|----------------------------------------------------------------------------------------------------|----------------------------------------------------------------------------------------------------|----------------------------------------------------------------------------------------------------|----------------------------------------------------------------------------------------------------|----------------------------|----|--------------------------------------------------------------------------------------------|---------------------------------------------------------|-----------|
| フィルタ文字列を入力                                                                                                    | pior1                                                                     |                                                                                                    |                                                                                                    |                                                                                                    |                                                                                                    |                            |    |                                                                                            | $\times$ $\frac{1}{3}\times$                            |           |
| 愚すべて<br>* 1/0ポート<br>■ クロック発生回路<br>> 【込 タイマ・アレイ・ユニット<br>(な リアルタイムクロック<br>↓ @ カロック出力/ブザー出力制御回路<br><b>PCLBUZO</b><br>PCLBUZ1<br>Gia. A/Dコンパータ<br>↓ QL D/Aコンバータ<br>DAC0<br>DAC1<br>↓4▲ コンパレータ<br>COMPO | 使用する<br>п<br>☑<br>П<br>П<br>П<br>□<br>П<br>✓<br>п<br>☑<br>п<br>$\epsilon$ | 機能<br>RxD <sub>2</sub><br><b>@</b> SCK00<br>C SCK20<br>SCL00<br>SCL <sub>20</sub><br>SDA00<br><b>SDA20</b><br><b>Sloo</b><br><b>SI20</b><br><b>SO00</b><br><b>@ SO20</b><br>TxD0 | <b>PIOR</b><br>PIOR <sub>1</sub><br>PIOR <sub>1</sub><br>PIOR <sub>1</sub><br>PIOR <sub>1</sub><br>PIOR <sub>1</sub><br>PIOR <sub>1</sub><br>PIOR <sub>1</sub><br>PIOR <sub>1</sub><br>PIOR <sub>1</sub><br>PIOR <sub>1</sub><br>PIOR <sub>1</sub><br>PIOR <sub>1</sub> | 端子割り当て<br>● 設定されていません<br># P55/PCLBUZ1/SCK00<br>〃 設定されていません<br>● 設定されていません<br>● 設定されていません<br>● 設定されていません<br>● 設定されていません<br># P16/EO16/CCD00/TI01/TO01/INTP5/SI00/RxD0 # 76<br>● 設定されていません<br># P17/EO17/CCD01/Tl02/TO02/SO00/TxD0<br>● 設定されていません<br>● 設定されていません | 端子番号<br>● 設定されていません<br>$J$ 72<br>● 設定されていません なし<br>〃 設定されていません なし<br>● 設定されていません なし<br>● 設定されていません なし<br>● 設定されていません なし<br>● 設定されていません なし<br>75<br>ノ 設定されていません なし<br>✔ 設定されていません なし | 方向<br>なし<br>IO<br>$\Omega$ | 備者 | (3)<br>複数の端子機能が同一端子に割り当てられています<br>ソフトウェアコンポーネントにより使用されていますが、<br>ソフトウェアコンポーネントにより使用されていますが、 |                                                         | コメント      |
| 0.0110<br>端子機能 端子番号<br>概要 ボード クロック システム コンポーネント 端子 割り込み<br>  2 コンフィグレーションチェック ×<br>5 errors, 0 warnings, 0 others                                                                                  |                                                                           |                                                                                                    | ㅈ                                                                                                    |                                                                                                    |                                                                                                    |                            |    |                                                                                            |                                                         | 8<br>$ -$ |
| (3)<br>記述/説明<br>√ 3 端子 (5 項目)<br>◎ E05000010: 端子 72 を複数の機能で使用できません。端子 72 に PCLBUZ1, SCK00 の機能が割り当てられています。<br>◎ E05000011: SCK20を"端子"ページで割り当ててください。<br>◎ E05000011: SO20を"端子"ページで割り当ててください。         |                                                                           |                                                                                                    |                                                                                                    | ◎ E04010003: PCLBUZ1 (Config_PCLBUZ1で設定) が使用する端子と次の端子が競合しています: SCK00 (Config_CSI00で設定)、SCK00 (Pin Allocatorで設定).<br>◎ E04010003: SCK00 (Config CSI00で設定) が使用する端子と次の端子が競合しています: PCLBUZ1 (Config PCLBUZ1で設定)、PCLBUZ1 (Pin Allocatorで設定)、                          | 型<br>端子<br>端子<br>端子<br>端子<br>端子                                                                                                    |                            |    |                                                                                            |                                                         |           |

図 4-50 PIOR フィルタ機能

PIOR 設定コードは bsp ファイル: ¥<ProjectDir>¥src¥smc\_gen¥r\_bsp¥r\_config¥ r\_bsp\_config.h に生成さ れます。 PIOR 設定コード値を変更したい場合は、関連するピンの割り当てを変更して、再度コードを生成 してください。

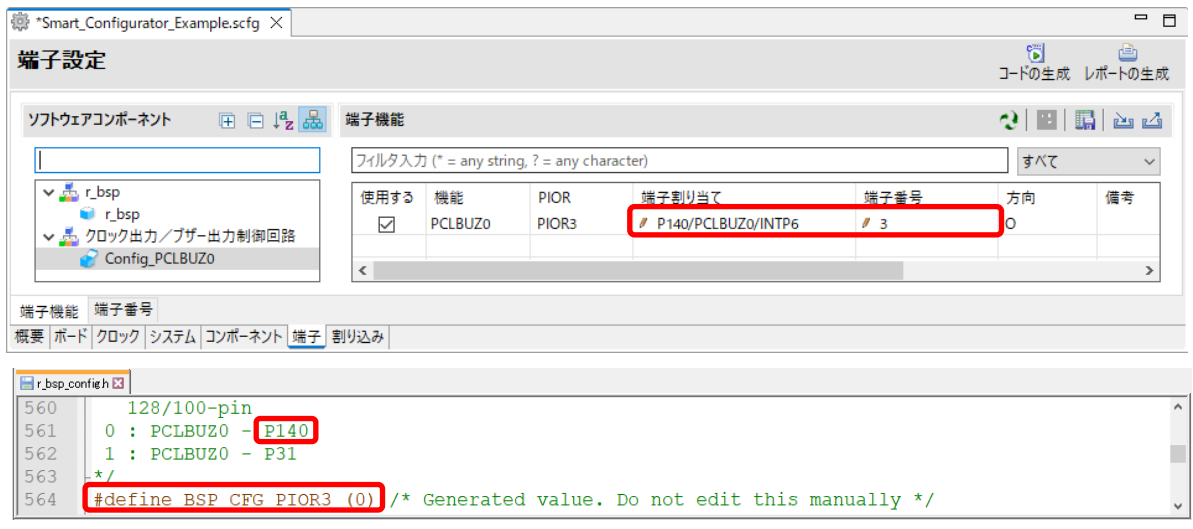

#### 図 4-51 PIOR のコード生成

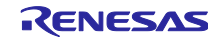

4.5.2 ソフトウェア・コンポーネントの端子割り当て変更

スマート・コンフィグレータは、プロジェクトに追加されるソフトウェア・コンポーネントに端子を割り 当てます。端子の割り当ては端子ページで変更可能です。

このページでは、端子機能と端子番号のリストを表示します。

端子機能リストにあるソフトウェア・コンポーネントの端子割り当てを変更するには、以下の手順で行い ます。

- (1) [ハードウェア・リソース表示とソフトウェア・コンポーネント表示の切り替え] 品 をクリックし て、ソフトウェア・コンポーネントによって表示するように変更します。
- (2) ソフトウェア・コンポーネントを選択します(例:Config\_INTC)。
- (3) [使用する] タブをクリックし、使用した端子でソートします。
- (4) 端子機能リストの端子割り当て欄、または端子番号欄で、端子割り当てを変更します(例:P46 から P56)。
- (5) または、[選択されたリソースの次の端子割り当て先] ボタンをクリックし、端子割り当てを変 更します。クリックするごとに、機能を割り当てられる端子が表示されます。

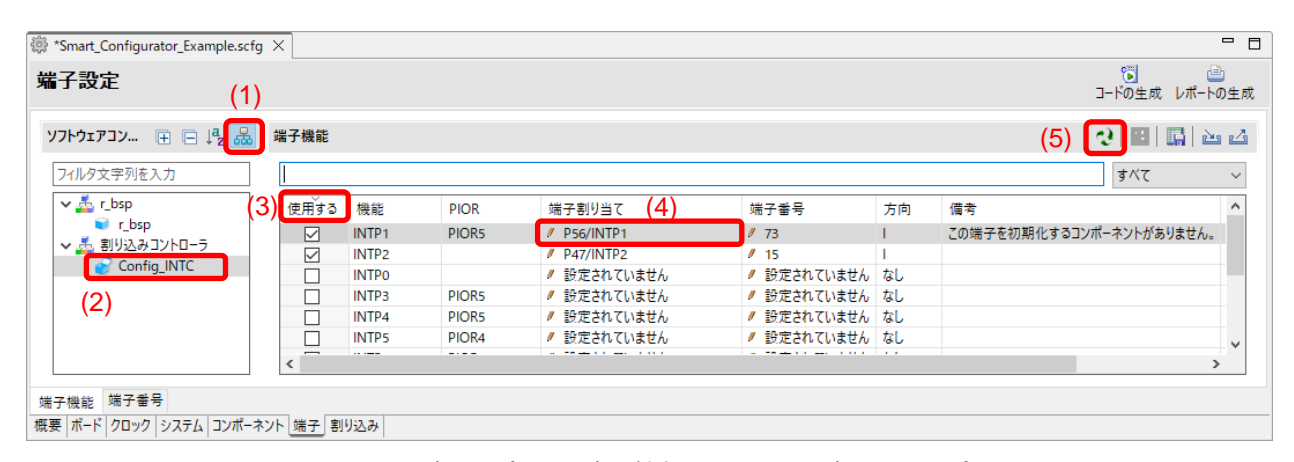

図 4-52 端子設定-[端子機能]リストの端子配置設定

<span id="page-45-0"></span>スマート・コンフィグレータでは、ユーザーは他のソフトウェア・コンポーネントにリンクすることな く、[端子] ページで端子機能を有効にすることができます。それらの端子を別のソフトウェア・コンポーネ ントが使用する他の端子と区別するため、図 [4-52](#page-45-0) の備考のように"この端子を初期化するコンポーネント がありません。"という注意書きがつけられます。この場合、初期化コードは生成されませんので、コン ポーネントを追加してください。

RENESAS

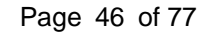

4.5.3 MCU パッケージビューを使用した端子の設定 MCU パッケージビューでは、端子設定をパッケージ図で表示します。ユーザーは MCU パッケージビュー をイメージファイルにキャプチャーでき、回転や拡大、縮小ができます。

MCU パッケージビューで端子を設定するには、以下の手順で行います。

- (1) [拡大] ボタンをクリックするか、マウスホイールをスクロールして、ビュー内を拡大します。
- (2) 端子の上で右クリックします。
- (3) 端子に割り当てる信号を選択します。
- (4) [設定の変更...] で、端子の色をカスタマイズすることができます。

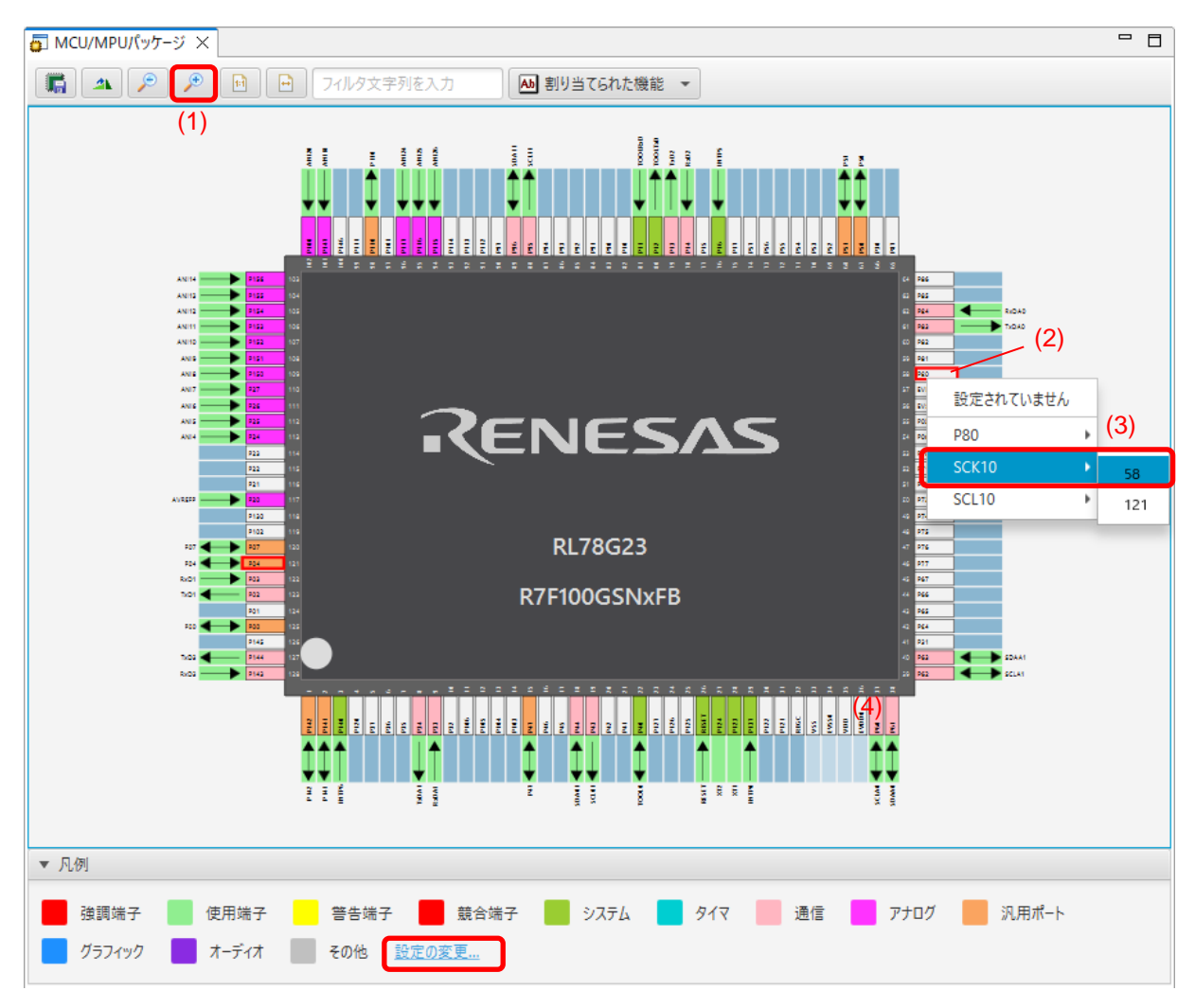

図 4-53 MCU パッケージビューを使用した端子設定

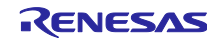

4.5.4 端子機能から端子番号の表示

端子機能に関連付けられている端子番号に移動できます。端子機能か端子番号に移動するには、以下の手 順で移動します。

- (1) [端子機能] タブで、使用する端子機能を右クリックしポップアップメニューを開きます。
- (2) [端子番号タブにジャンプ] を選択します。
- (3) [端子番号] タブに移動し、(1) で選択した端子機能の端子番号を表示します。

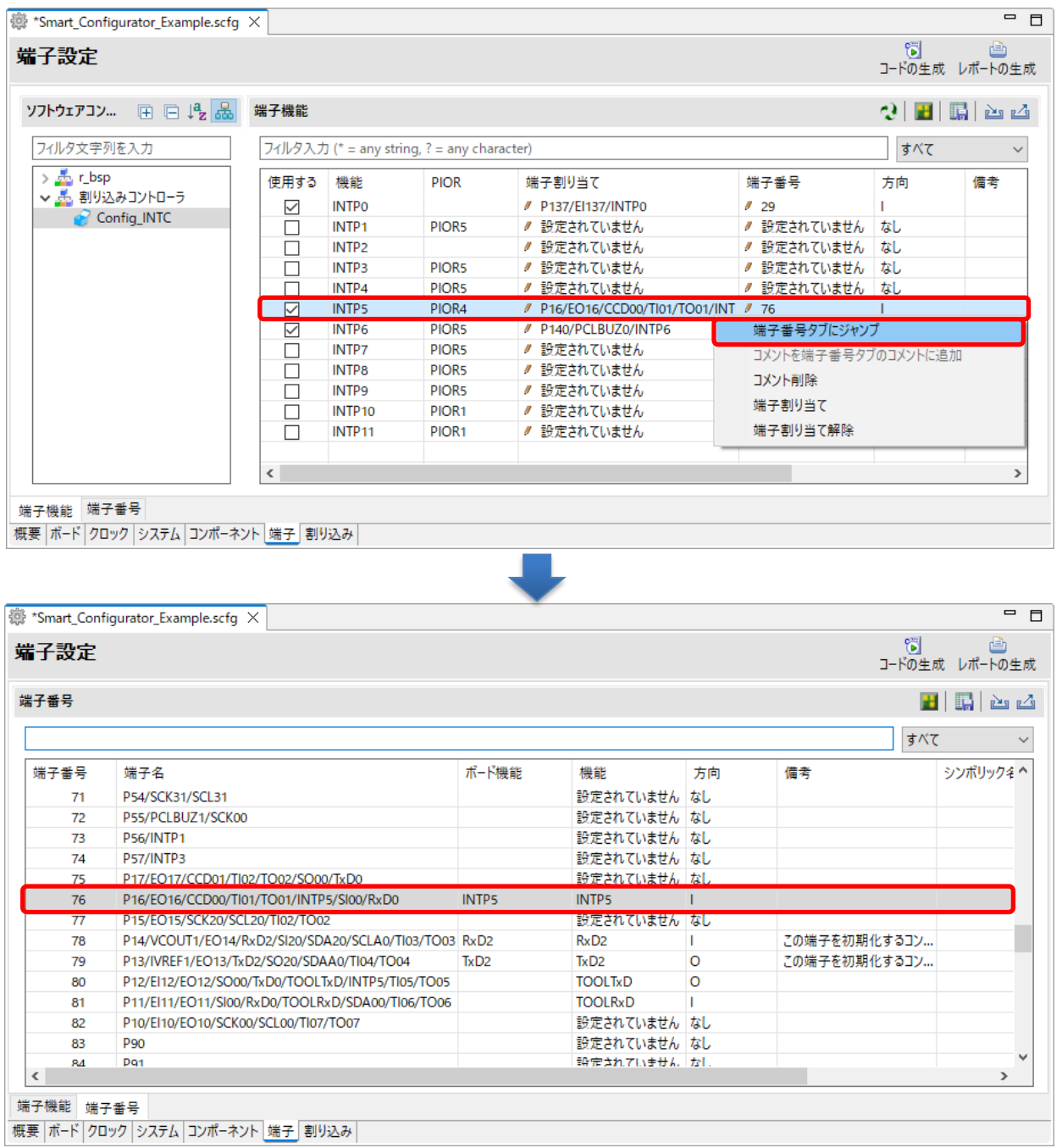

図 4-54 端子番号タブにジャンプ

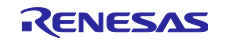

4.5.5 端子設定のエクスポート

端子設定をエクスポートして、参照することができます。端子設定のエクスポートは、以下の手順で行い ます。

(1) 端子ページの [ボードの設定をエクスポート] △ ボタンをクリックします。

(2) 出力場所を選択し、エクスポートするファイル名を入力します。

XML フォーマットでエクスポートしたファイルは、同じデバイスの型名がある他のプロジェクトにイン ポートすることができます。

| 端子設定                       |                          |                   |                                            |                       |             |    | 简<br>ê<br>コードの生成レポートの生成             |
|----------------------------|--------------------------|-------------------|--------------------------------------------|-----------------------|-------------|----|-------------------------------------|
| 田口唱品<br>ソフトウェアコンポ          | 端子機能                     |                   |                                            |                       |             |    | 函函<br>$Q$ $\mathbf{H}$ $\mathbf{R}$ |
| フィルタ文字列を入力                 |                          |                   | フィルタ入力 (* = any string, ? = any character) |                       |             |    | すべて                                 |
| $\vee$ $\frac{1}{2}$ r_bsp | 使用する                     | 機能                | <b>PIOR</b>                                | 端子割り当て                | 端子番号        | 方向 | 備考                                  |
| <b>C</b> r bsp             | ▽                        | <b>INTPO</b>      |                                            | / P137/El137/INTP0    | $\ell$ 29   |    | この端子を初期化す                           |
| ▽ 品 割り込みコントローラ             | $\checkmark$             | INTP <sub>1</sub> | PIOR <sub>5</sub>                          | / P46/INTP1/TI05/TO05 | I/16        |    |                                     |
| Config_INTC                | ┓                        | INTP <sub>2</sub> |                                            | 〃 設定されていません           | 〃 設定されていません | なし |                                     |
| > 品 A/Dコンバータ               | ┓                        | <b>INTP3</b>      | PIOR5                                      | ∥ 設定されていません           | 〃 設定されていません | なし |                                     |
| > 品 インターバル・タイマ             | Τ                        | INTP4             | PIOR <sub>5</sub>                          | 〃 設定されていません           | 〃 設定されていません | なし |                                     |
|                            | Τ                        | <b>INTP5</b>      | PIOR <sub>4</sub>                          | 〃 設定されていません           | 〃 設定されていません | なし |                                     |
|                            | $\overline{\phantom{a}}$ |                   |                                            |                       |             |    | $\rightarrow$                       |

図 4-55 端子設定を XML ファイルへエクスポートする

端子ページの [.csv ファイルにリストを保存] エ ボタンをクリックすることで、端子設定を CSV 形式で エクスポートします。

4.5.6 端子設定のインポート

現在のプロジェクトに端子設定をインポートするには、[ボードの設定をインポート] 山ボタンをクリック し、端子設定を含む XML ファイルを選択してください。設定がプロジェクトにインポートされると、この ファイルに指定された設定は、端子設定ページに反映されます。

| 端子設定                       |              |                   |                                            |                       |             |    | 筒<br>甴<br>コードの生成 レポートの生成                                |              |
|----------------------------|--------------|-------------------|--------------------------------------------|-----------------------|-------------|----|---------------------------------------------------------|--------------|
| 田田県品<br>ソフトウェアコンポ          | 端子機能         |                   |                                            |                       |             |    | $Q$ $\mathbf{E}$ $\mathbf{E}$ $\mathbf{E}$ $\mathbf{E}$ |              |
| フィルタ文字列を入力                 |              |                   | フィルタ入力 (* = any string, ? = any character) |                       |             |    | すべて                                                     | $\checkmark$ |
| $\vee$ $\frac{1}{2}$ r_bsp | 使用する         | 機能                | <b>PIOR</b>                                | 端子割り当て                | 端子番号        | 方向 | 備考                                                      | $\land$      |
| $\bullet$ r_bsp            | ✓            | <b>INTPO</b>      |                                            | / P137/El137/INTP0    | J29         |    | この端子を初期化す                                               |              |
| ▽ 品 割り込みコントローラ             | $\checkmark$ | INTP <sub>1</sub> | PIOR <sub>5</sub>                          | / P46/INTP1/TI05/TO05 | I/16        |    |                                                         |              |
| Config_INTC                |              | INTP <sub>2</sub> |                                            | ∥ 設定されていません           | 〃 設定されていません | なし |                                                         |              |
| > 品 A/Dコンバータ               |              | <b>INTP3</b>      | PIOR5                                      | ∥ 設定されていません           | 〃 設定されていません | なし |                                                         |              |
| > 品 インターバル・タイマ             |              | INTP4             | PIOR5                                      | ∥ 設定されていません           | 〃 設定されていません | 起  |                                                         |              |
|                            |              | INTP <sub>5</sub> | PIOR <sub>4</sub>                          | 〃 設定されていません           | 〃 設定されていません | なし |                                                         | ٧            |
|                            | ≺            |                   |                                            |                       |             |    | $\mathbf{r}$                                            |              |

図 4-56 端子設定を XML ファイルからインポートする

【注】 端子設定は反映されますが、コンポーネント設定には反映されません。

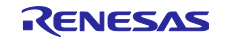

4.5.7 ボード端子情報を使用した端子設定

ボードの初期端子設定を一括で行えます。端子を一括で設定するには、以下の手順で行います。

- (1) [ボード] ページで、 [カスタムユーザーボード] 以外のボード設定情報を選択します。 ([4.1.2](#page-16-0) [ボード選択参](#page-16-0)照)
- (2) MCU/MPU パッケージで [ボード機能] を選択します。 (ボードの初期端子設定が参照できます)
- (3) [端子設定] ページを開き、[ボードの初期端子割り当ての設定] ボタンをクリックします。
- (4) [ボードの初期端子割り当ての設定] ダイアログが開いたら [すべて選択] をクリックしてください。
- (5) [OK] ボタンをクリックします。

| - <mark>管</mark><br>コードの生成 レポートの生成<br>(2)<br>端子設定<br>$\blacksquare$<br>$\mathbf{A}$ $\mathbf{P}$<br>$P$ a<br>$\Box$<br>Ab ボード機能 -<br><<br>ボードの初期端子割り当て<br>X<br>フィルタ文字列を入力<br>ポードの初期端子割り当ての設定<br>                                                                                                    | *Smart_Configurator_Example.scfg X |                  | $ -$<br>■ MCU/MPUパッケージ × | $ -$                 |
|----------------------------------------------------------------------------------------------------|------------------------------------|------------------|--------------------------|----------------------|
|                                                                                                    |                                    |                  |                          |                      |
|                                                                                                    |                                    |                  |                          |                      |
|                                                                                                    |                                    |                  |                          |                      |
| TAU1<br>$\checkmark$<br>☑<br>set of the line<br><b>ANI18</b><br>されていません<br>tal<br><b>INTP3</b><br>And the Contract<br><b>TAU10</b><br>☑<br>されていません<br>tal<br>INTP4<br><b>ANI20</b><br>$\blacksquare$ TAU11<br><b>INTPS</b><br>されていません なし<br> ☑<br><b>ANI24</b><br>TAU12<br>されていません なし<br>INTP6<br>l ca<br><b>ANI25</b><br>Ħ<br>٠.<br>w<br>$\epsilon$<br>医类类素<br>Ħ<br>する<br>(5)<br>キャンセル<br>OK<br>端子番号<br>端子機能<br>概要 ボード クロック システム コンポーネント 端子 割り込み<br>▶ 凡例 |                                    | $\triangleright$ | されていません なし<br><b>Fa</b>  | $\sim$<br><b>ISS</b> |

図 4-57 ボードの初期端子設定

端子設定を一度に設定しない場合は、手順 (4) で個別に設定してください。

#### 4.5.8 端子のフィルタ機能

端子ページの [端子機能] タブ、[端子番号] タブでフィルタ範囲を指定し、より簡単に端子設定を参照する ことができます。

| 田口吃品<br>ソフトウェアコンポーネント                                                  | 端子機能           |                                            |             |        |      |    | $2$ H G $\approx$ $\sim$                                        |
|------------------------------------------------------------------------|----------------|--------------------------------------------|-------------|--------|------|----|-----------------------------------------------------------------|
| フィルタ文字列を入力                                                             |                | フィルタ入力 (* = any string, ? = any character) |             |        |      |    | すべて<br>$\checkmark$                                             |
| $\vee$ $\frac{\pi}{2}$ r_bsp<br>$\blacksquare$ r bsp<br>▽ 品 割り込みコントローラ | 使用する           | 機能                                         | <b>PIOR</b> | 端子割り当て | 端子番号 | 方向 | $\frac{1}{2}$ $\frac{1}{2}$ $\sqrt{7}$<br>情機能<br>PIOR<br>端子割り当て |
| Config INTC<br>端子機能 端子番号                                               | $\left\langle$ |                                            |             |        |      |    | 端子番号<br>┃<br>┃備考                                                |
| 概要 ポード クロック システム コンポーネント 端子 割り込み                                       |                |                                            |             |        |      |    | コメント                                                            |

図 4-58 端子機能のフィルタ

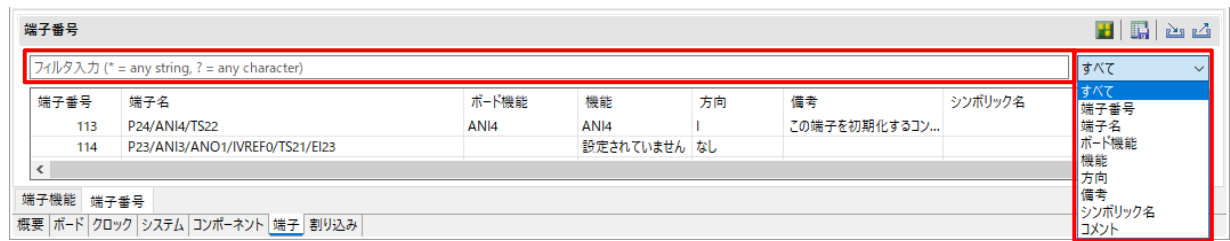

#### 図 4-59 端子番号のフィルタ

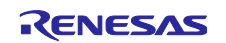

### 4.5.9 端子エラー/警告の設定

[端子エラー/警告] 設定を使用して、コンフィグレーションチェックビューの端子設定問題の表示方法を 制御できます。制御を変更したい場合は、[新規コンポーネント] ダイアログで [基本設定] リンクをクリッ クし、[設定] ダイアログを表示します。次に、[スマート・コンフィグレータ] の [端子エラー/警告] を選択 し、設定を変更します。

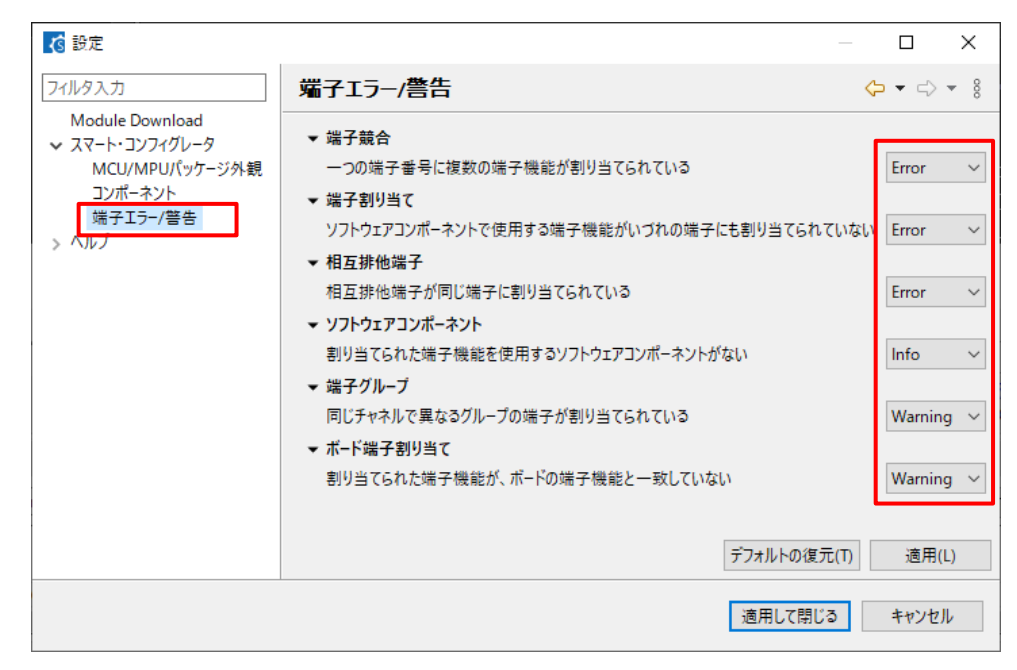

図 4-60 端子エラー/警告の設定

例:[ソフトウェアコンポーネント] の設定を「情報」から「エラー」に変更。

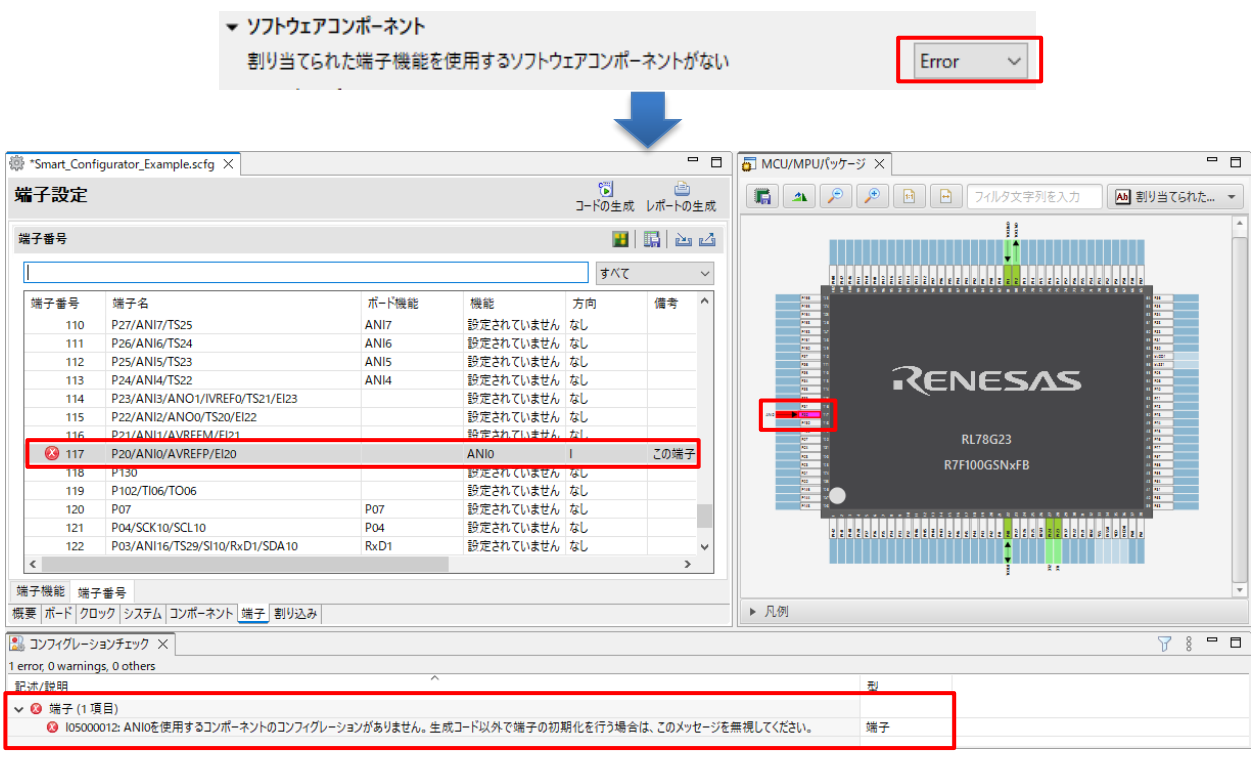

図 4-61 ソフトウェアコンポーネントのエラー

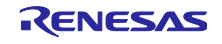

#### 4.6 割り込み設定

[割り込み] ページには、各ベクタ番号によりすべての割り込みが表示され、 [コンポーネント] ページで 選択した周辺モジュールの割り込みを確認・設定できます。 コード生成タイプのコンポーネントで割り込 みを使用すると、割り込みの状態が「使用中」に変わります。

- (1) 使用中の割り込みのみを表示するには、[ (設定した割り込みの表示) ]ボタンをクリックしてくださ い。
- (2) グループ割り込みは、割り込みテーブルでは折りたたまれます。グループ割り込みリストの割り込み を見るには、[展開] 》ボタンをクリックしてください。

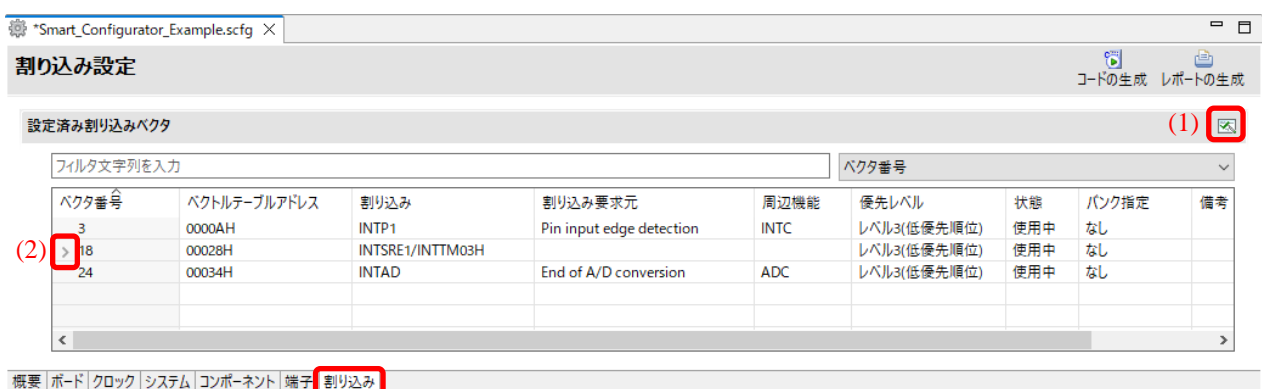

#### 図 4-62 割り込みページ

4.6.1 割り込み優先レベルの設定

[割り込み] ページの割り込み優先レベルは、以下の手順で変更できます。

- (1) 優先レベルを変更したい割り込みを表示します。
- (2) 優先レベルセルをクリックし、ドロップダウンリストから割り込み優先レベルを設定します。

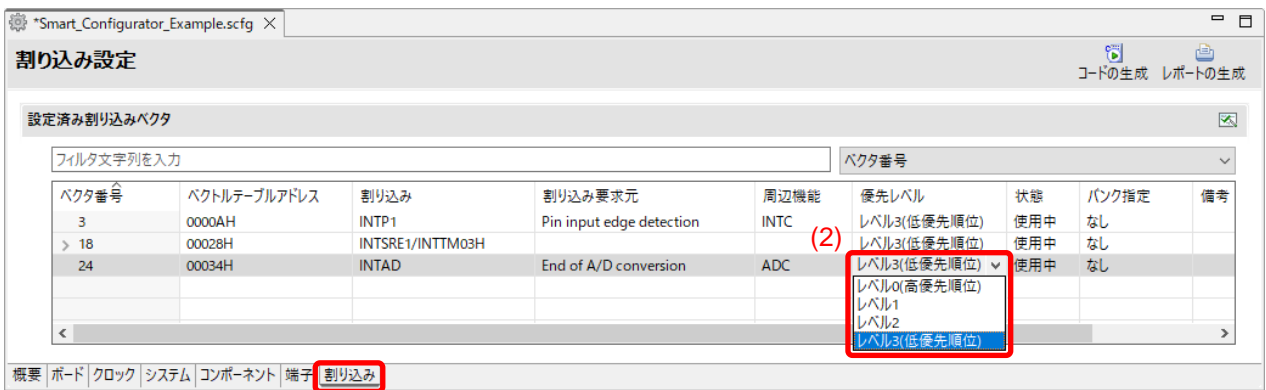

図 4-63 割り込み優先レベル設定

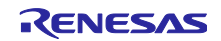

### 4.6.2 割り込みバンクの設定

[割り込み] ページの割り込みバンクは、以下の手順で変更できます。

- (1) バンクを変更したい割り込みを表示します。
- (2) バンク指定セルをクリックし、ドロップダウンリストからバンク(None / 1 / 2 / 3)を設定します。
- (3) 優先度の異なる複数の割り込みに対して同じバンクを指定すると警告マークが表示され、[備考] と [Configuration Problems] に警告メッセージが表示されます。必要に応じて再設定してください。

| 割り込みベクタ                 |              |                   |                          |             |             |                         |              |                                              |       |  |
|-------------------------|--------------|-------------------|--------------------------|-------------|-------------|-------------------------|--------------|----------------------------------------------|-------|--|
| フィルタ文字列を入力              |              |                   |                          |             |             |                         |              |                                              | ベクタ番号 |  |
| ベクタ番号                   | ベクトルテーブルアドレス | 割り込み              | 割り込み要求元                  | 周辺機能        | 優先レベル       | 状態                      | パンク指定 備考     |                                              | (3)   |  |
| $\Omega$                | 00004H       | <b>INTWDTI</b>    | Watchdog timer interval  | <b>WDT</b>  | レベルの(高優先順位) | 使用中                     | tel.         |                                              |       |  |
| $\mathbf{1}$            | 00006H       | <b>INTLVI</b>     | Voltage detection        | LVD         | レベル1        | 使用中                     | ▲1           | 優先度の異なる複数の割り込み機能に対して、1つのレジスタバンクを指定することはできません |       |  |
| $\overline{2}$          | 00008H       | <b>INTPO</b>      | Pin input edge detection | <b>INTC</b> | レベル2        | 使用中                     | 林し           |                                              |       |  |
| $\overline{\mathbf{3}}$ | 0000AH       | INTP <sub>1</sub> | Pin input edge detection | <b>INTC</b> | レベル3(低優先順位) | 使用中                     | 起            |                                              |       |  |
| $\overline{4}$          | 0000CH       | INTP <sub>2</sub> | Pin input edge detection | <b>INTC</b> | レベル3(低優先順位) | 使用中                     | ▲1           | 優先度の異なる複数の割り込み機能に対して、1つのレジスタバンクを指定することはできません |       |  |
| 5                       | 0000EH       | <b>INTP3</b>      | Pin input edge detection | <b>INTC</b> | レベル3(低優先順位) | 使用中                     | <b>ABBER</b> |                                              |       |  |
| 6                       | 00010H       | INTP4             | Pin input edge detection | <b>INTC</b> | レベル3(低優先順位) | 使用中                     | なし           |                                              |       |  |
| $\overline{7}$          | 00012H       | <b>INTP5</b>      | Pin input edge detection | <b>INTC</b> | レベル3(低優先順位) | $\mathcal{L}_{\lambda}$ |              |                                              |       |  |
| > 8                     | 00014H       | INTST2/INT        |                          |             | レベル3(低優先順位) |                         |              |                                              |       |  |
| >9                      | 00016H       | INTSR2/INT        |                          |             | レベル3(低優先順位) |                         |              |                                              |       |  |
| >10                     | 00018H       | INTSRE2/IN        |                          |             | レベル3(低優先順位) |                         |              |                                              |       |  |

図 4-64 割り込みバンク設定

割り込みバンクの設定は、コンポーネントの{*ConfigurationName*} \_user.c ファイルに生成されたコードに 反映されます。

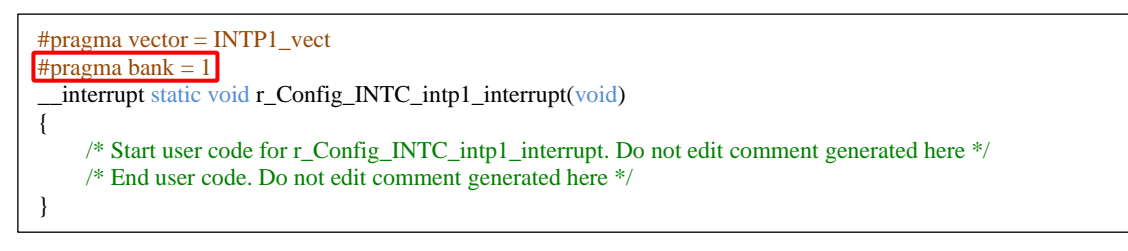

<span id="page-52-1"></span>図 4-65 割り込みバンクコード (IAR プロジェクト)

<span id="page-52-0"></span>実際に生成されるコード仕様は、コンパイラによって異なります。 詳細については、対応する IDE の ユーザーガイドを参照してください。

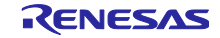

#### 5. 競合の管理

コンポーネントの追加、端子や割り込みの設定をすると、リソースの競合に関する問題が起こる可能性が あります。この情報はコンフィグレーションチェックビューに表示されます。表示された情報を参照して、 競合問題を解決してください。なお、競合が発生していてもコードは生成できます。

### 5.1 リソースの競合

コンフィグレーションで、二つのソフトウェア・コンポーネントが同じリソース(例:ADC)を使うよう に設定した場合、コンポーネント・ツリーにエラーマーク が表示されます。

コンフィグレーションチェックビューに周辺機能の競合に関するメッセージが表示され、周辺機能に競合が 見つかったソフトウェア設定をユーザーに知らせます。

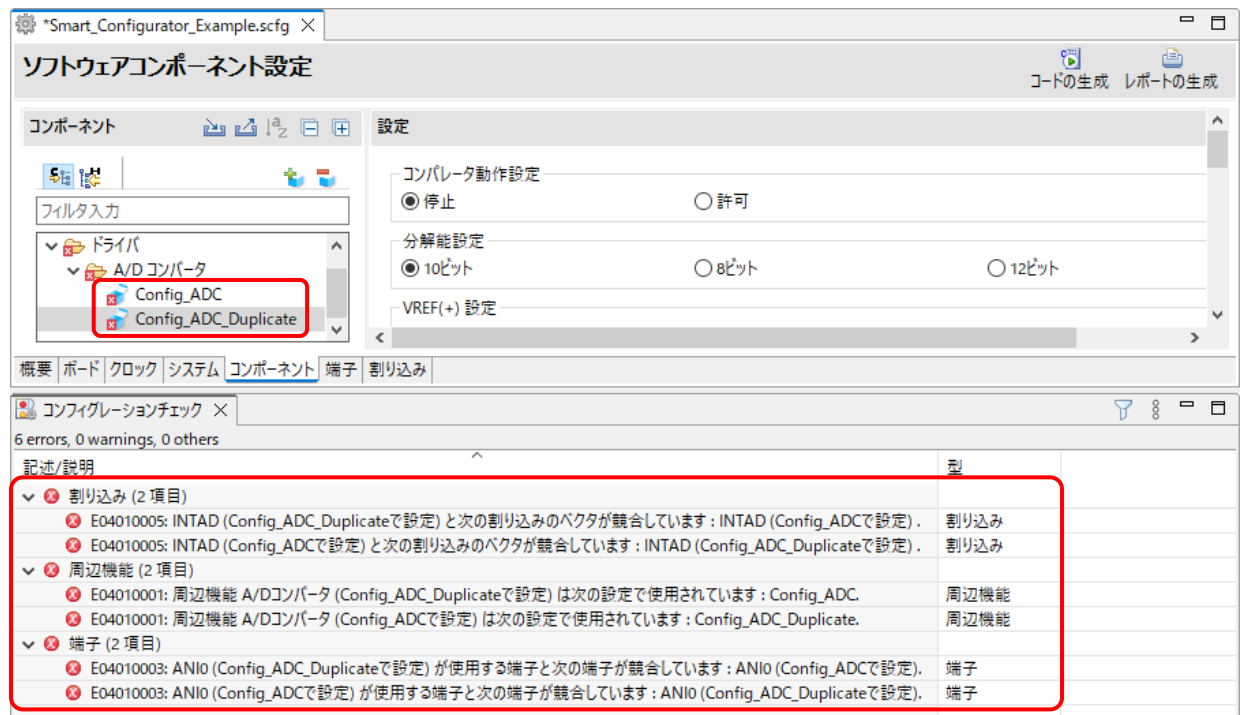

### 図 5-1 リソースの競合

#### 5.2 端子の競合

端子の競合がある場合、エラーマーク ● がツリーと端子機能リストに表示されます。

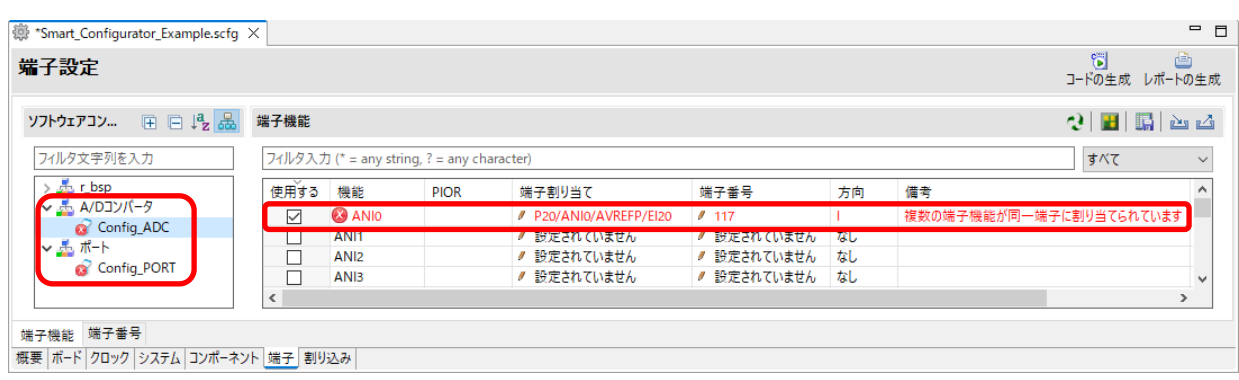

## 図 5-2 端子の競合

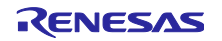

競合情報の詳細は、コンフィグレーションチェックビューに表示されます。

| Configuration Problems &                                                                             | ₿   |
|----------------------------------------------------------------------------------------------------|-----|
| 3 errors, 0 warnings, 0 others                                                                       |     |
| ⌒<br>記述/説明                                                                                           | タイプ |
| ▽ ◎ 端子(3項目)                                                                                          |     |
| ◎ E04010003: ANI0 (Config_ADCで設定) が使用する端子と次の端子が競合しています: P20 (Config_PORTで設定)、P20 (Pin Allocatorで設定). | 端子  |
| ◎ E04010003: P20 (Config_PORTで設定)が使用する端子と次の端子が競合しています: ANI0 (Pin Allocatorで設定)、ANI0 (Config_ADCで設定). | 端子  |
| ◎ E05000010: 端子 117 を複数の機能で使用できません。端子 117 に P20, ANIO の機能が割り当てられています。                                | 端子  |
|                                                                                                    |     |

図 5-3 端子競合のメッセージ

エラーマークのあるツリーノードを右クリックし、[競合の解決]を選択して競合を解決してください。

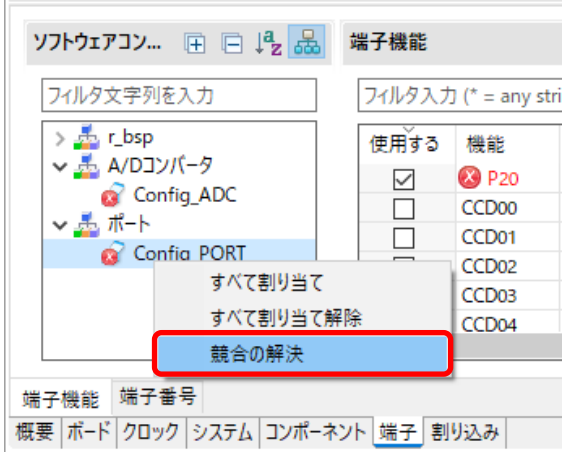

図 5-4 端子競合の解決

選択されたノードの機能は、他の端子に再度割り当てられます。

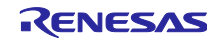

6. ソースの生成

ソースの生成は、コンフィグレーションチェックビューで競合が発生していても生成できます。

### 6.1 ソースファイルの生成

スマート・コンフィグレータビューの [コードの生成] 下す ボタンをクリックすると、設定した内容に 応じたソースファイルを出力します。

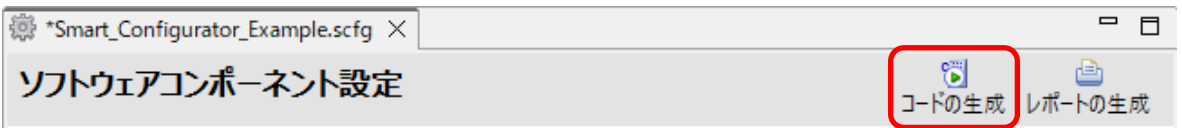

#### 図 6-1 ソースファイルの生成

スマート・コンフィグレータは、¥<PeojectDir>¥src¥smc\_gen にソースファイルを生成し、IAR 関連ファ イルをコンフィグファイルの保存場所 ([3.3.1](#page-8-0) [新規作成\)](#page-8-0)に生成します。

既にファイルを生成している場合は、バックアップコピーを生成([9.](#page-67-0) [生成ソースのバックアップ\)](#page-67-0)しま す。

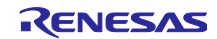

6.2 生成ファイルの構成とファイル名

スマート・コンフィグレータが出力するフォルダとファイルを図 6-2 [生成ファイルの構成とファイル名](#page-56-0) に示します。なお、main()関数は IAREW でプロジェクト作成時に生成する*{Project name}.c* に含まれます。

"*ConfigName*"はコンポーネント設定で設定したコンフィグレーション名、"*Project name*"は IAREW で設定したプロジェクト名を示します。

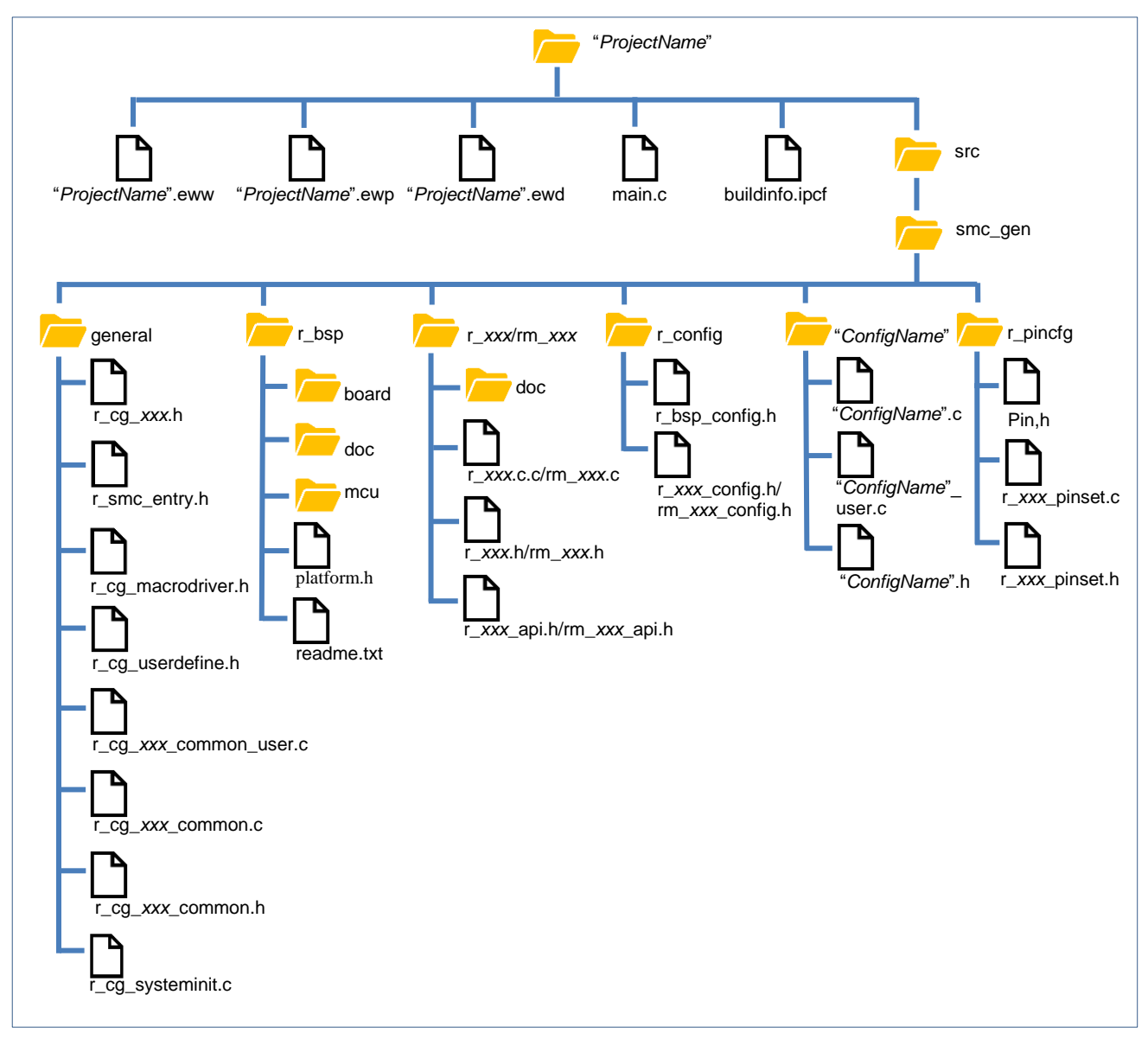

<span id="page-56-0"></span>図 6-2 生成ファイルの構成とファイル名

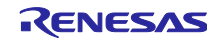

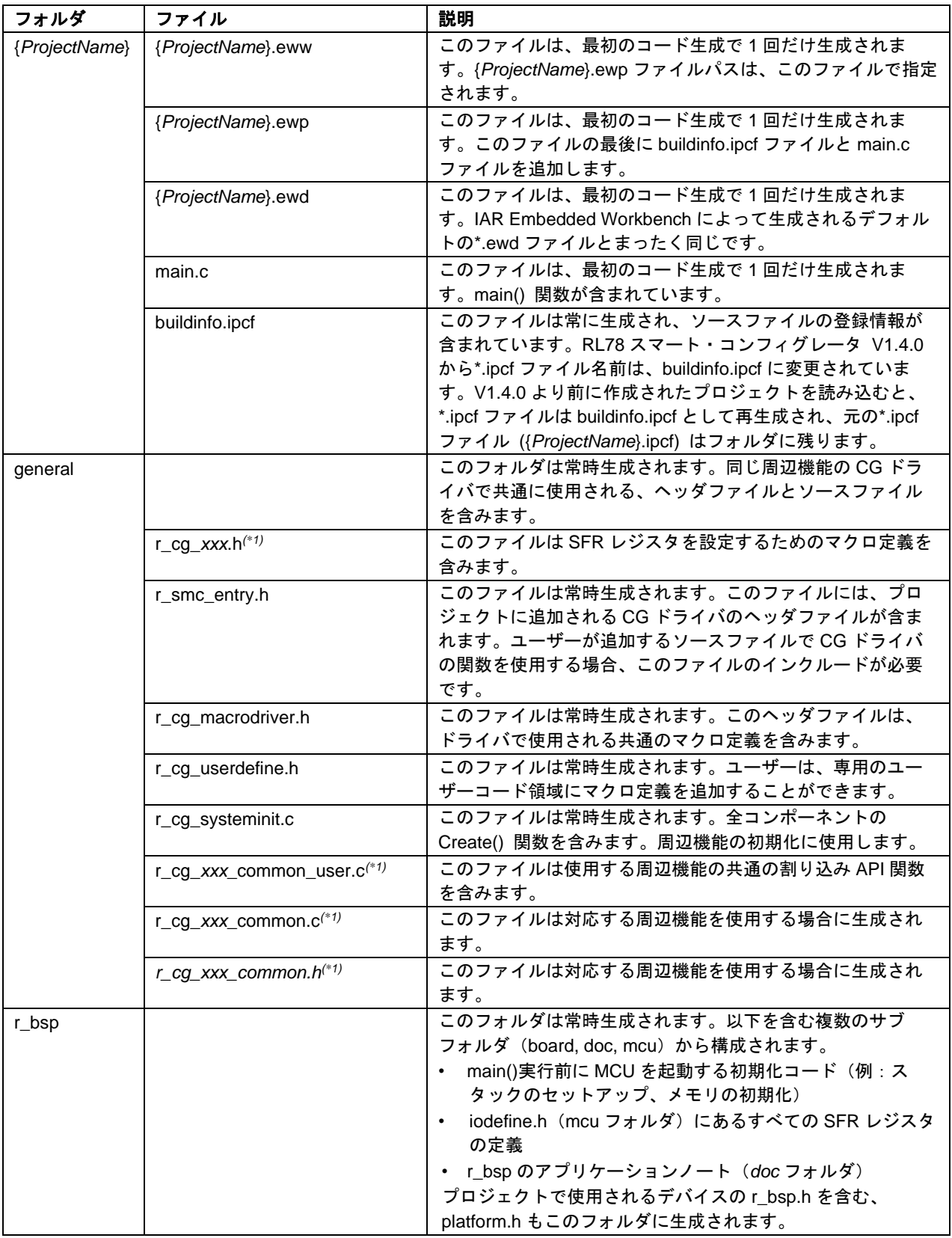

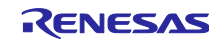

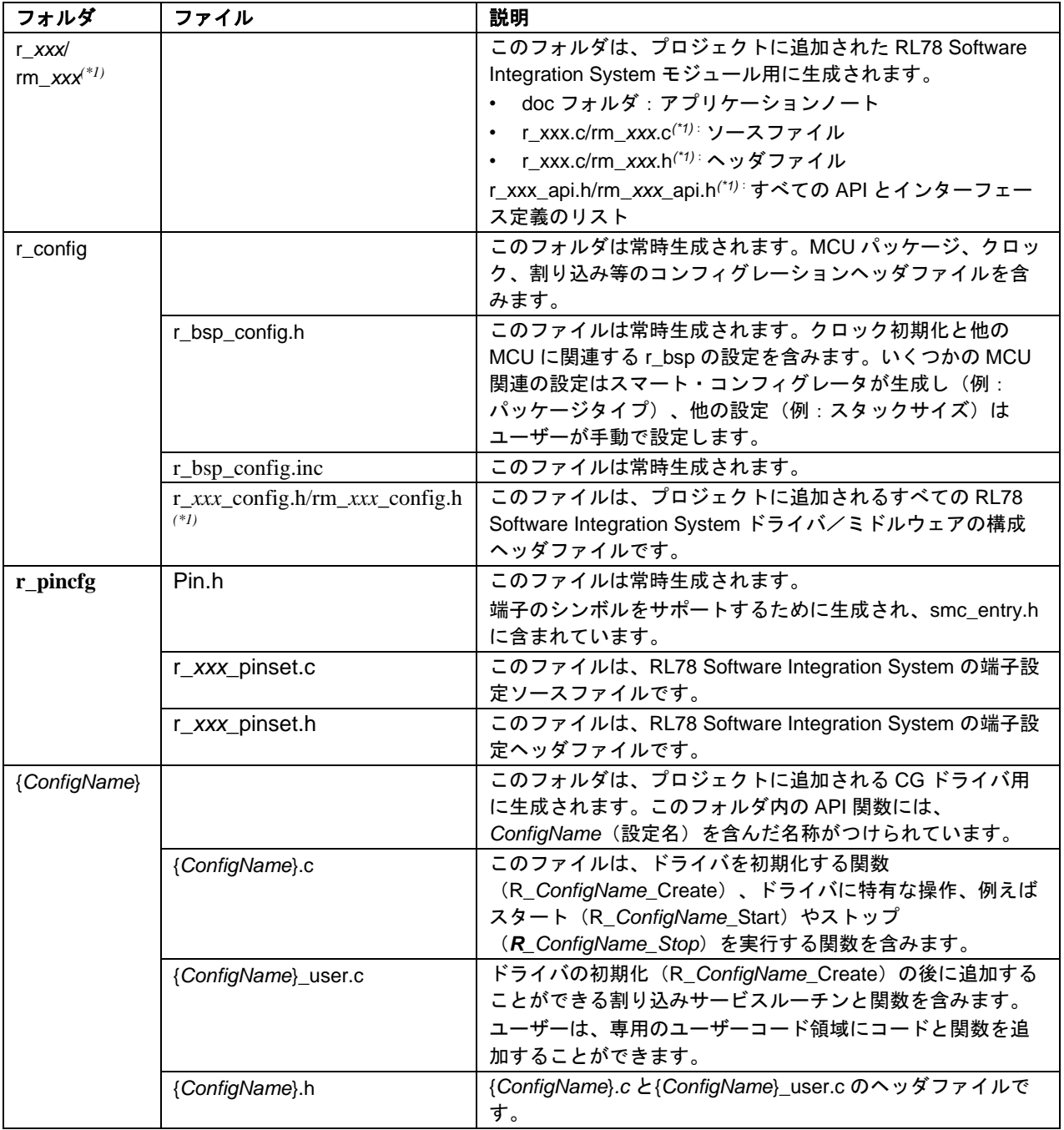

【注】 \*1. *xxx* は周辺機能名を示します。

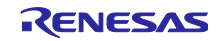

# 6.3 クロック設定

[クロック] ページにあるクロックソースの設定は、¥src¥smc\_gen¥r\_config フォルダにある r\_bsp\_config.h ファイルのマクロに生成されます。main()を実行する前に r\_bsp によって、クロック初期化 コードは処理されます。r\_bsp\_config.h ファイルには、他の MCU 関連の設定(例:パッケージ、スタック サイズ)も含みます。

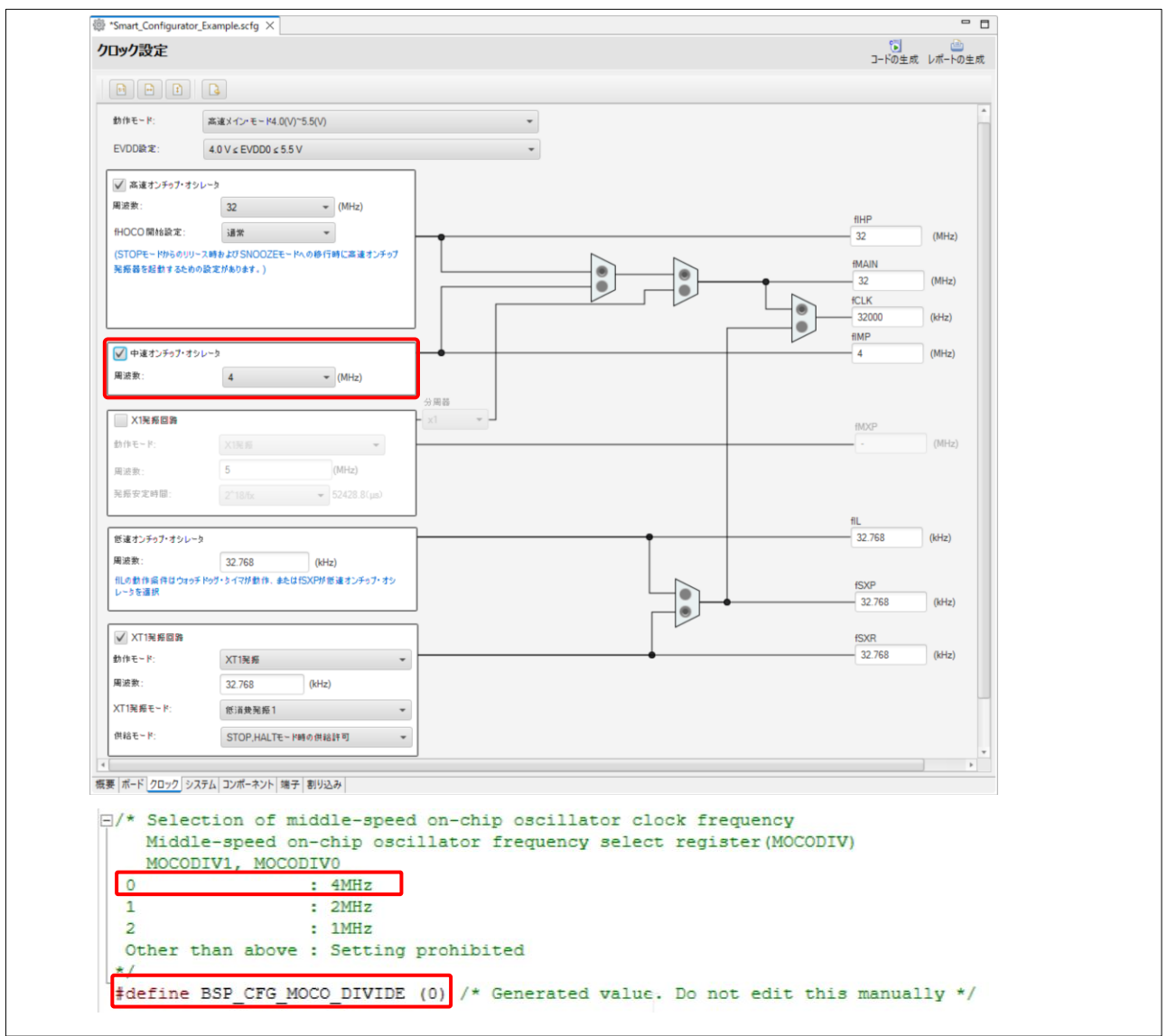

図 6-3 クロック設定と r\_bsp\_config.h に生成されるコード

| フォルダ     | ファイル           | マクロ/関数      | 説明                                 |
|----------|----------------|-------------|------------------------------------|
| r config | r_bsp_config.h | クロックに関連する   | これらの設定は、クロックソースのクロックページにある         |
|          |                | マクロ         | ユーザーの選択を基に、スマート・コンフィグレータに          |
|          |                |             | よって生成されます。main()を実行する前に、r_bsp はク   |
|          |                |             | ロックの初期化を処理します。                     |
|          |                | MCU 設定に関連する | MCU 関連の設定は、スマート・コンフィグレータによっ        |
|          |                | マクロ         | てマクロが生成されます (例:パッケージタイプ) 。マク       |
|          |                |             | ロの詳細は、r_bsp フォルダのアプリケーションノート       |
|          |                |             | (¥src¥smc_gen¥r_bsp¥doc)を参照してください。 |

【注】コードの生成実行前の *r\_bsp\_config.h* は trash フォルダにバックアップされます。 ([9.](#page-67-0) [生成ソースのバックアップ\)](#page-67-0)

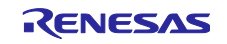

### 6.4 端子設定

[端子] ページの設定は、コンポーネントにより下記に示すソースファイルに生成されます。

#### 1) *{ConfigName}*を使用したドライバの端子初期化

端子機能は¥src¥smc\_gen¥*{ConfigName}*¥*{ConfigName}*.c の R\_*ConfigName*\_Create で初期化されます。 端子初期化コードは、main() を実行する前に処理されます。

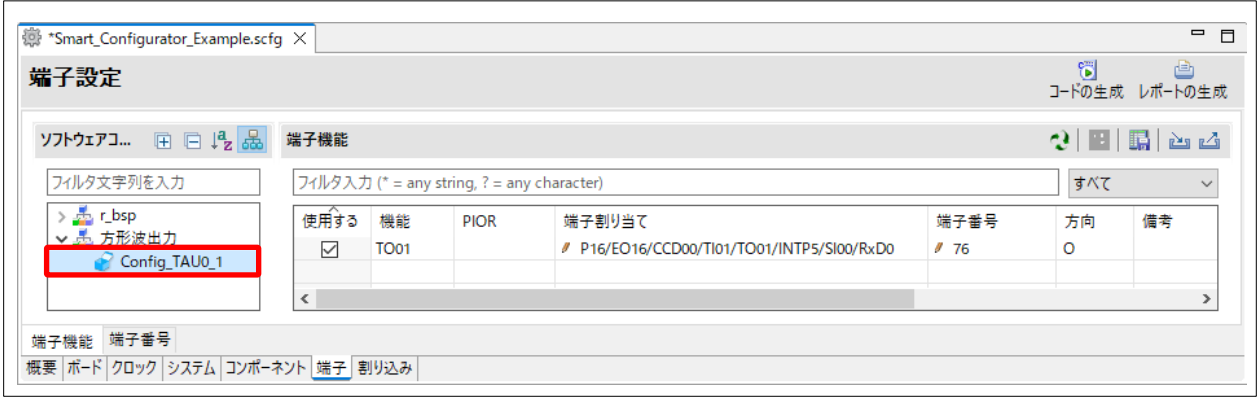

図 6-4 Config\_TAU0\_1 の端子設定

| フォルダ         | ファイル | 関数                                   | ドライバ | 説明                                                                                    |
|--------------|------|--------------------------------------|------|---------------------------------------------------------------------------------------|
| {ConfigName} |      | {ConfigName}.c   R_ConfigName_Create | ∣ CG | このドライバが使用する端子を API<br>関数が初期化します。main()関数を<br>実行する前に、r_cg_systeminit はこ<br>の関数を呼び出します。 |

2) RL78 Software Integration System コンポーネントの端子初期化

端子機能は¥src¥smc\_gen¥r\_pincfg¥*{ConfigName}*\_pinset.c の R\_*{PeripheralName}*\_PinSetInit で初期 化されます。ユーザーは、main()で端子初期化コードを呼び出します。

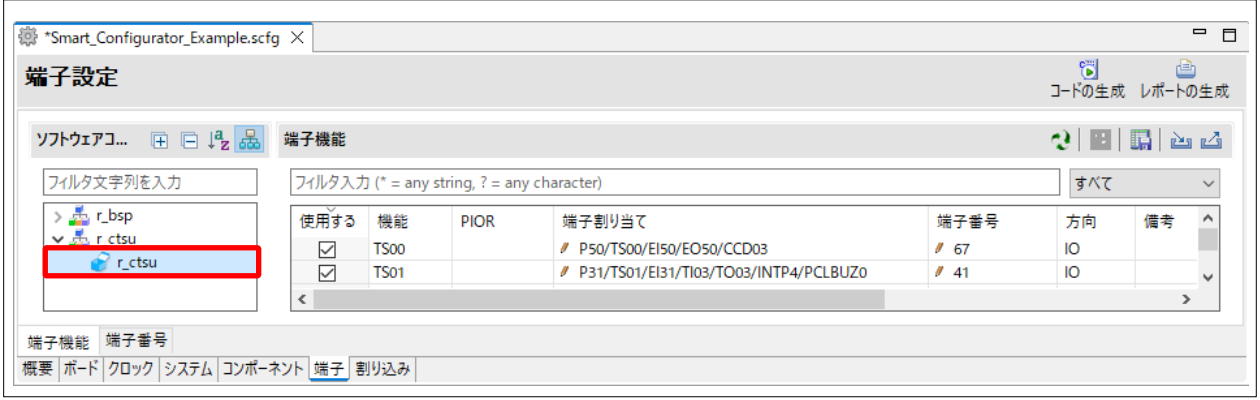

図 6-5 r\_ctsu の端子設定

| フォルダ     | ファイル                     | 関数                               | ドライバ                                      | 説明                                                                        |
|----------|--------------------------|----------------------------------|-------------------------------------------|---------------------------------------------------------------------------|
| r_pincfg | {ConfigName}<br>pinset.c | R {PeripheralName}<br>PinSetInit | RL78<br>Software<br>Integration<br>System | このドライバが使用する端子を API<br>関数が初期化します。ユーザーは、<br>main() 関数でこの関数を呼び出す必<br>要があります。 |

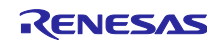

# 6.5 割り込み設定

[割り込み] ページの設定は、いくつかのソースファイルに生成されます。

割り込み関数は、¥src¥smc\_gen¥{*ConfigName*}¥{*ConfigName*}.c ファイルの R\_*ConfigName*\_Create で初期 化されます。

| 割り込み設定       | ଞ୍ଚ<br>A<br>コードの生成 レポートの生成 |                   |                          |             |             |     |       |                       |
|--------------|----------------------------|-------------------|--------------------------|-------------|-------------|-----|-------|-----------------------|
| 割り込みベクタ      |                            |                   |                          |             |             |     |       | 図                     |
|              |                            |                   |                          |             | ベクタ番号       |     |       | ریا                   |
| ベクタ番号        | ベクトルテーブルアドレス               | 割り込み              | 割り込み要求元                  | 周辺機能        | 優先レベル       | 状態  | バンク指定 | $\boldsymbol{\wedge}$ |
| $\mathbf 0$  | 00004H                     | <b>INTWDTI</b>    | Watchdog timer interval  | <b>WDT</b>  | レベル3(低優先順位) | 使用中 | なし    |                       |
|              | 00006H                     | INTLVI            | Voltage detection        | <b>LVD</b>  | レベル3(低優先順位) | 使用中 | なし    |                       |
| 2            | 00008H                     | <b>INTPO</b>      | Pin input edge detection | <b>INTC</b> | レベル3(低優先順位) | 使用中 | 1     |                       |
| 3            | 0000AH                     | INTP <sub>1</sub> | Pin input edge detection | <b>INTC</b> | レベル3(低優先順位) | 使用中 | なし    | $\checkmark$          |
| $\leftarrow$ |                            |                   |                          |             |             |     |       | $\mathcal{F}$         |

図 6-1 割り込み設定

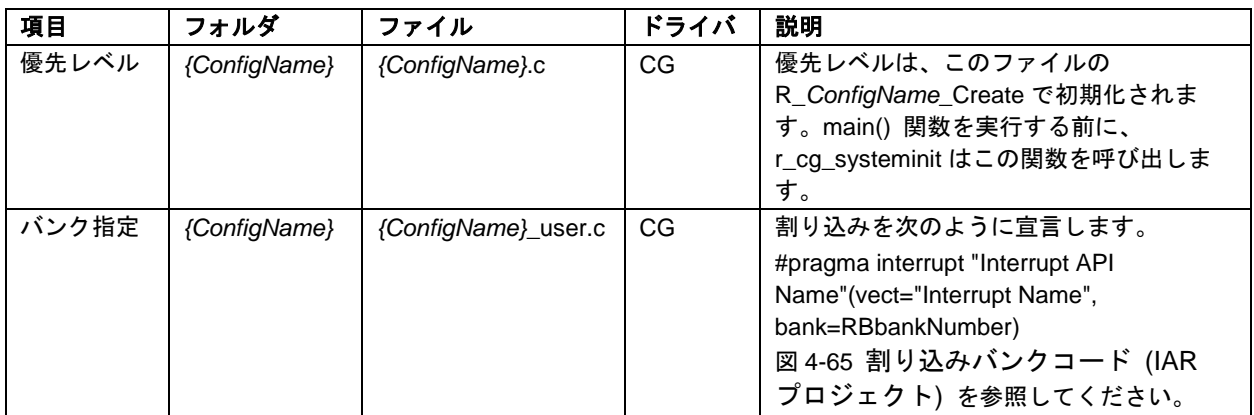

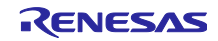

7. 統合開発環境への読み込み

スマート・コンフィグレータで出力したソースコードを統合開発環境プラットフォームに読み込みます。

7.1 IAR Embedded Workbench への読み込み

スマート・コンフィグレータは、使用するコンパイラに IAR 環境を選択したとき、ソースファイルと共に IAR Embedded Workbench 関連ファイル (\*.eww, \*.ewp. \*.ewd, main.c) を出力します。IAR Embedded Workbench でプロジェクト ファイルを作成する必要はありません。

下記の手順で使用してください。

- (1) IAR Embedded Workbench の [ファイル] メニューから [ワークスペースを開く] を選択します。
- (2) [ワークスペースを開く] ダイアログボックスで、プロジェクトファイルが保存されているフォルダを 参照し、プロジェクトファイル (\*.eww) を選択して [開く] ボタンをクリックします。

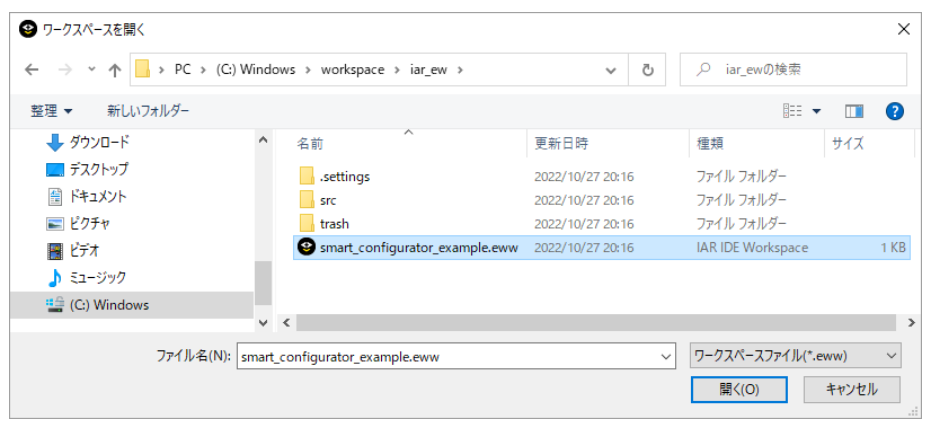

図 7-1 \*.eww ファイルの読み込み

(3) スマート・コンフィグレータによって出力したソースファイルは、IAR ワークスペース/プロジェク トに追加されます。

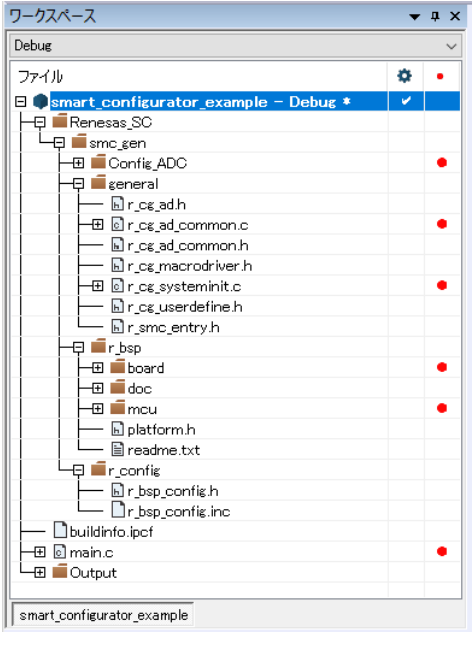

図 7-2 IAR ワークスペース/プロジェクトへのソースファイルの追加

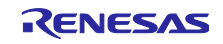

- (4) IAR Embedded Workbench の [プロジェクト] メニューから [オプション] を選択します。
- (5) [ノード "*ProjectName*" のオプション] ダイアログボックスで、[ターゲット]タブのデバイスを対象デ バイスに変更します。

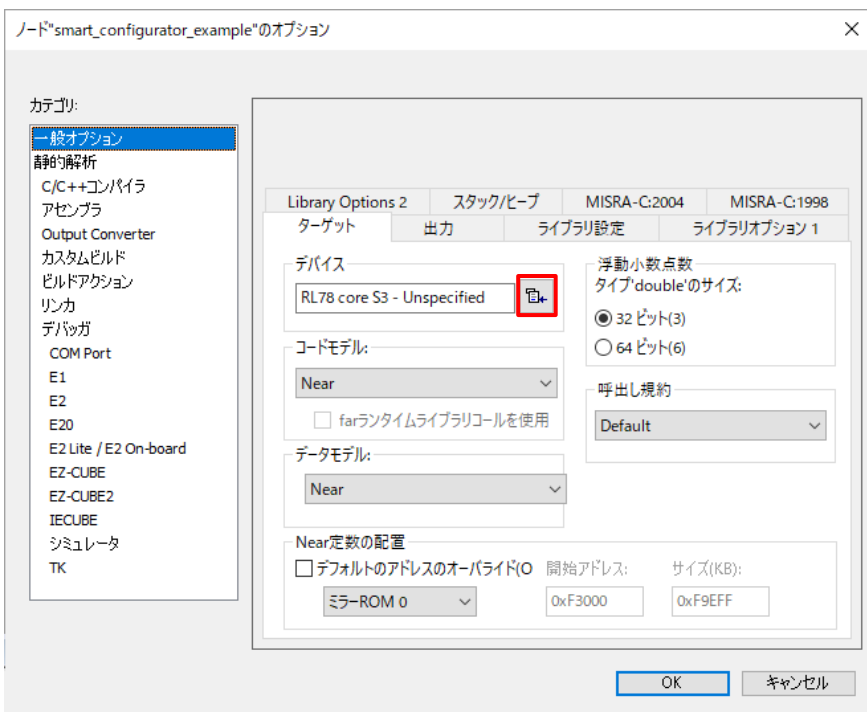

図 7-3 ターゲット・デバイスの変更

7.2 IAR プロジェクトのビルド

プロジェクト名を右クリックして [すべてを再ビルド] を選択すると、ビルドを開始します。

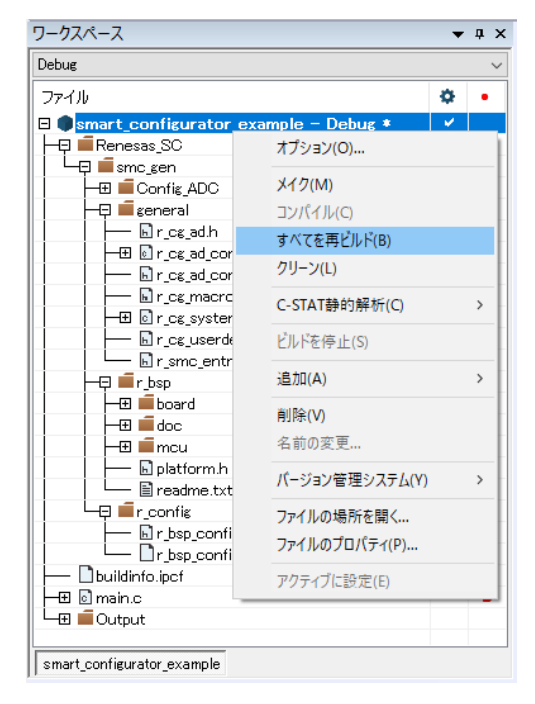

図 7-4 プロジェクトのビルド

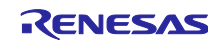

8. ユーザープログラムの作成

ここでは、スマート・コンフィグレータが出力したソースファイルへのカスタムコード追加方法について 説明します。

### 8.1 コード生成タイプのカスタムコード追加方法

コンポーネント・タイプが [コード生成] の場合、ソースコード出力の際に、同一ファイルが存在する場 合には、以下のコメントで囲まれた部分に限り、該当ファイルをマージします。

/\* Start user code for xxxx. Do not edit comment generated here \*/

/\* End user code. Do not edit comment generated here \*/

[コード生成] の場合、指定した周辺機能ごとに 3 つのファイルを生成します。デフォルトのファイル名 は、「Config\_xxx.h」、「Config\_xxx.c」、「Config\_xxx\_user.c」となり、xxx は周辺機能を表します。 (例えば、A/D コンバータ(リソース ADC)の場合、xxx は"ADC"と名付けられます。)カスタムコード を追加するためのコメントは、「\*.c」ファイルの先頭と最後および「\*.h」ファイルの最後に設けられる 他、「Config\_xxx\_user.c」にある周辺機能の割り込み関数内にも追加されます。以下に ADC の例 (Config\_ADC\_user.c)を示します。

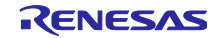

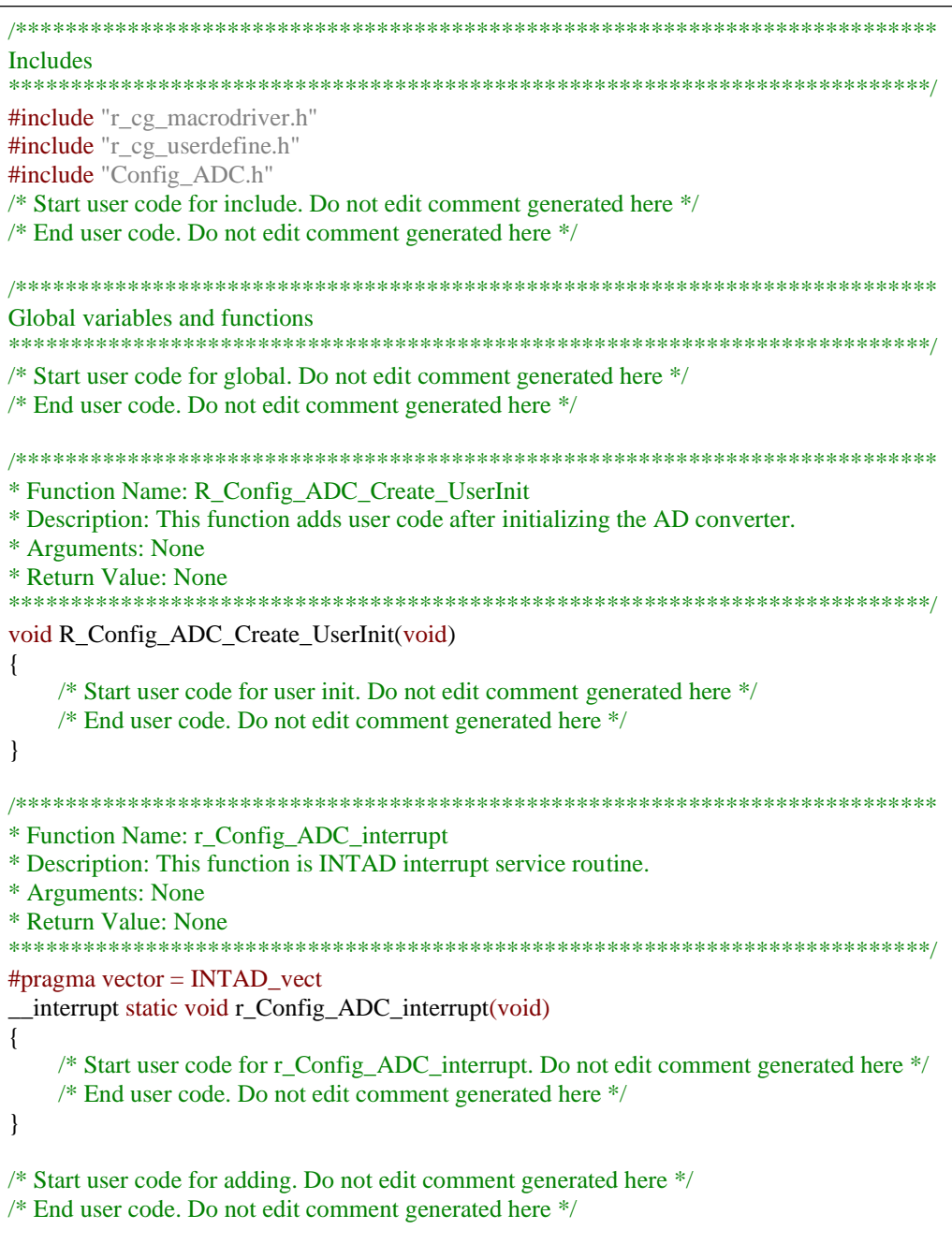

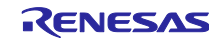

8.2 ユーザーアプリケーションコードの使用方法

RL78 Software Integration System Modules およびコード生成のコードを使用するには、以下の手順で行 います。

(1) *{Project name}*.c ファイルを開き、使用するモジュールのヘッダファイルをインクルードコードに追 加します。

RL78 Software Integration System Modules の場合は、r\_*xxx*.h です。 コード生成の場合は、r\_smc\_entry.h です。

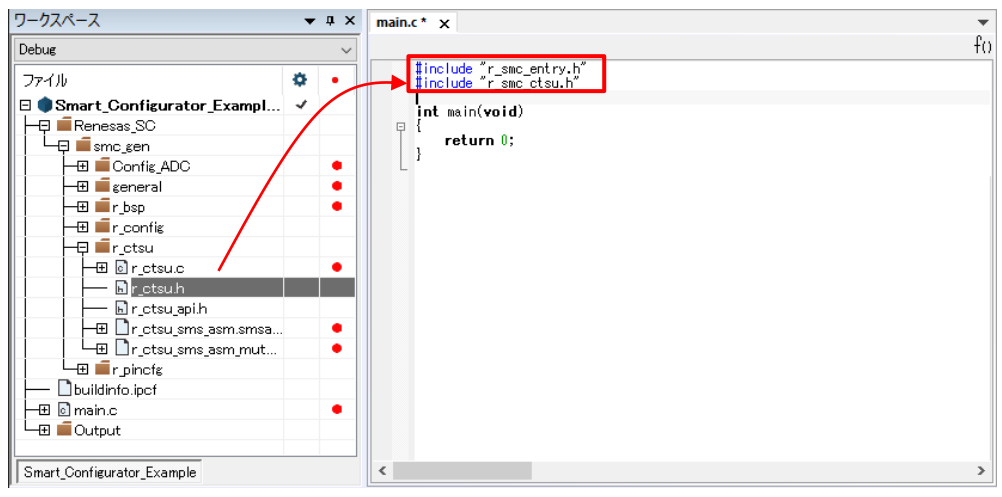

図 8-1 ヘッダファイルの追加

(2) main() 関数で生成された関数を呼び出し、アプリケーションコードを追加します。

コード生成の場合、端子初期化を含むドライバ初期化関数 (R\_ConfigName\_Create) は、デフォルト で r cq systeminit.c の R Systeminit() 関数で呼び出されます。ドライバ固有の処理を実行するに は、アプリケーションコードを追加する必要があります。

例えば、開始 (R\_*ConfigName*\_Start) と停止 (R\_*ConfigName*\_Stop) です。

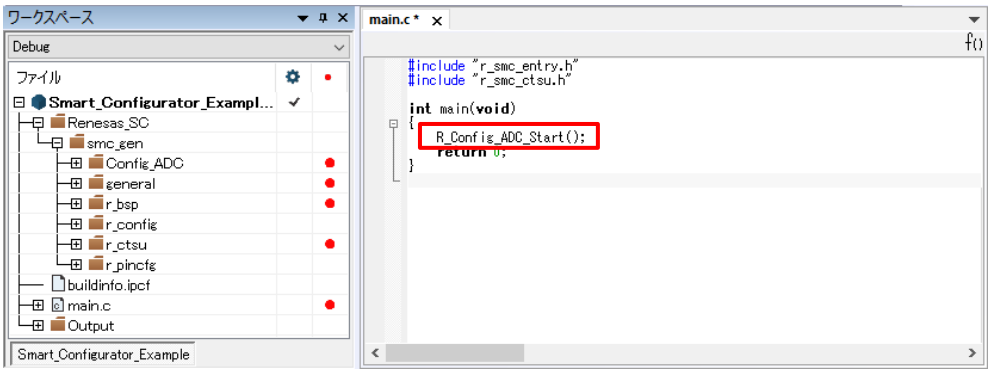

図 8-2 コード生成関数コール

RL78 Software Integration System Modules の場合は、対応するアプリケーションノートの「API 機 能」の章に記載されている例を参照してください。

詳細については、「[13.](#page-75-0) [参考ドキュメント」](#page-75-0) のスマート・コンフィグレータのアプリケーション例を参 照してください。

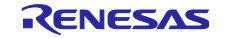

<span id="page-67-0"></span>9. 生成ソースのバックアップ

スマート・コンフィグレータには、以下の場所にソースコードをバックアップする機能があります。

<ProjectDir>¥trash¥<Date-and-Time>

[コード生成] 』 <mark>園</mark> ボタンをクリックしてコードの生成を行うと、スマート・コンフィグレータはコー ド生成前のソースのバックアップを作成します。<Date-and-Time>は、コード生成を実行しバックアップ フォルダを作成した日時です。

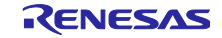

# 10. レポートの生成

スマート・コンフィグレータは、ユーザー設定のレポートを提供します。レポートを生成するには、以下 の手順で行います。

## 10.1 全設定内容レポート(PDF または txt 形式)

スマート・コンフィグレータビューで [レポートの生成] は きょ ボタンをクリックし、レポートを出力し ます。

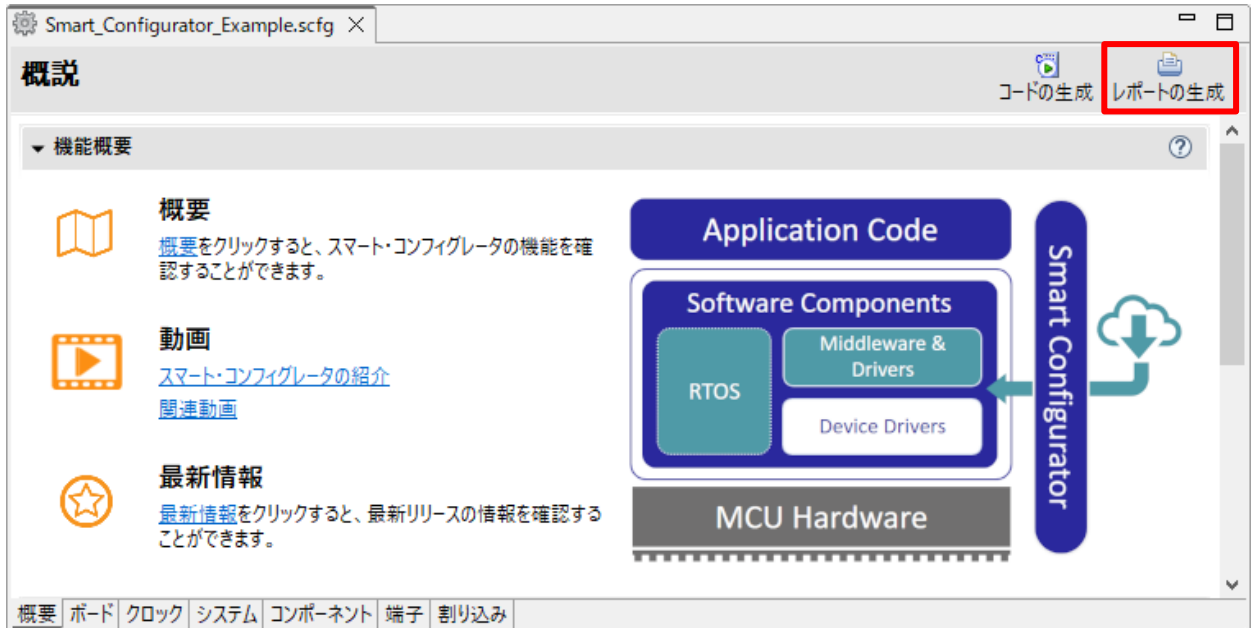

図 10-1 全設定内容レポート出力(PDF または txt 形式)

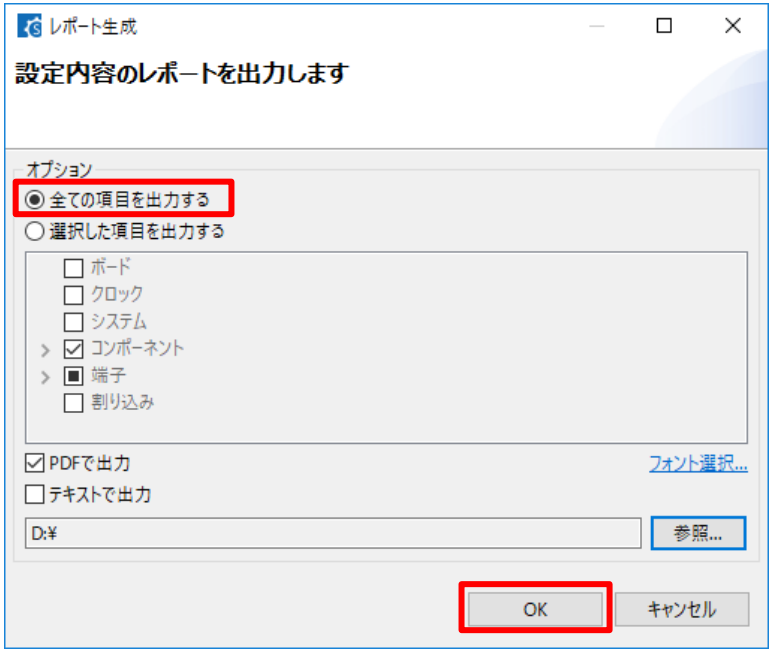

図 10-2 レポート出力ダイアログ

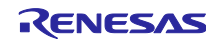

# 10.2 端子機能リスト、端子番号リストの設定内容(csv 形式)

スマート・コンフィグレータビューの端子ページで [.csv ファイルにリストを保存] ボタンをクリック し、表示中の端子リスト(端子機能リストまたは端子番号リスト)の設定内容を出力します。

| 端子設定                                    |   |              |                  |                                            |                        |                  |                  |                | 甴<br>コードの生成 レポートの生成 |  |
|-----------------------------------------|---|--------------|------------------|--------------------------------------------|------------------------|------------------|------------------|----------------|---------------------|--|
| ハードウェアリソース<br>田 回 児 品 端子機能              |   |              |                  |                                            |                        |                  |                  | 21日<br>騙<br>తట |                     |  |
| フィルタ文字列を入力                              |   |              |                  | フィルタ入力 (* = any string, ? = any character) |                        |                  | すべて              |                | $\checkmark$        |  |
| 品 すべて                                   | ۸ | 使用する         | 機能               | <b>PIOR</b>                                | 端子割り当て                 | 端子番号             | 方向               | 備考             |                     |  |
| <b>\$@ I/Oポート</b><br>■ クロック発生回路         |   | $\checkmark$ | ANIO             |                                            | / P20/ANI0/AVREFP/EI20 | I117             |                  |                |                     |  |
|                                         |   | П            | ANI1             |                                            | 〃 設定されていません            | ● 設定されていません なし   |                  |                |                     |  |
| > Č& タイマ・アレイ・ユニット                       |   | П            | AN <sub>12</sub> |                                            | 〃 設定されていません            | 〃 設定されていません   なし |                  |                |                     |  |
| (な リアルタイムクロック<br>↓ 400 クロック出力/ブザー出力制御回路 |   | $\Box$       | AN <sub>13</sub> |                                            | 〃 設定されていません            | 〃 設定されていません   なし |                  |                |                     |  |
| PCLBUZO                                 |   |              | □                | ANI <sub>4</sub>                           |                        | ∥ 設定されていません      | 〃 設定されていません   なし |                |                     |  |
| PCLBUZ1                                 |   | $\Box$       | AN <sub>I5</sub> |                                            | 〃 設定されていません            | ● 設定されていません なし   |                  |                |                     |  |
|                                         |   | □            | AN <sub>I6</sub> |                                            | 〃 設定されていません            | 〃 設定されていません なし   |                  |                |                     |  |
| 「 A/Dコンバータ<br><b>▽ 4mm D/Aコンバータ</b>     |   | □            | AN <sub>17</sub> |                                            | 〃 設定されていません            | 〃 設定されていません なし   |                  |                |                     |  |
| DACO                                    |   | Ξ            | AN <sub>18</sub> |                                            | 〃 設定されていません            | 〃 設定されていません   なし |                  |                |                     |  |
| DAC1                                    |   |              | AN <sub>I9</sub> |                                            | 〃 設定されていません            | 〃 設定されていません   なし |                  |                | $\mathbf{v}$        |  |
| $\triangle$ $\exists x \in \mathbb{R}$  | v | ≺            |                  |                                            |                        |                  |                  | $\rightarrow$  |                     |  |

図 10-3 端子機能リスト、端子番号リスト出力 (csv 形式)

10.3 MCU パッケージ図 (png 形式)

MCU パッケージビューの [端子配置図を保存] 第 ボタンをクリックし、MCU パッケージ図を出力しま す。

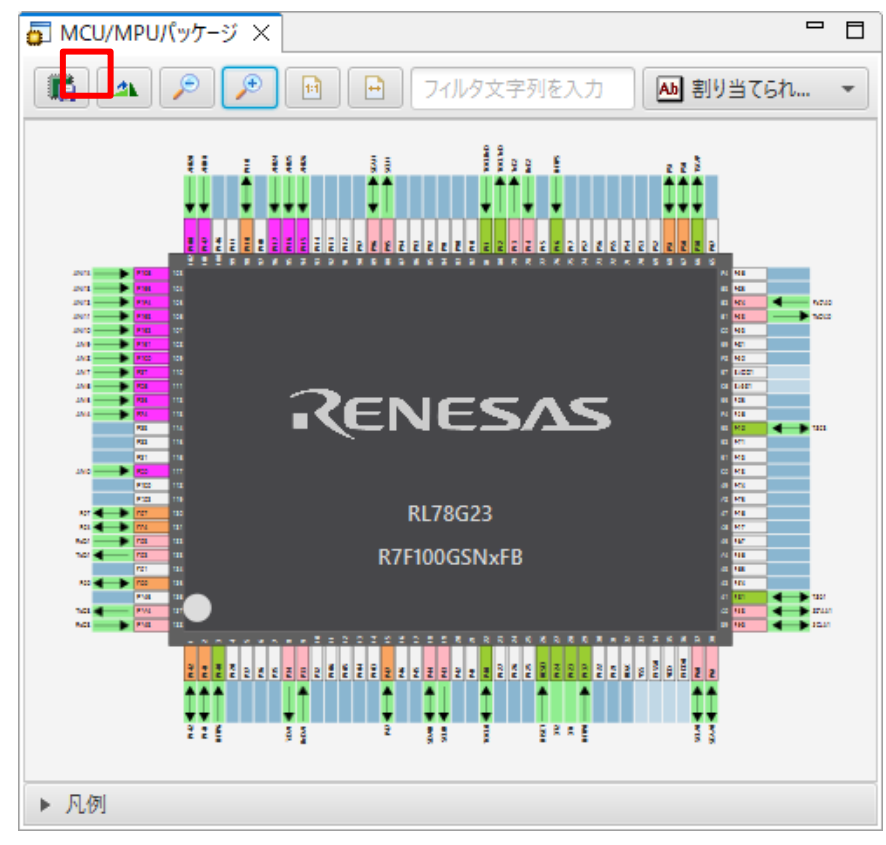

図 10-4 MCU パッケージ図出力(png 形式)

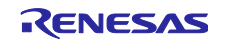

11. ユーザーコード保護機能

RL78 スマート・コンフィグレータ V1.6.0 以降のバージョンより、新たなユーザーコード保護機能をサ ポートしました。図 [11-1](#page-70-0) の指定タグを追加することで、任意の位置にユーザーコードを追加できるように なりました。追加されたユーザーコードはコード生成時に保護されます。

ユーザーコード保護機能は、「コード生成コンポーネント」が生成したファイルのみサポートします。

#### 11.1 ユーザーコード保護機能の指定タグ

ユーザーコード保護機能を使用する場合、図 [11-1](#page-70-0) のように、/\* Start user code \*/ と /\* End user code \*/ を挿入し、このタグの間にユーザーコードを追加してください。指定タグが完全に一致しない場合は、保護 されません。

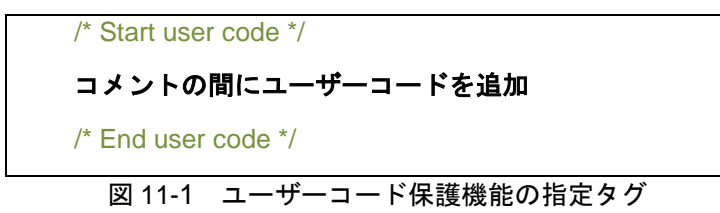

<span id="page-70-0"></span>11.2 ユーザーコード保護機能の使用例

図 [11-2](#page-70-1) に示すように[、図](#page-70-0) **11**-**1** の指定タグを使用し、A/D コンバータモジュールの Create() 関数の中に 新しいユーザーコードを挿入します。その後、A/D コンバータの GUI 設定を更新し、再びコード生成する と、挿入されたユーザーコードが新たに生成されたファイルに自動的にマージされます。

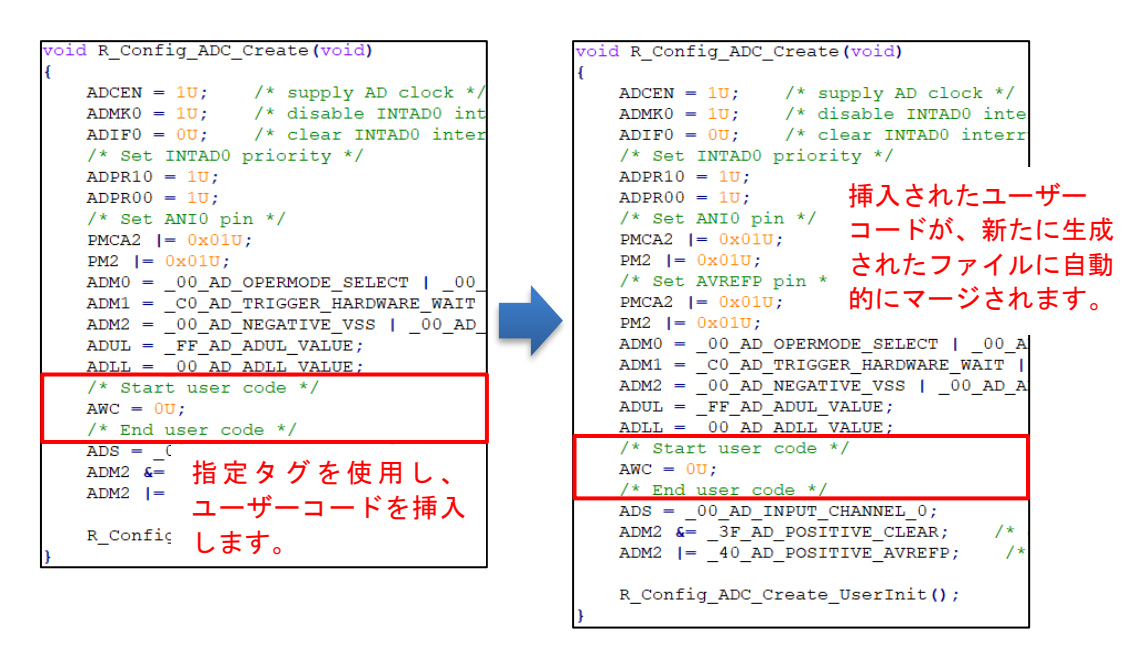

<span id="page-70-1"></span>図 11-2 ユーザーコードの保護機能

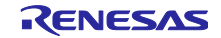

11.3 競合発生時の対応方法

11.3.1 競合発生条件

GUI の設定変更やスマート・コンフィグレータのバージョンアップにより、挿入したユーザーコードの前 後にある生成コードに変更がある場合、生成コードに競合が発生します。

競合が発生した場合、図 [11-3](#page-71-0) のようにコンソールに競合メッセージが表示されます。

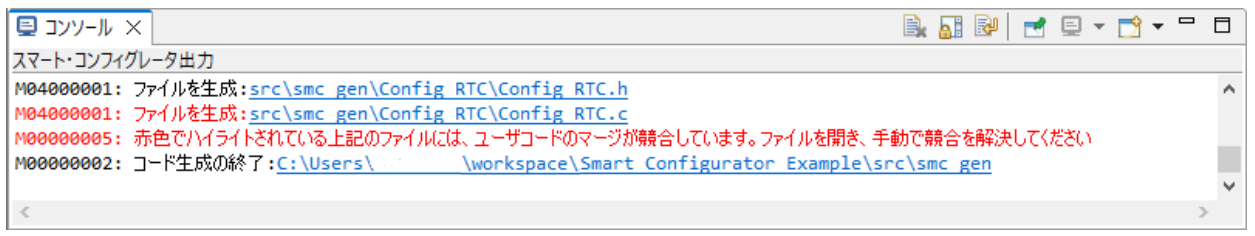

#### 図 11-3 生成コードの競合メッセージ

<span id="page-71-0"></span>ユーザーは、コンソール メッセージに競合ファイルをクリックし、[ファイル比較]ビューを開き、次の章 [11.3.2](#page-72-0) [競合の解決方法](#page-72-0)ように競合を解決できます。

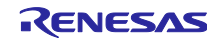
#### 11.3.2 競合の解決方法

競合を解決するには、競合が発生したファイルを開いて、下記の手順に従って手動でコードを修正してく ださい。

- (1) コンソールメッセージの競合ファイルをクリックし、[File Compare] ビューを開きます。
- (2) 図 **[11](#page-72-0)**-**4** のように、矢印 をクリックし左側パネルのコードを右側パネルにコピーします。

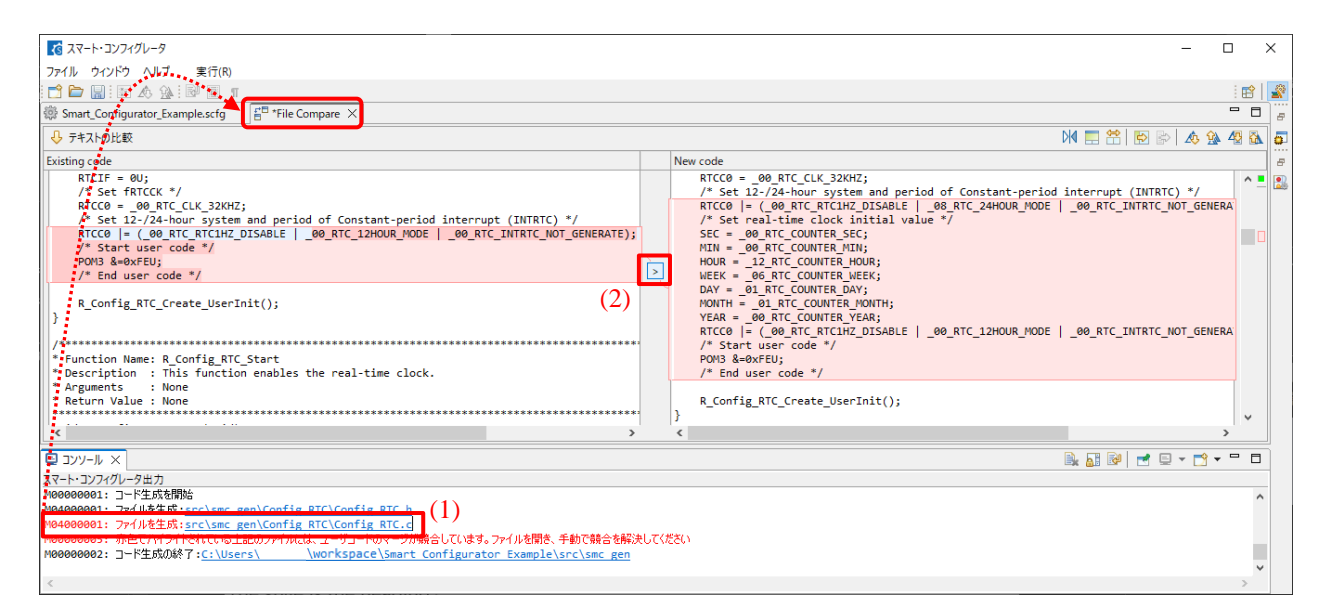

図 11-4 生成コードの競合解決前

<span id="page-72-0"></span>(3) 図 [11-5](#page-72-1) のように、適切な位置にコードを追加し、不要なコードを削除します。

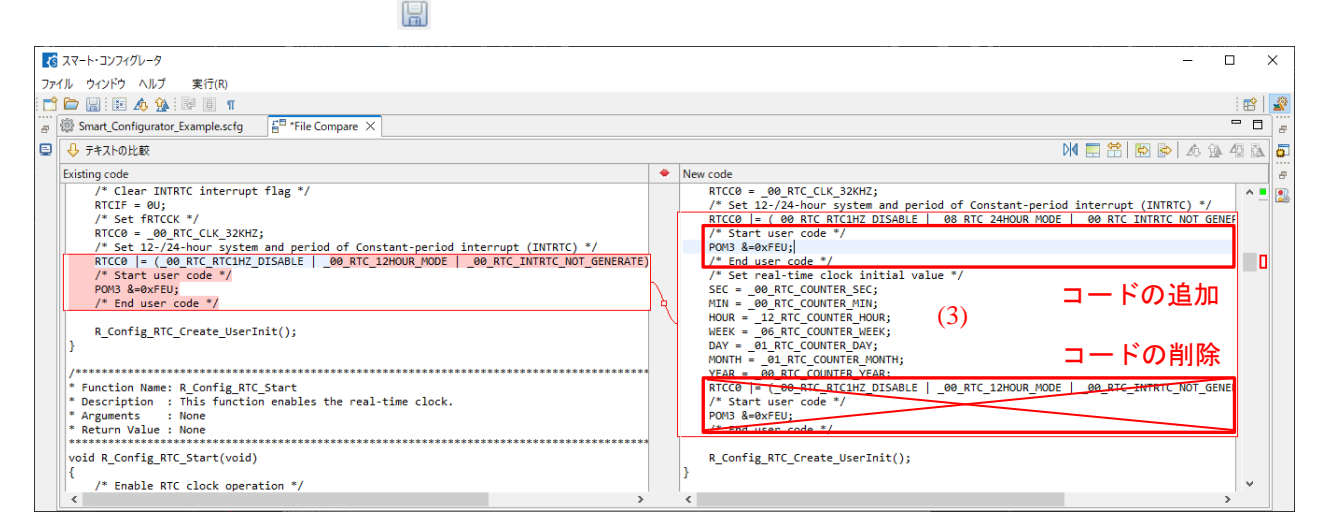

<span id="page-72-1"></span>図 11-5 生成コードの競合解決後

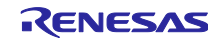

# (4) コードのマージ後、保存 图 アイコンをクリックし保存します。

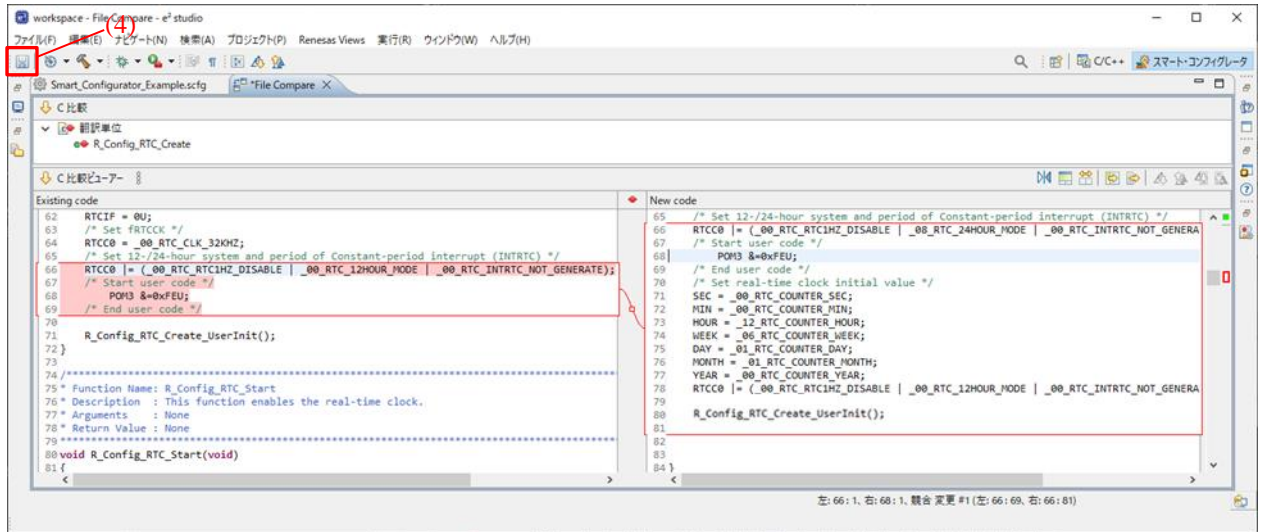

図 11-6 コードの削除と保存

左側パネルのコードを右側パネルにコピーするか、右側パネルのコードを直接編集することで、競合を手 動で解決することもできます。

【注】競合が解決された後も、競合メッセージをクリックすると、[ファイル比較] ビューを開くことが できます。

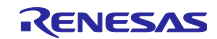

# 12. ヘルプ

スマート・コンフィグレータの詳細情報は、ヘルプを参照ください。ヘルプをメニューから選択するとヘ ルプダイアログが開き、スマート・コンフィグレータに関するヘルプ目次が表示されます。

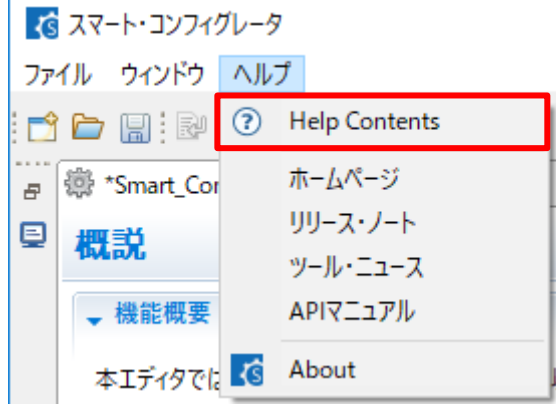

図 12-1 ヘルプ表示

ヘルプは概要ページからも参照できます。メニューと概要ページのどちらから選択しても、ヘルプの内容 は同一です。

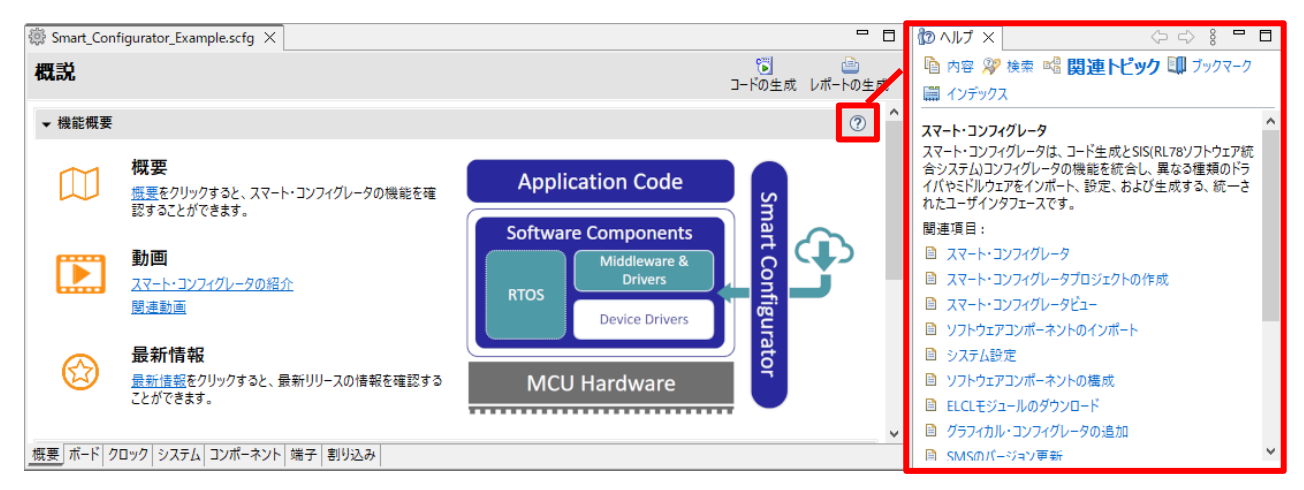

図 12-2 クイックスタート

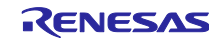

13. 参考ドキュメント 【ユーザーズマニュアル:ハードウェア】

最新版をルネサスエレクトロニクスホームページから入手してください。

【テクニカルアップデート/テクニカルニュース】 最新の情報をルネサスエレクトロニクスホームページから入手してください。

【ユーザーズマニュアル:開発環境】

スマート・コンフィグレータ ユーザーズマニュアル RL78 API リファレンス (R20UT4852)

最新の IAR Embedded Workbench for Renesas RL78 マニュアルを IAR ホームページから入手してくださ い。

【アプリケーションノート】

最新版をルネサスエレクトロニクスホームページから入手してください。

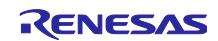

# 改訂記録

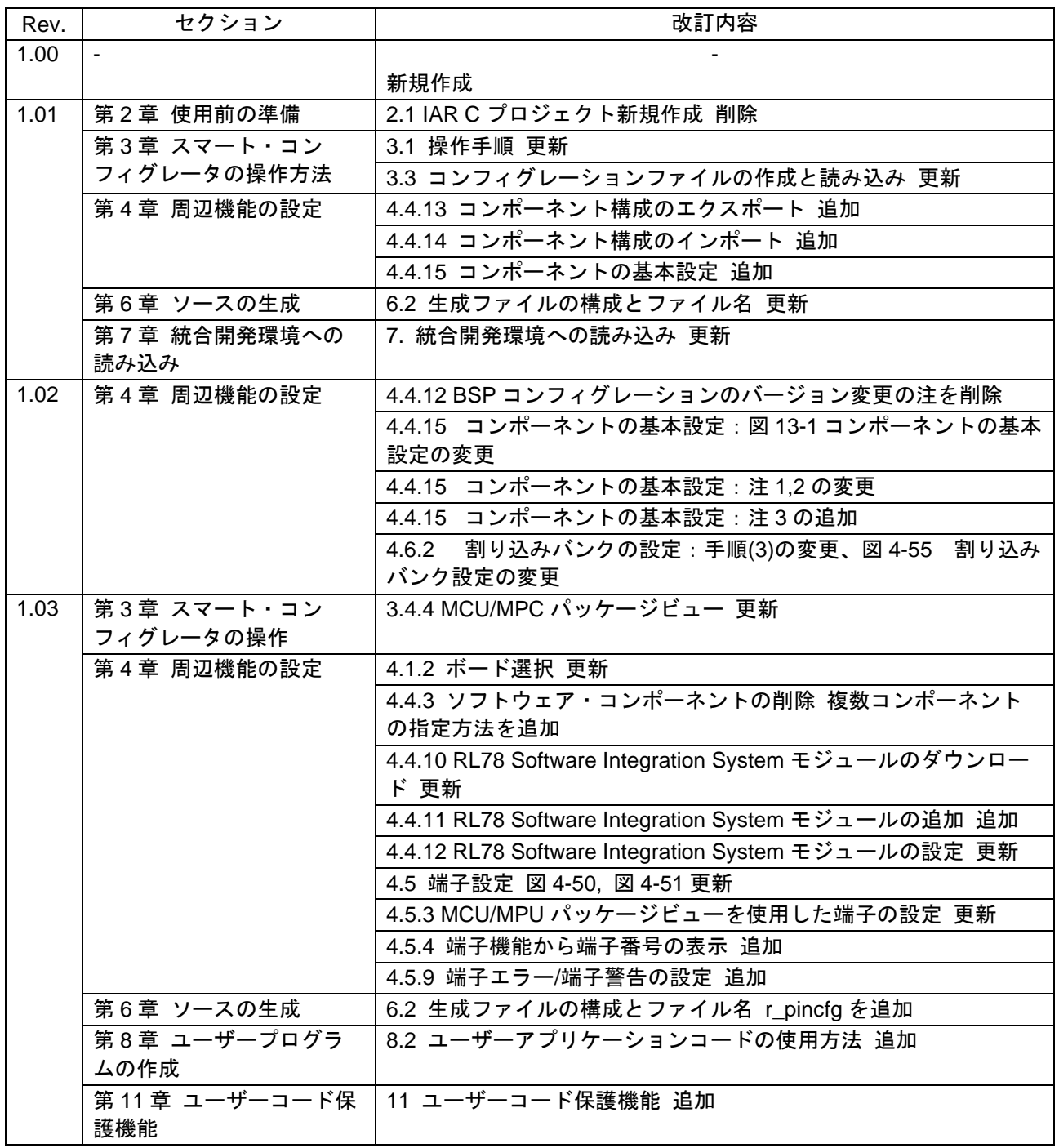

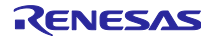

## 製品ご使用上の注意事項

ここでは、マイコン製品全体に適用する「使用上の注意事項」について説明します。個別の使用上の注意事項については、本ドキュメントおよびテク ニカルアップデートを参照してください。

1. 静電気対策

CMOS 製品の取り扱いの際は静電気防止を心がけてください。CMOS 製品は強い静電気によってゲート絶縁破壊を生じることがあります。運搬や保 存の際には、当社が出荷梱包に使用している導電性のトレーやマガジンケース、導電性の緩衝材、金属ケースなどを利用し、組み立て工程にはアー スを施してください。プラスチック板上に放置したり、端子を触ったりしないでください。また、CMOS 製品を実装したボードについても同様の扱 いをしてください。

2. 電源投入時の処置

電源投入時は、製品の状態は不定です。電源投入時には、LSI の内部回路の状態は不確定であり、レジスタの設定や各端子の状態は不定です。外部 リセット端子でリセットする製品の場合、電源投入からリセットが有効になるまでの期間、端子の状態は保証できません。同様に、内蔵パワーオン リセット機能を使用してリセットする製品の場合、電源投入からリセットのかかる一定電圧に達するまでの期間、端子の状態は保証できません。

3. 電源オフ時における入力信号

当該製品の電源がオフ状態のときに、入力信号や入出力プルアップ電源を入れないでください。入力信号や入出力プルアップ電源からの電流注入に より、誤動作を引き起こしたり、異常電流が流れ内部素子を劣化させたりする場合があります。資料中に「電源オフ時における入力信号」について の記載のある製品は、その内容を守ってください。

4. 未使用端子の処理

未使用端子は、「未使用端子の処理」に従って処理してください。CMOS 製品の入力端子のインピーダンスは、一般に、ハイインピーダンスとなっ ています。未使用端子を開放状態で動作させると、誘導現象により、LSI 周辺のノイズが印加され、LSI 内部で貫通電流が流れたり、入力信号と認識 されて誤動作を起こす恐れがあります。

5. クロックについて

リセット時は、クロックが安定した後、リセットを解除してください。プログラム実行中のクロック切り替え時は、切り替え先クロックが安定した 後に切り替えてください。リセット時、外部発振子(または外部発振回路)を用いたクロックで動作を開始するシステムでは、クロックが十分安定 した後、リセットを解除してください。また、プログラムの途中で外部発振子(または外部発振回路)を用いたクロックに切り替える場合は、切り 替え先のクロックが十分安定してから切り替えてください。

6. 入力端子の印加波形

入力ノイズや反射波による波形歪みは誤動作の原因になりますので注意してください。CMOS 製品の入力がノイズなどに起因して、VIL (Max.) か ら VIH (Min.)までの領域にとどまるような場合は、誤動作を引き起こす恐れがあります。入力レベルが固定の場合はもちろん、VIL (Max.)から VIH (Min.)までの領域を通過する遷移期間中にチャタリングノイズなどが入らないように使用してください。

7. リザーブアドレス(予約領域)のアクセス禁止 リザーブアドレス(予約領域)のアクセスを禁止します。アドレス領域には、将来の拡張機能用に割り付けられているリザーブアドレス(予約領 域)があります。これらのアドレスをアクセスしたときの動作については、保証できませんので、アクセスしないようにしてください。

8. 製品間の相違について

型名の異なる製品に変更する場合は、製品型名ごとにシステム評価試験を実施してください。同じグループのマイコンでも型名が違うと、フラッ シュメモリ、レイアウトパターンの相違などにより、電気的特性の範囲で、特性値、動作マージン、ノイズ耐量、ノイズ幅射量などが異なる場合が あります。型名が違う製品に変更する場合は、個々の製品ごとにシステム評価試験を実施してください。

# ご注意書き

- 1. 本資料に記載された回路、ソフトウェアおよびこれらに関連する情報は、半導体製品の動作例、応用例を説明するものです。回路、ソフトウェアお よびこれらに関連する情報を使用する場合、お客様の責任において、お客様の機器・システムを設計ください。これらの使用に起因して生じた損害 (お客様または第三者いずれに生じた損害も含みます。以下同じです。)に関し、当社は、一切その責任を負いません。
- 2. 当社製品または本資料に記載された製品デ-タ、図、表、プログラム、アルゴリズム、応用回路例等の情報の使用に起因して発生した第三者の特許 権、著作権その他の知的財産権に対する侵害またはこれらに関する紛争について、当社は、何らの保証を行うものではなく、また責任を負うもので はありません。
- 3. 当社は、本資料に基づき当社または第三者の特許権、著作権その他の知的財産権を何ら許諾するものではありません。
- 4. 当社製品を組み込んだ製品の輸出入、製造、販売、利用、配布その他の行為を行うにあたり、第三者保有の技術の利用に関するライセンスが必要と なる場合、当該ライセンス取得の判断および取得はお客様の責任において行ってください。
- 5. 当社製品を、全部または一部を問わず、改造、改変、複製、リバースエンジニアリング、その他、不適切に使用しないでください。かかる改造、改 変、複製、リバースエンジニアリング等により生じた損害に関し、当社は、一切その責任を負いません。
- 6. 当社は、当社製品の品質水準を「標準水準」および「高品質水準」に分類しており、各品質水準は、以下に示す用途に製品が使用されることを意図 しております。

標準水準: コンピュータ、OA 機器、通信機器、計測機器、AV 機器、家電、工作機械、パーソナル機器、産業用ロボット等 高品質水準:輸送機器(自動車、電車、船舶等)、交通制御(信号)、大規模通信機器、金融端末基幹システム、各種安全制御装置等 当社製品は、データシート等により高信頼性、Harsh environment 向け製品と定義しているものを除き、直接生命・身体に危害を及ぼす可能性のある 機器・システム(生命維持装置、人体に埋め込み使用するもの等)、もしくは多大な物的損害を発生させるおそれのある機器・システム(宇宙機器 と、海底中継器、原子力制御システム、航空機制御システム、プラント基幹システム、軍事機器等)に使用されることを意図しておらず、これらの 用途に使用することは想定していません。たとえ、当社が想定していない用途に当社製品を使用したことにより損害が生じても、当社は一切その責 任を負いません。

- 7. あらゆる半導体製品は、外部攻撃からの安全性を 100%保証されているわけではありません。当社ハードウェア/ソフトウェア製品にはセキュリ ティ対策が組み込まれているものもありますが、これによって、当社は、セキュリティ脆弱性または侵害(当社製品または当社製品が使用されてい るシステムに対する不正アクセス・不正使用を含みますが、これに限りません。)から生じる責任を負うものではありません。当社は、当社製品ま たは当社製品が使用されたあらゆるシステムが、不正な改変、攻撃、ウイルス、干渉、ハッキング、データの破壊または窃盗その他の不正な侵入行 為(「脆弱性問題」といいます。)によって影響を受けないことを保証しません。当社は、脆弱性問題に起因しまたはこれに関連して生じた損害に ついて、一切責任を負いません。また、法令において認められる限りにおいて、本資料および当社ハードウェア/ソフトウェア製品について、商品 性および特定目的との合致に関する保証ならびに第三者の権利を侵害しないことの保証を含め、明示または黙示のいかなる保証も行いません。
- 8. 当社製品をご使用の際は、最新の製品情報(データシート、ユーザーズマニュアル、アプリケーションノート、信頼性ハンドブックに記載の「半導 体デバイスの使用上の一般的な注意事項」等)をご確認の上、当社が指定する最大定格、動作電源電圧範囲、放熱特性、実装条件その他指定条件の 範囲内でご使用ください。指定条件の範囲を超えて当社製品をご使用された場合の故障、誤動作の不具合および事故につきましては、当社は、一切 その責任を負いません。
- 9. 当社は、当社製品の品質および信頼性の向上に努めていますが、半導体製品はある確率で故障が発生したり、使用条件によっては誤動作したりする 場合があります。また、当社製品は、データシート等において高信頼性、Harsh environment 向け製品と定義しているものを除き、耐放射線設計を 行っておりません。仮に当社製品の故障または誤動作が生じた場合であっても、人身事故、火災事故その他社会的損害等を生じさせないよう、お客 様の責任において、冗長設計、延焼対策設計、誤動作防止設計等の安全設計およびエージング処理等、お客様の機器・システムとしての出荷保証を 行ってください。特に、マイコンソフトウェアは、単独での検証は困難なため、お客様の機器・システムとしての安全検証をお客様の責任で行って ください。
- 10. 当社製品の環境適合性等の詳細につきましては、製品個別に必ず当社営業窓口までお問合せください。ご使用に際しては、特定の物質の含有・使用 を規制する RoHS 指令等、適用される環境関連法令を十分調査のうえ、かかる法令に適合するようご使用ください。かかる法令を遵守しないことに より生じた損害に関して、当社は、一切その責任を負いません。
- 11. 当社製品および技術を国内外の法令および規則により製造・使用・販売を禁止されている機器・システムに使用することはできません。当社製品お よび技術を輸出、販売または移転等する場合は、「外国為替及び外国貿易法」その他日本国および適用される外国の輸出管理関連法規を遵守し、そ れらの定めるところに従い必要な手続きを行ってください。
- 12. お客様が当社製品を第三者に転売等される場合には、事前に当該第三者に対して、本ご注意書き記載の諸条件を通知する責任を負うものといたしま す。
- 13. 本資料の全部または一部を当社の文書による事前の承諾を得ることなく転載または複製することを禁じます。
- 14. 本資料に記載されている内容または当社製品についてご不明な点がございましたら、当社の営業担当者までお問合せください。
- 注 1. 本資料において使用されている「当社」とは、ルネサス エレクトロニクス株式会社およびルネサス エレクトロニクス株式会社が直接的、間接的に 支配する会社をいいます。
- 注 2. 本資料において使用されている「当社製品」とは、注1において定義された当社の開発、製造製品をいいます。

(Rev.5.0-1 2020.10)

〒135-0061 東京都江東区豊洲 3-2-24(豊洲フォレシア) [www.renesas.com](https://www.renesas.com/)

### 商標について

ルネサスおよびルネサスロゴはルネサス エレクトロニクス株式会社の 商標です。すべての商標および登録商標は、それぞれの所有者に帰属 します。

# 本社所在地 おんじょう しょうしょう お問合せ窓口 おおしょう

弊社の製品や技術、ドキュメントの最新情報、最寄の営業お問合せ窓 口に関する情報などは、弊社ウェブサイトをご覧ください。 [www.renesas.com/contact/](http://www.renesas.com/contact/)